# Q デリ マニュアル

## 各種台帳 篇

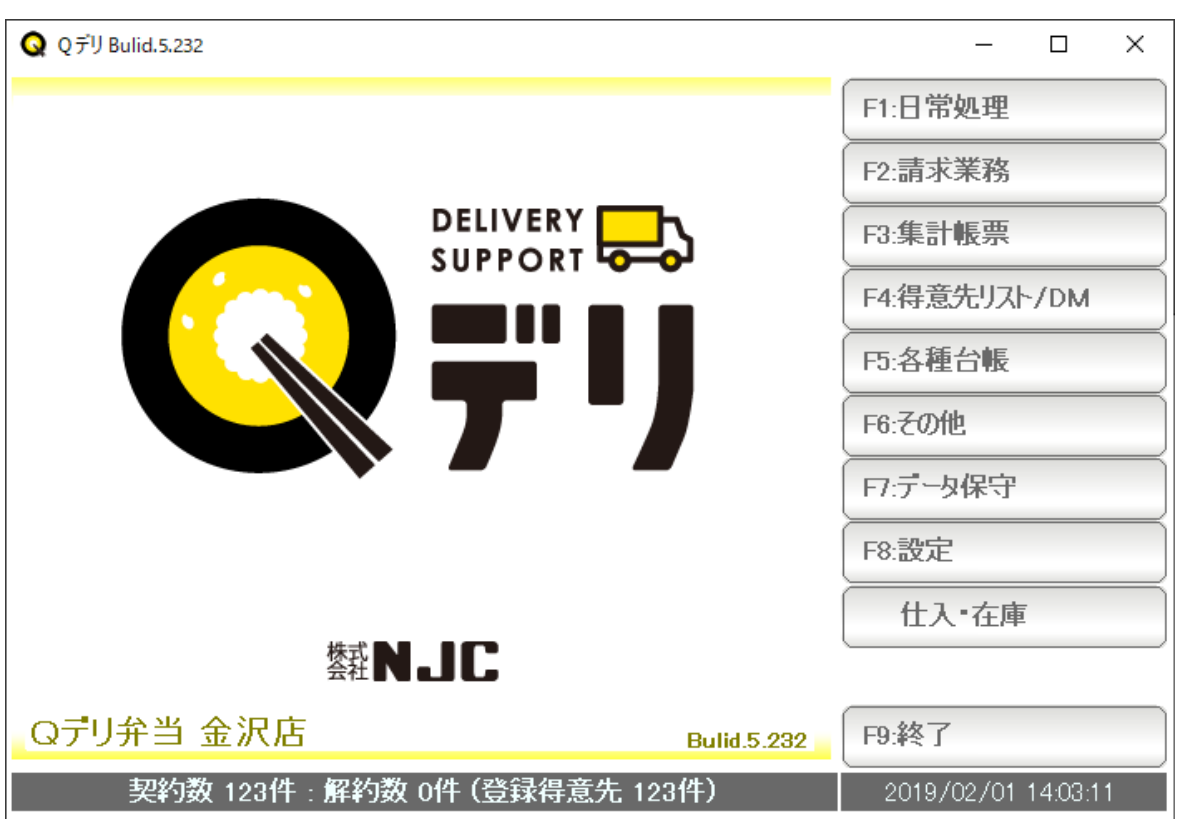

■ 目次

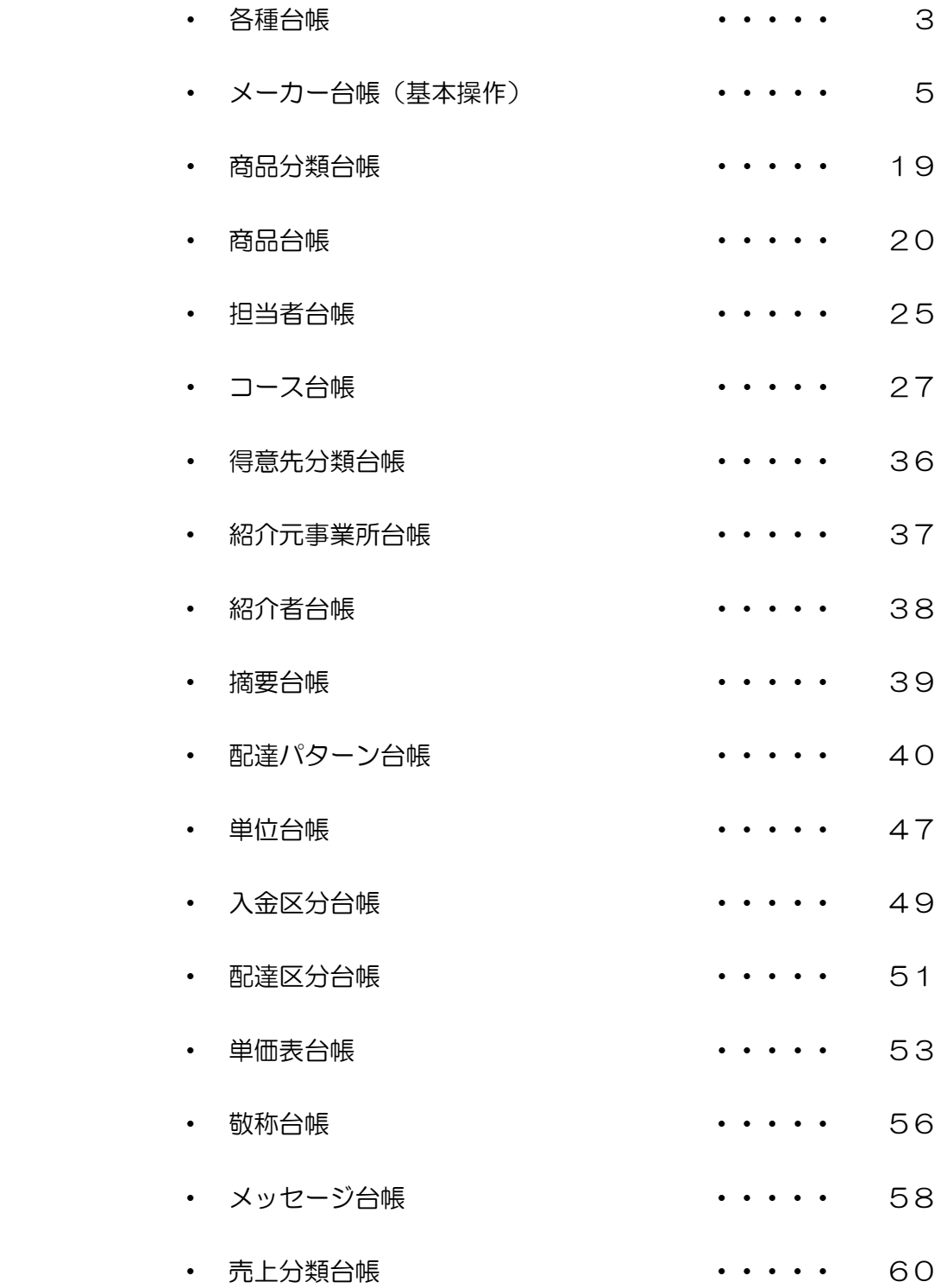

 台帳は、マスタデータです。 さまざまな場面(他の台帳や、集計帳票)で利用される、元となる基本情報で、 あらかじめ設定しておくことで利用します。

台帳は

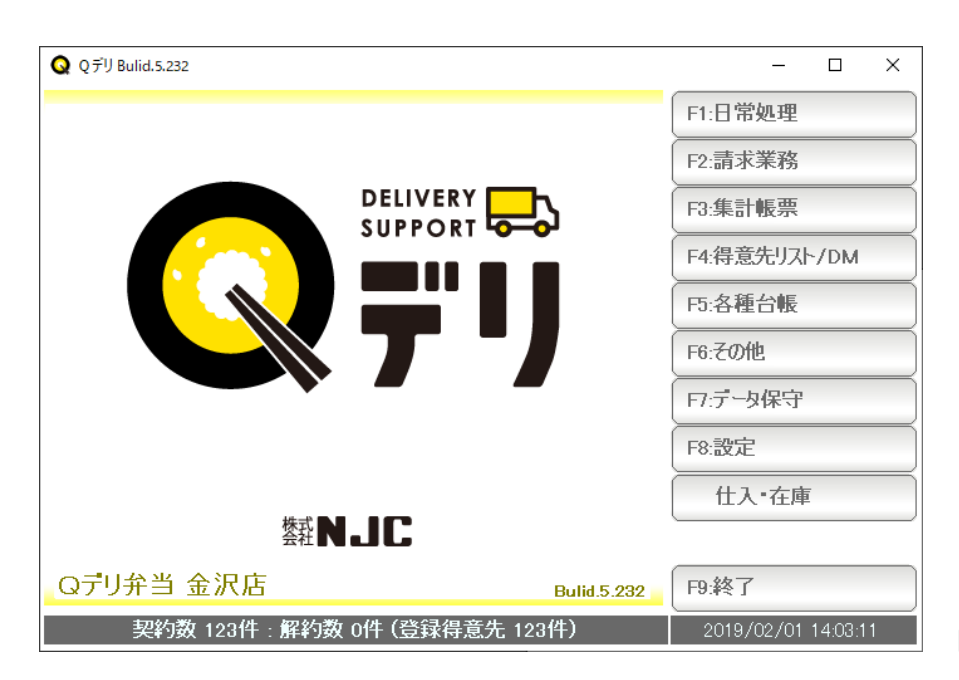

F5:各種台帳を押します。

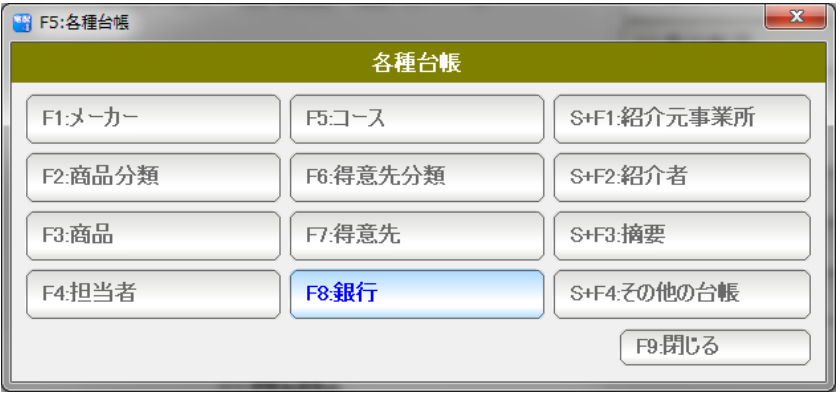

設定したい台帳のボタンを押します。

- F1:メーカー台帳
- F2:商品分類台帳
- F3:商品台帳
- F4: 担当者台帳
- F5:コース台帳 ・・・ 配達コース・集金コース、その他最大8個のコース台帳
- F6:得意先分類台帳
- F7:得意先台帳
- F8:銀行台帳

S+F1:紹介元事業所台帳

S+F2:紹介者台帳

S+F3:摘要台帳

S+F4:その他の台帳

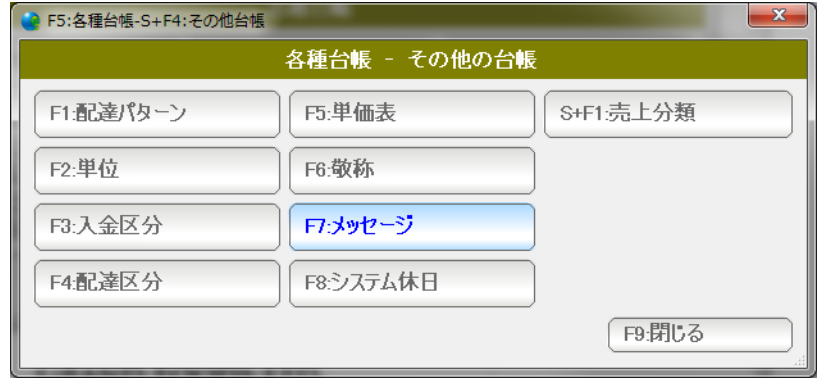

- F1:配達パターン台帳
- F2:単位台帳
- F3:入金区分台帳
- F4:配達区分台帳
- F5:単価表
- F6:敬称台帳
- F7:メッセージ台帳
- F8:システム休日台帳
- S+F1:売上区分台帳

 すべての台帳を設定しなくてはならないわけではありませんが 最低限、得意先・商品・コース台帳(配達・集金)は設定しておく必要があります。

各台帳の役割は、各章をごらんください。

 メーカー台帳は、商品のメーカーを指定するための台帳です。 順路表や集計表の商品を指定する際などに使います。

メーカー台帳を例に基本的な操作を説明します。

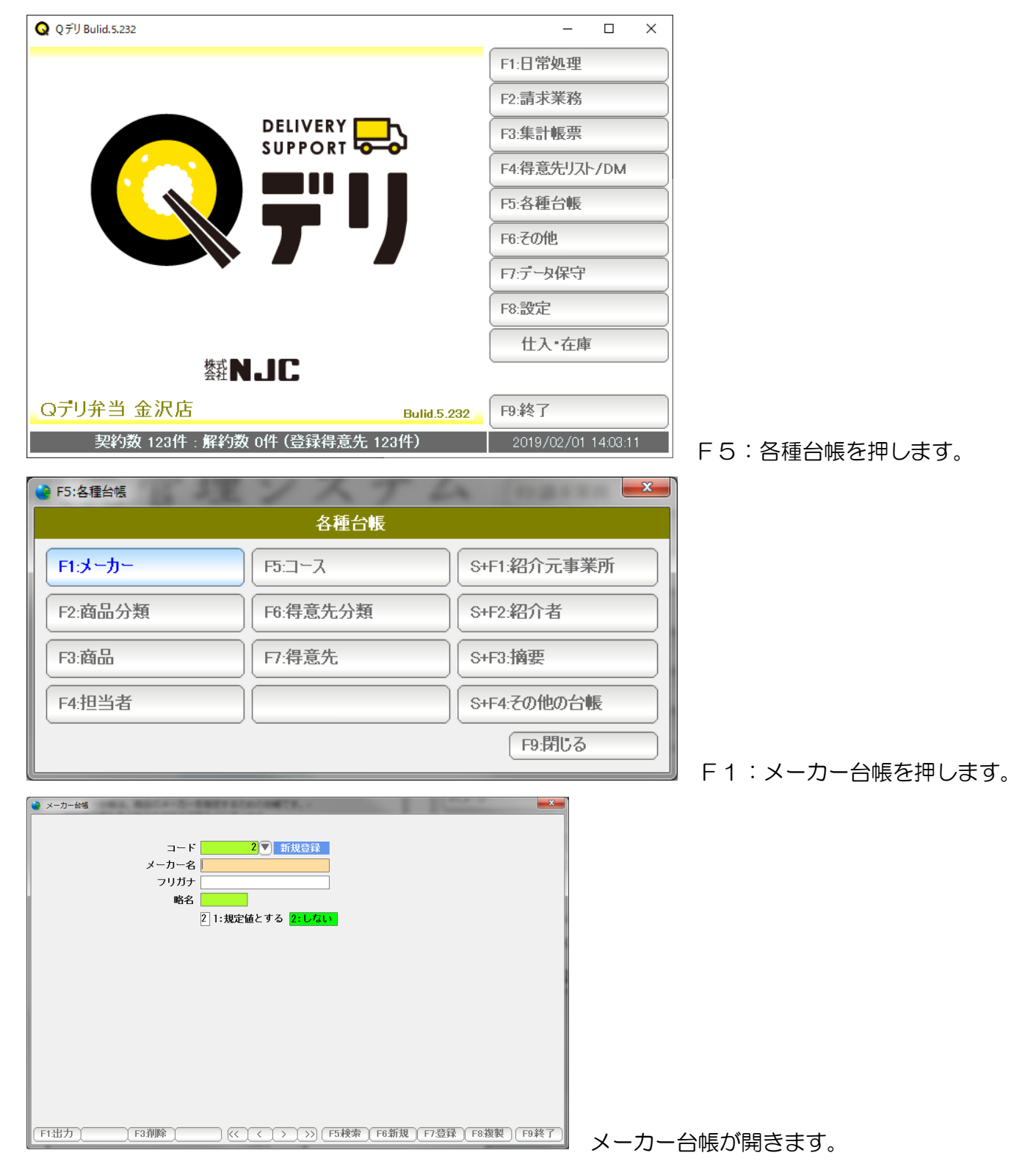

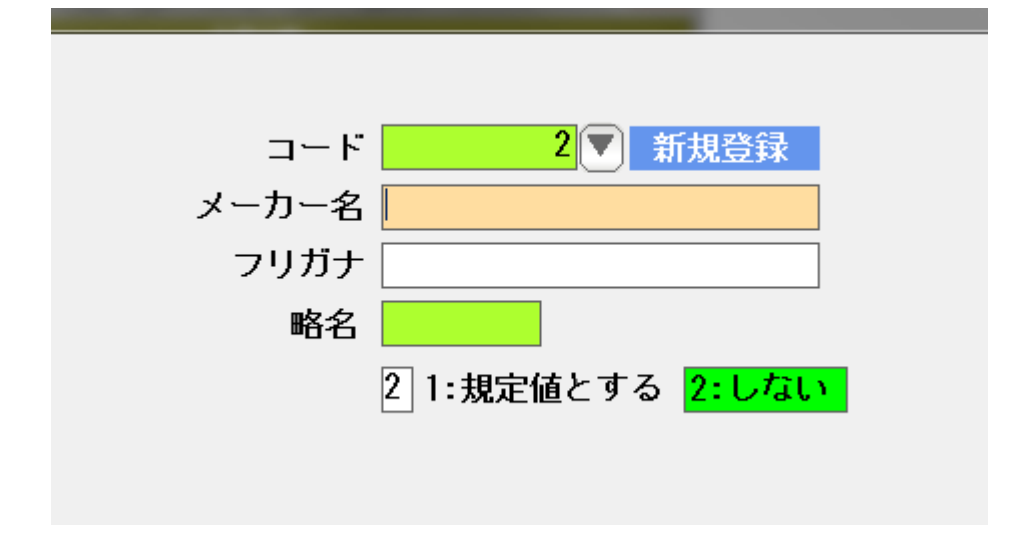

メーカー名を入力します。

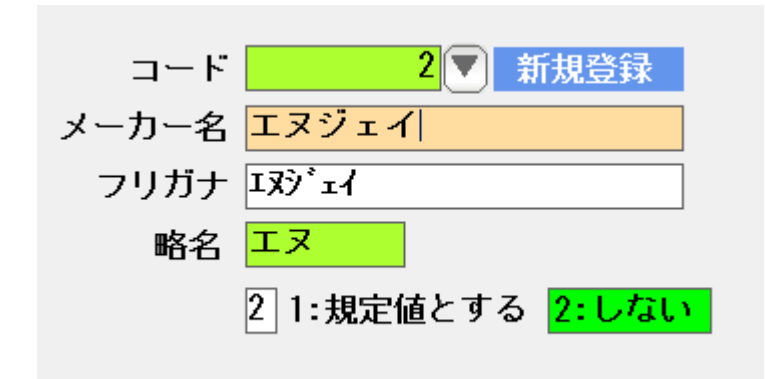

フリガナおよび略名は自動挿入されます。 必要であれば修正します。

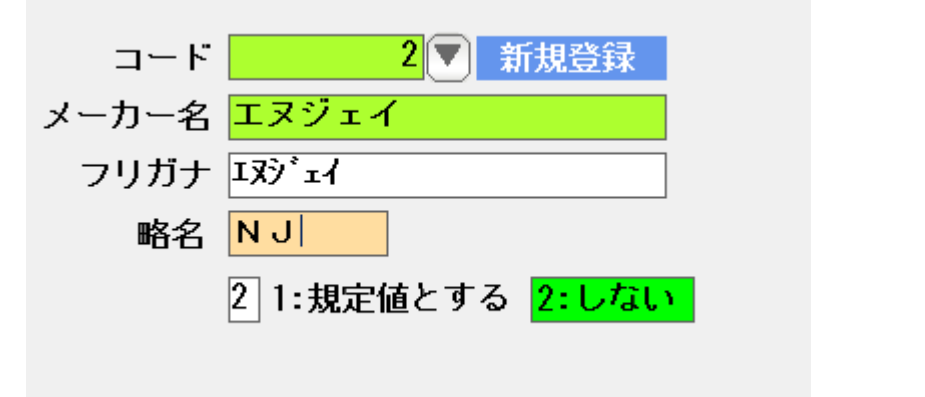

略名をNJに修正しました。

 規定値区分は、台帳の中で1つだけ「規定値とする」に設定できます。 他の台帳で、初期値として表示させたい場合に「規定値とする」に設定します。

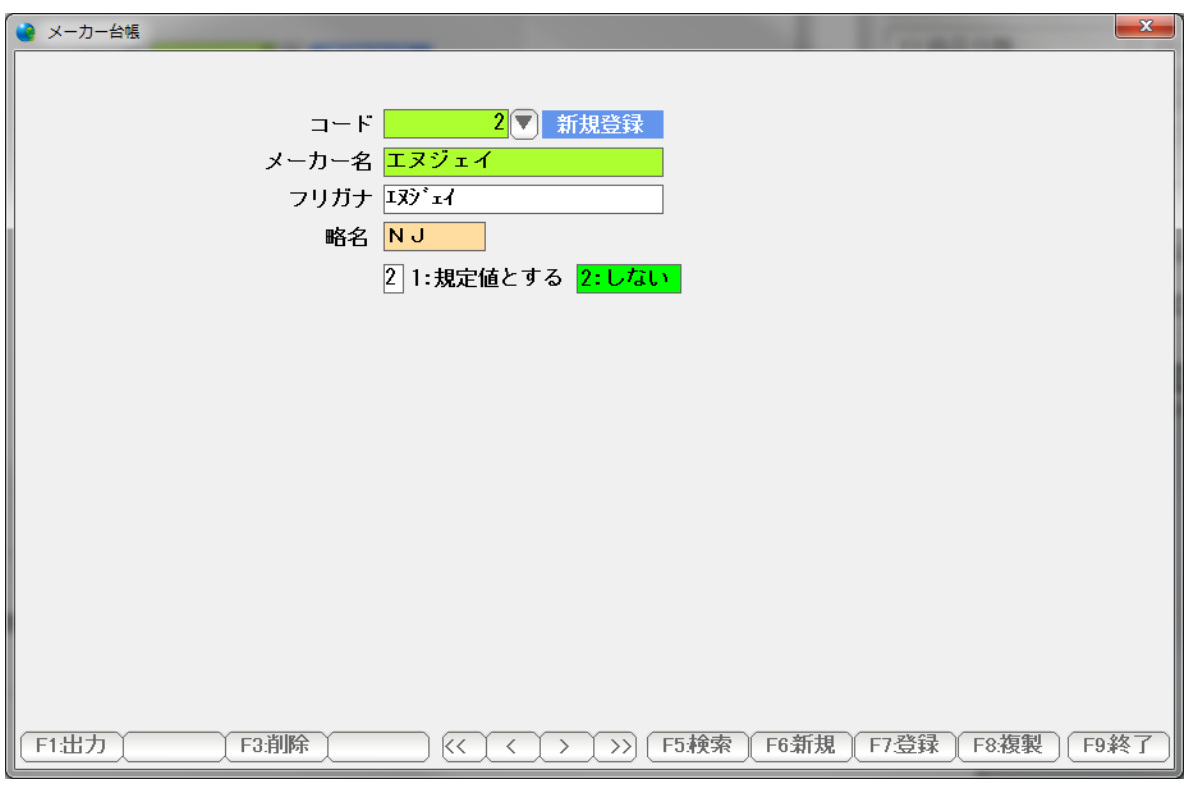

 入力できたら「F7:登録」を押して、登録します。 登録が終了したら「F9:終了」で画面を閉じます。

「F5:検索」を押すと、入力したデータの一覧(検索窓)が表示されます。

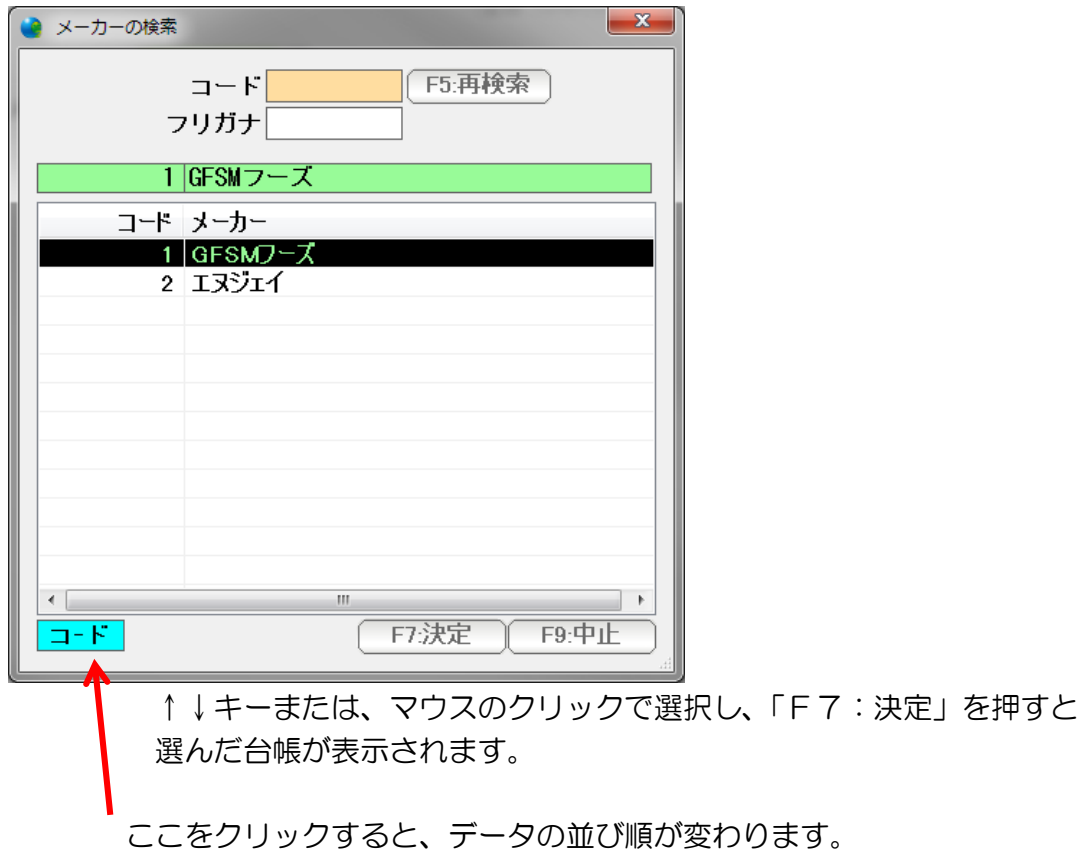

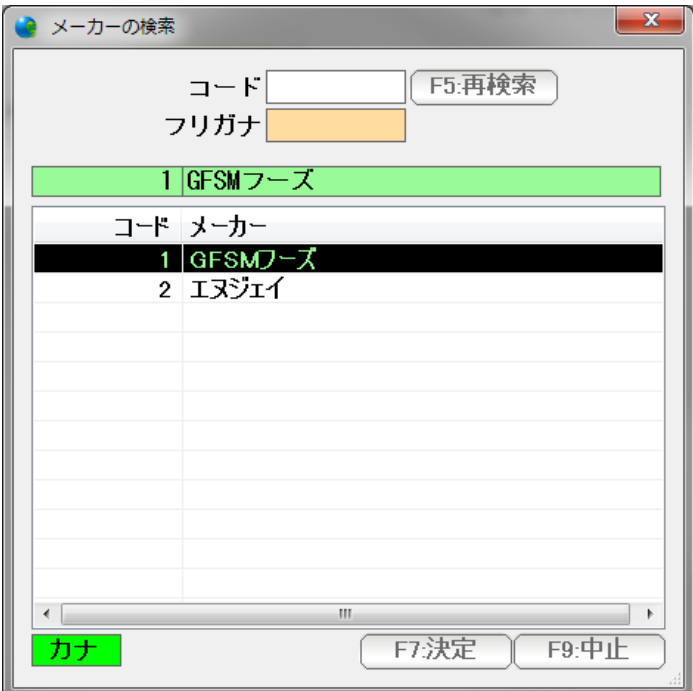

カナ順に指定すると、フリガナ入力で一部分入力すると、データを抽出表示します。

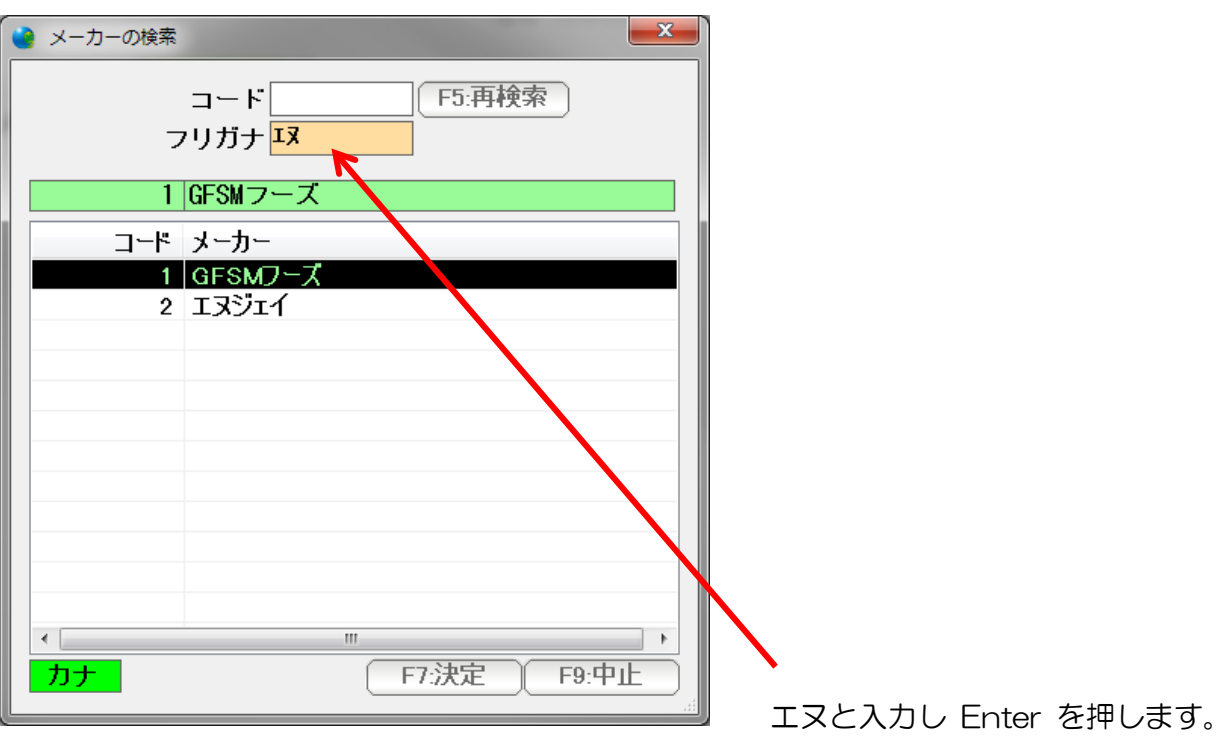

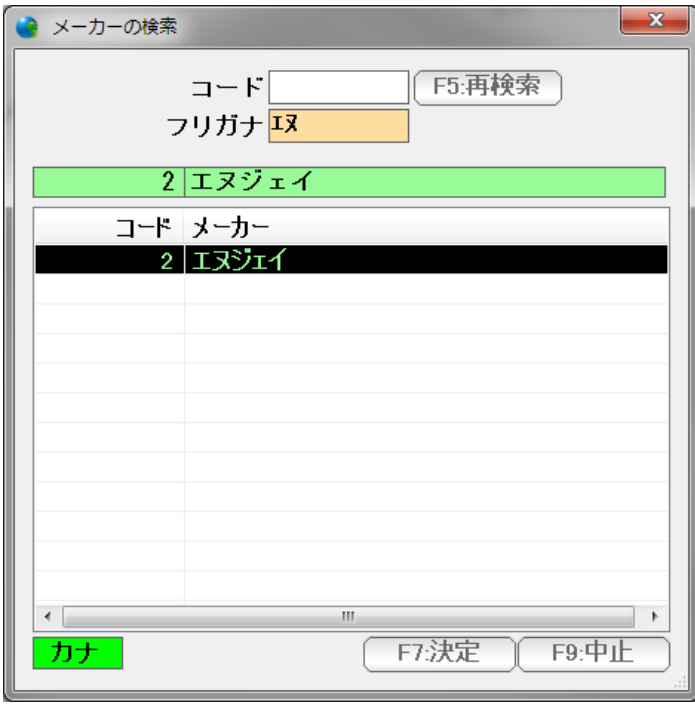

 エヌジェイだけ表示されました。 ここから↑↓キーまたはマウスのクリックで 選択し「F7:決定」を押します。

カナにしておくと、他の台帳などで参照する際、直接カナ検索できるようになります。

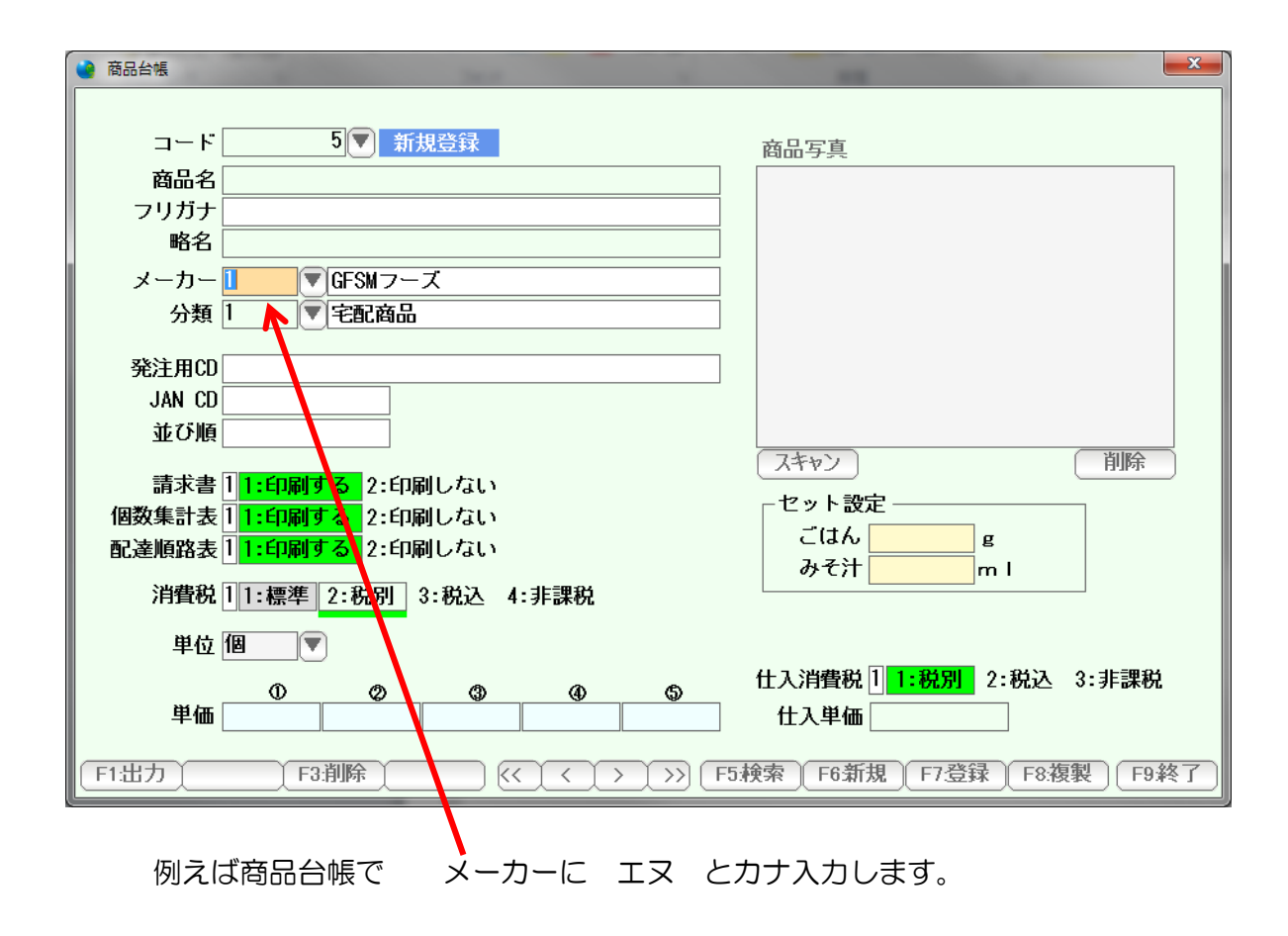

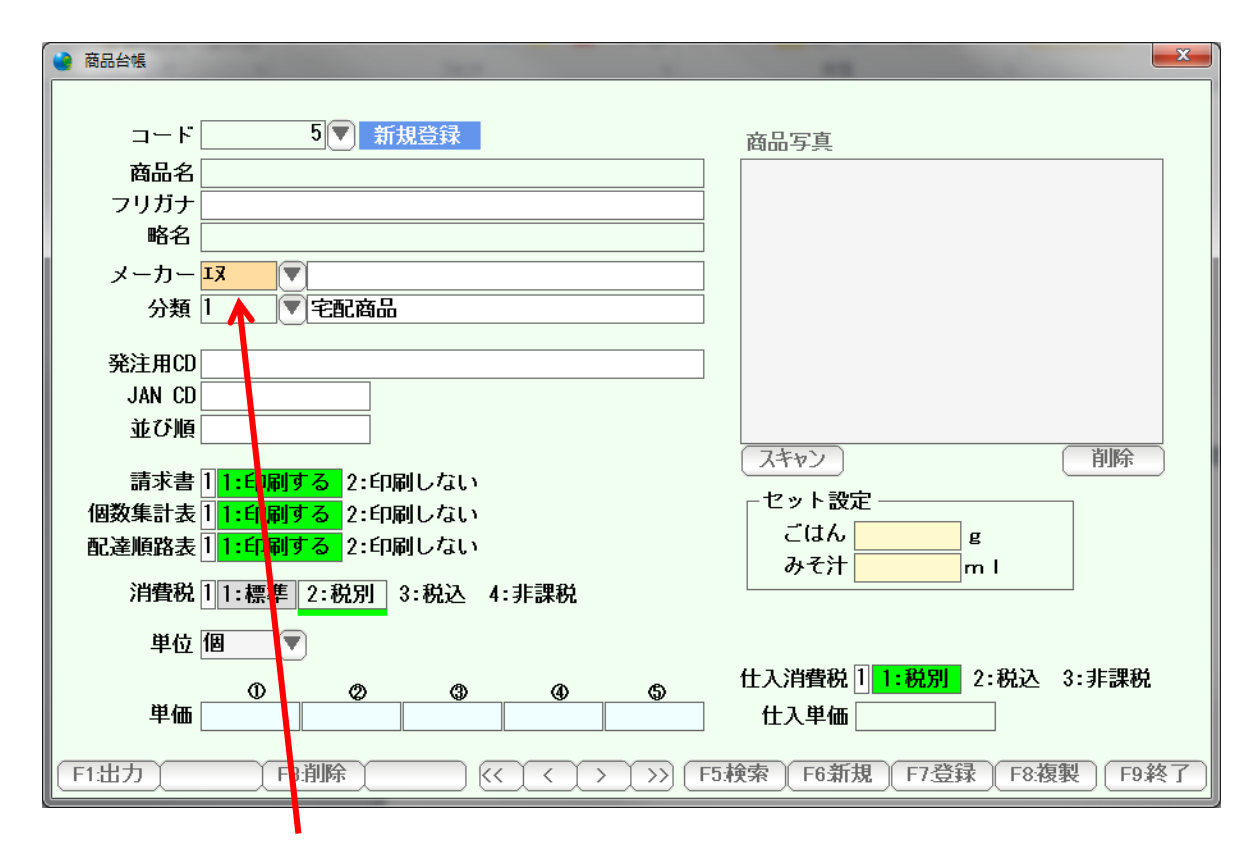

エヌと入力されたので Enter を押します。

 $\sqrt{2}$   $\frac{1}{2}$   $\frac{1}{2}$   $\frac{1}{2}$   $\frac{1}{2}$ 

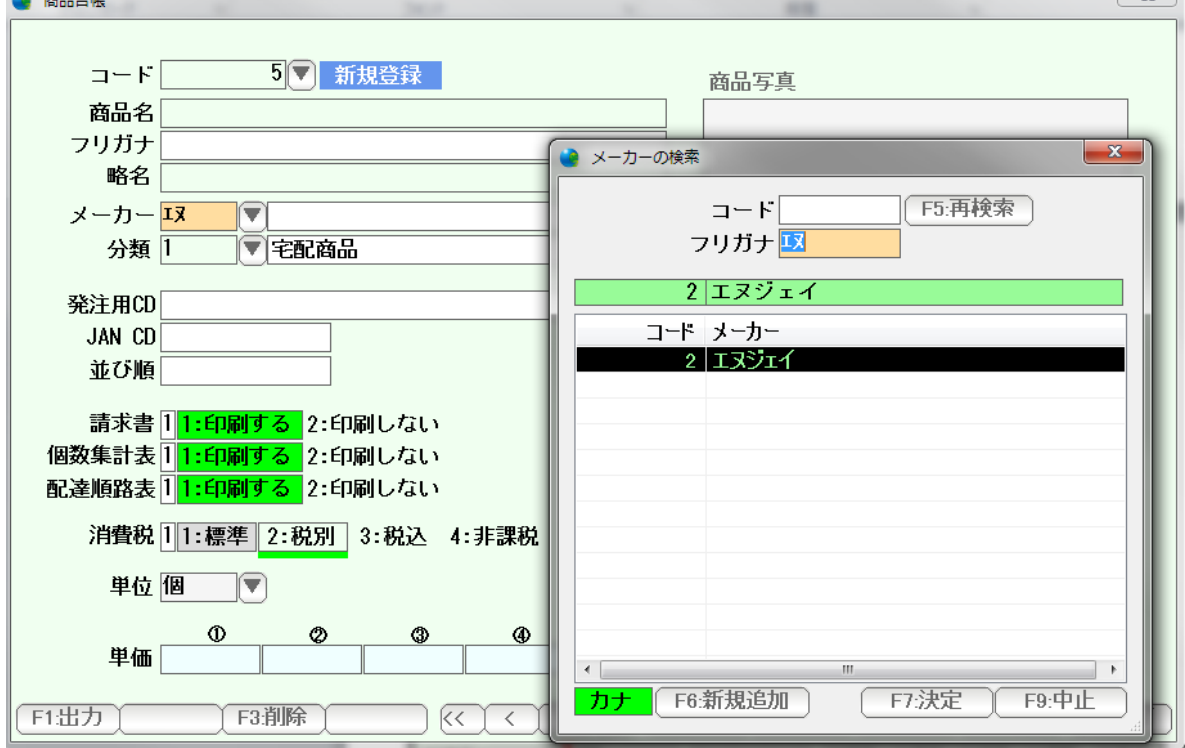

 $\overline{1}$   $\overline{5}$ 

 検索窓が表示され、エヌで抽出した結果が表示されています。 Enter を押すと、入力します。

エヌ [Enter][Enter] の入力で済むので高速入力が可能です。

カーソルボタン(レコード移動ボタン)で、前後のデータを表示することもできます。

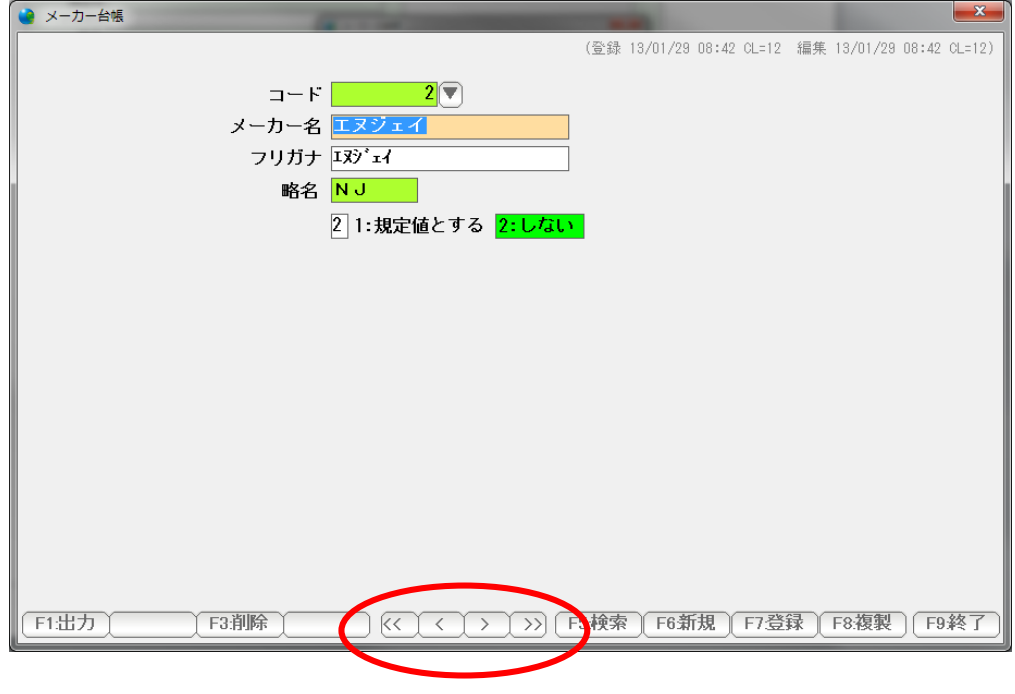

- << 最初のデータに移動、表示します。
- < ひとつ前のデータに移動、表示します。
- > 次のデータを表示します。最後尾の次は新規登録ページになります。
- >> 最後尾のデータを表示します。

### 不要になったデータは表示させて「F3:削除」を押します。

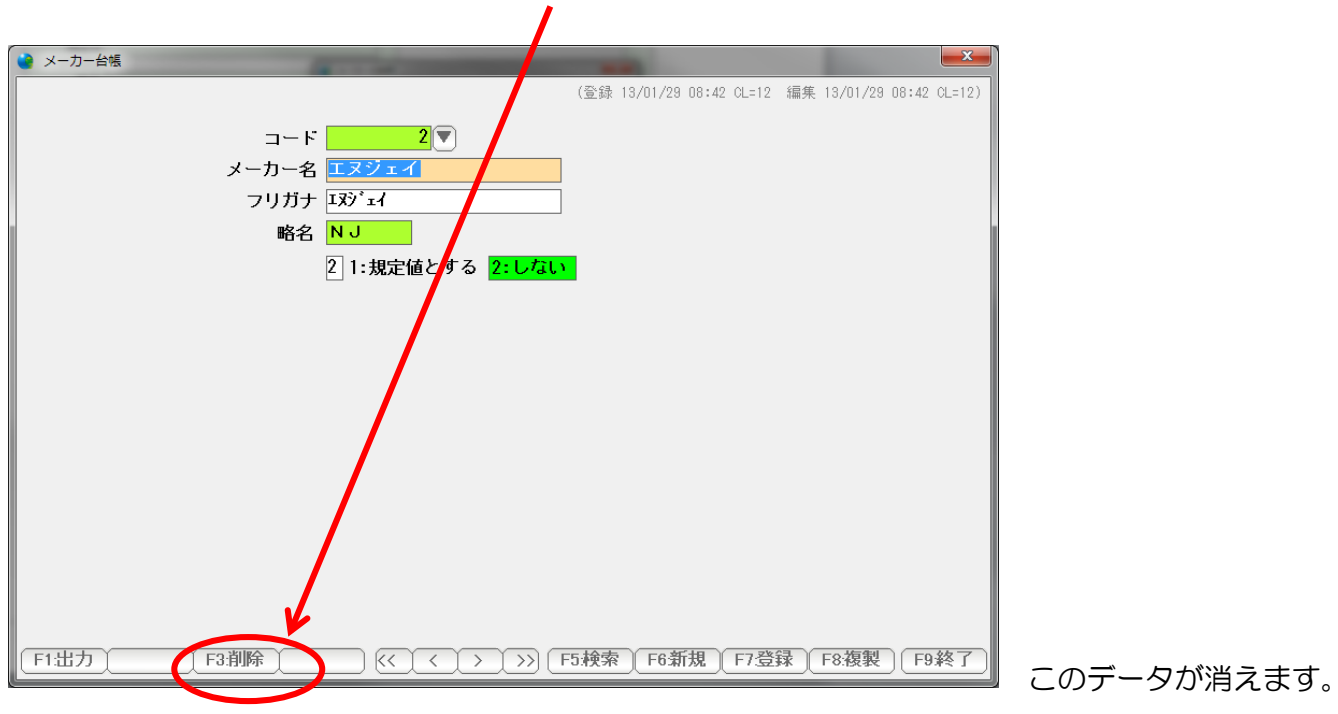

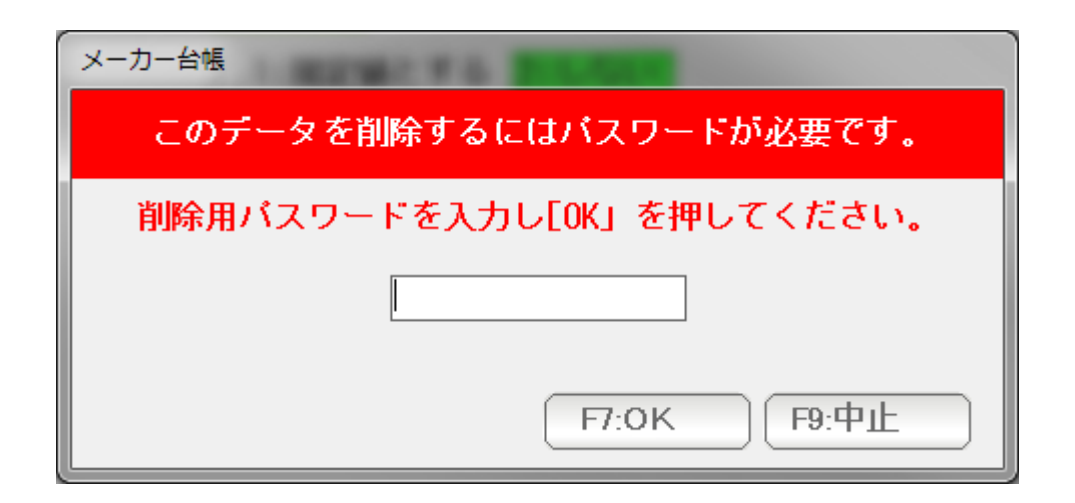

 削除は間違って消してしまうと大変ですので、 必ずパスワードを入力する画面が表示されます。 システム環境設定で設定した削除用パスワード( 初期値は 99999 )を入力し F7:OKを押すと、データが削除されます。

注意!

 データは不用意に削除すると、参照不可能になってしまうこともあります。 例えば、商品台帳を削除すると すべての得意先の契約データに影響を及ぼし、表示されなくなったりしてしまうことが あります。

原則として、台帳(マスタデータ)は削除しないようにしてください。

「F1:出力」を押すと、印刷・プレビュー および EXCEL,CSV 出力ができます。

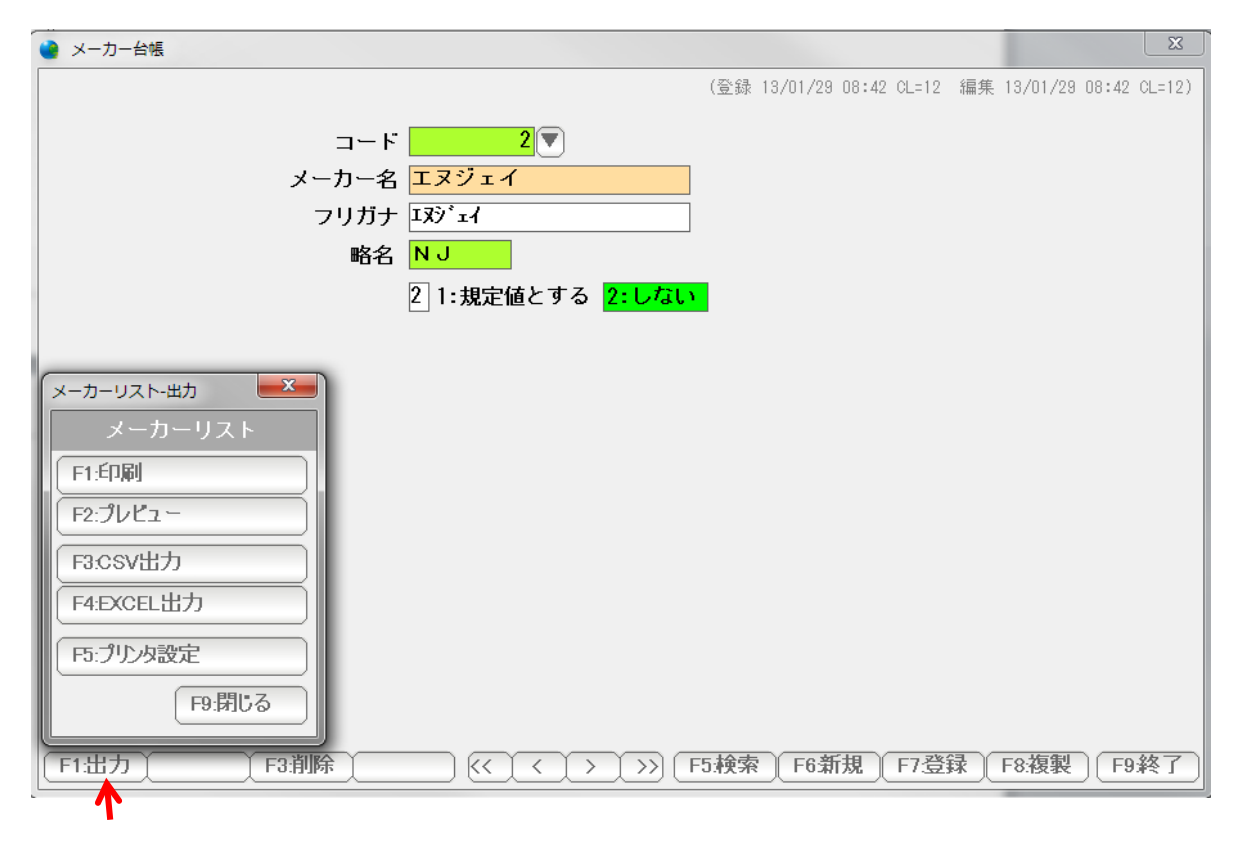

 $F1:$  出力 ~ F1: 印刷を押します。

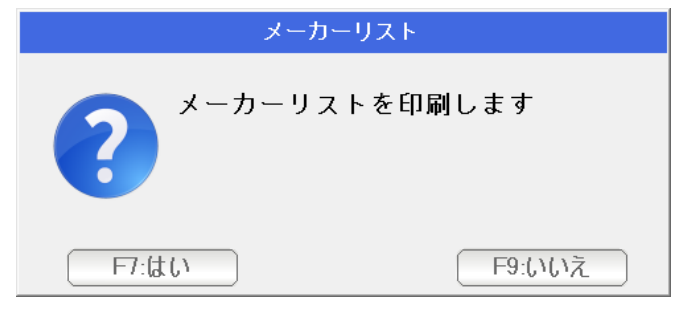

 はい を押します。 印刷されます。

 $F1:$  出力 ~ F2: プレビューを押します。

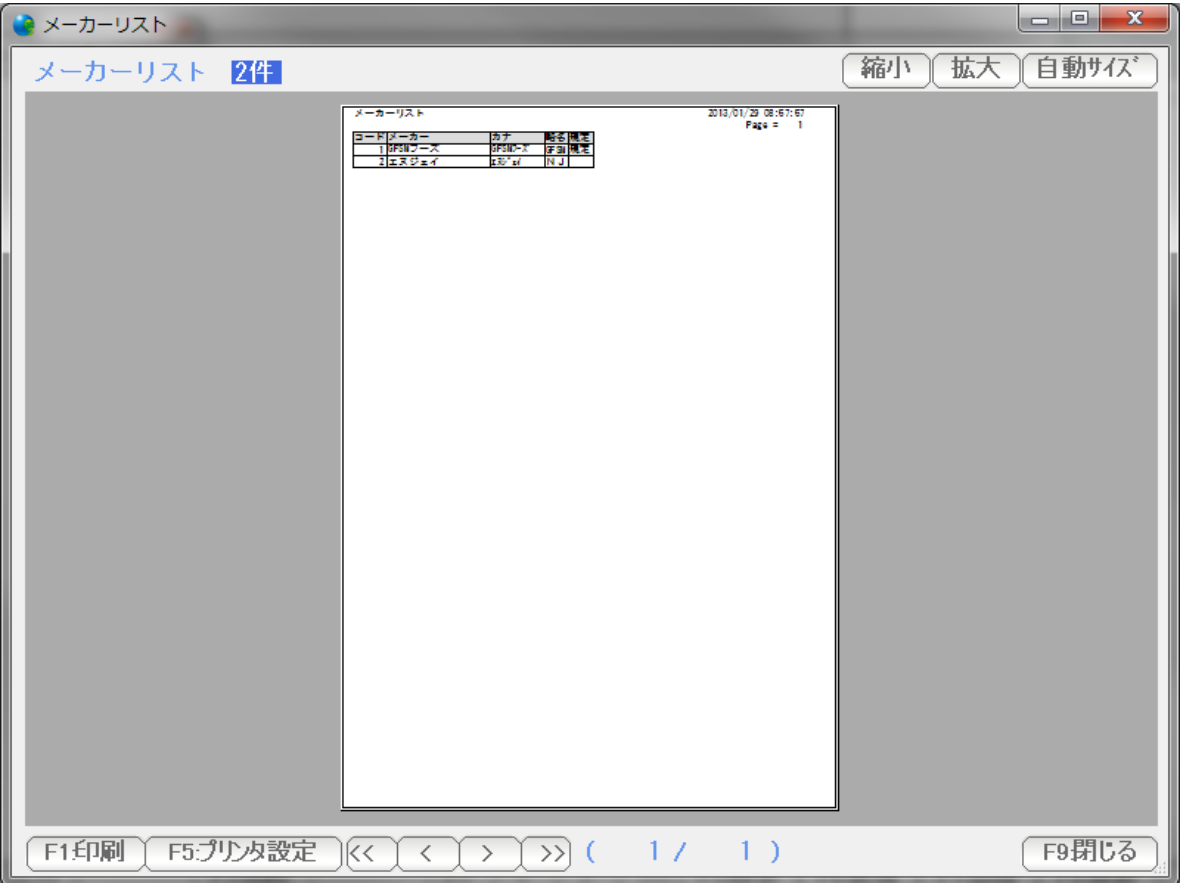

プレビューが表示されます。ここから印刷するにはF1:印刷 を 表示を終了するには「F9:閉じる」を押します。

## $F1:$  出力 ~ F3: CSV 出力 を押します。

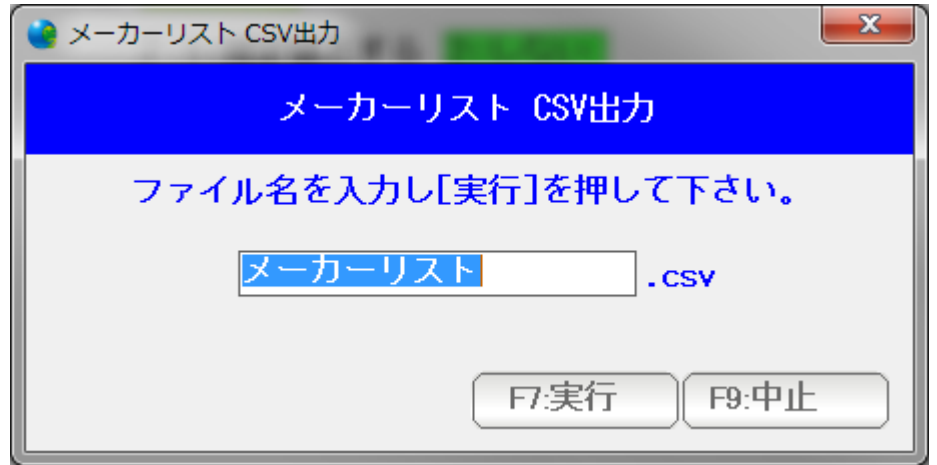

 ファイル名を指定し(このままでよければ、このままでも構いません) F7:実行を押すと、デスクトップ上に CSV ファイルが作成されます。 F1:出力 ~ F4:EXCEL 出力 を 押します。

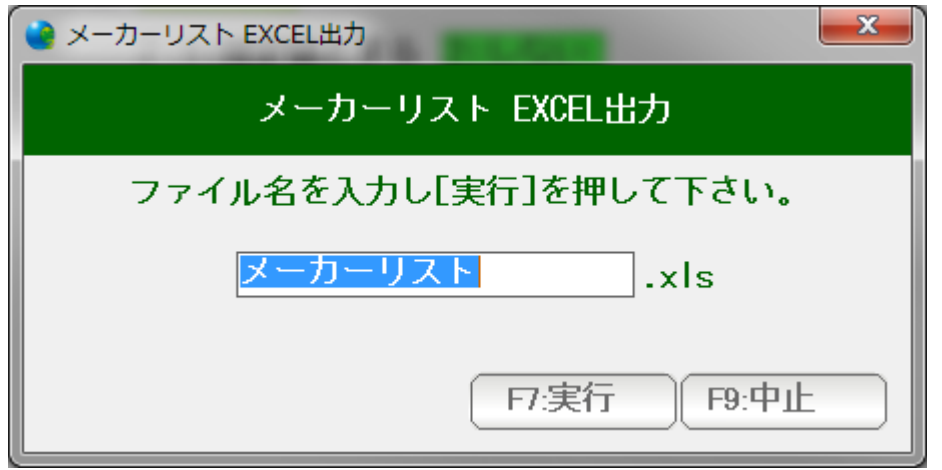

 ファイル名を指定し(このままでよければ、このままでも構いません) F7:実行を押すと、デスクトップ上に エクセルファイルが作成されます。

 ※ EXCEL ファイルは、初期設定では XLS = 2000 形式です。 XLSX = 2007 以降形式にしたい場合は、システム環境設定 で 設定してください。

 また、EXCEL 出力は CSV 出力よりも速度が遅いです。 これは EXCEL ファイルを作成するために、バックグラウンドで EXCEL を起動して いるためで、ハングアップなどパソコンが停止しているわけではありませんので しばらくお待ちください。

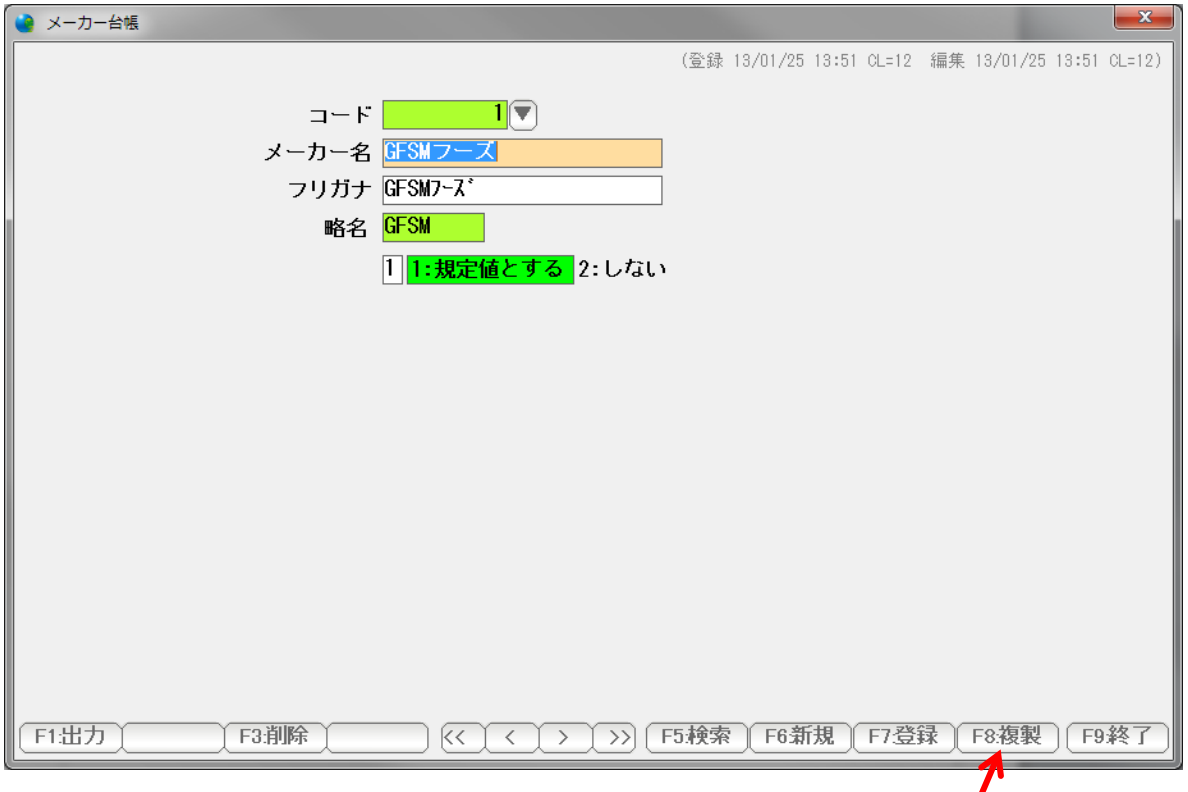

複製を押すと、同じデータのコピーが作成されます。

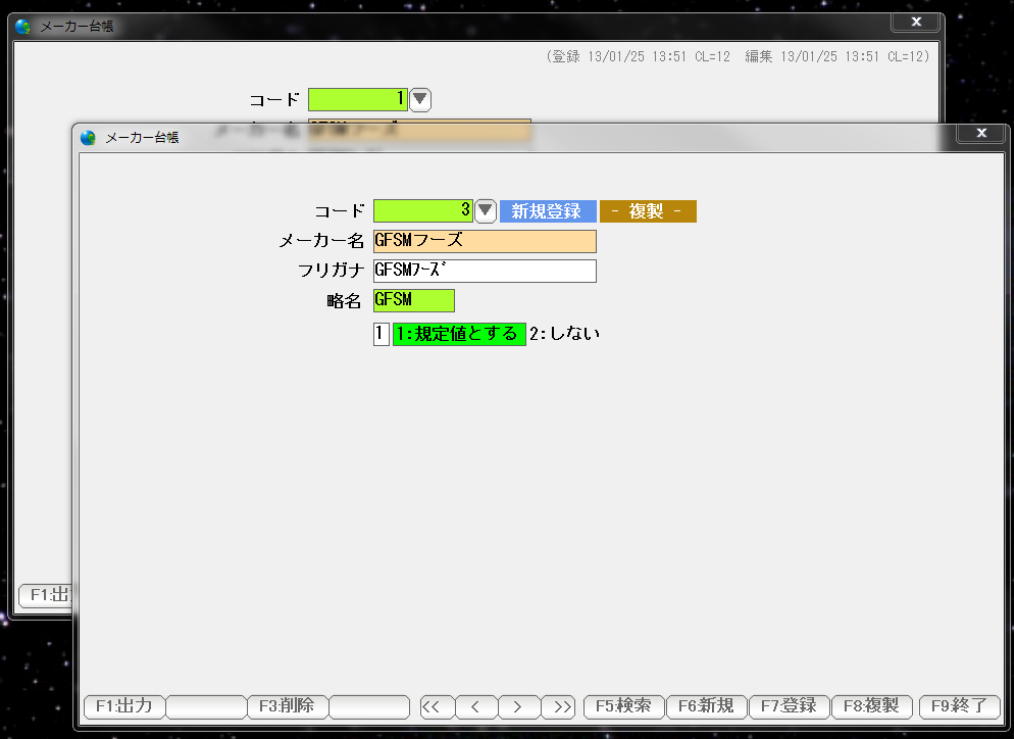

複製されました。

 メーカー台帳のような単純な台帳では、この機能はあまり役に立ちませんが 得意先台帳や商品台帳など、たくさんの設定があるような台帳で、 似たような属性を持つ台帳を新たに作成する際には便利です。

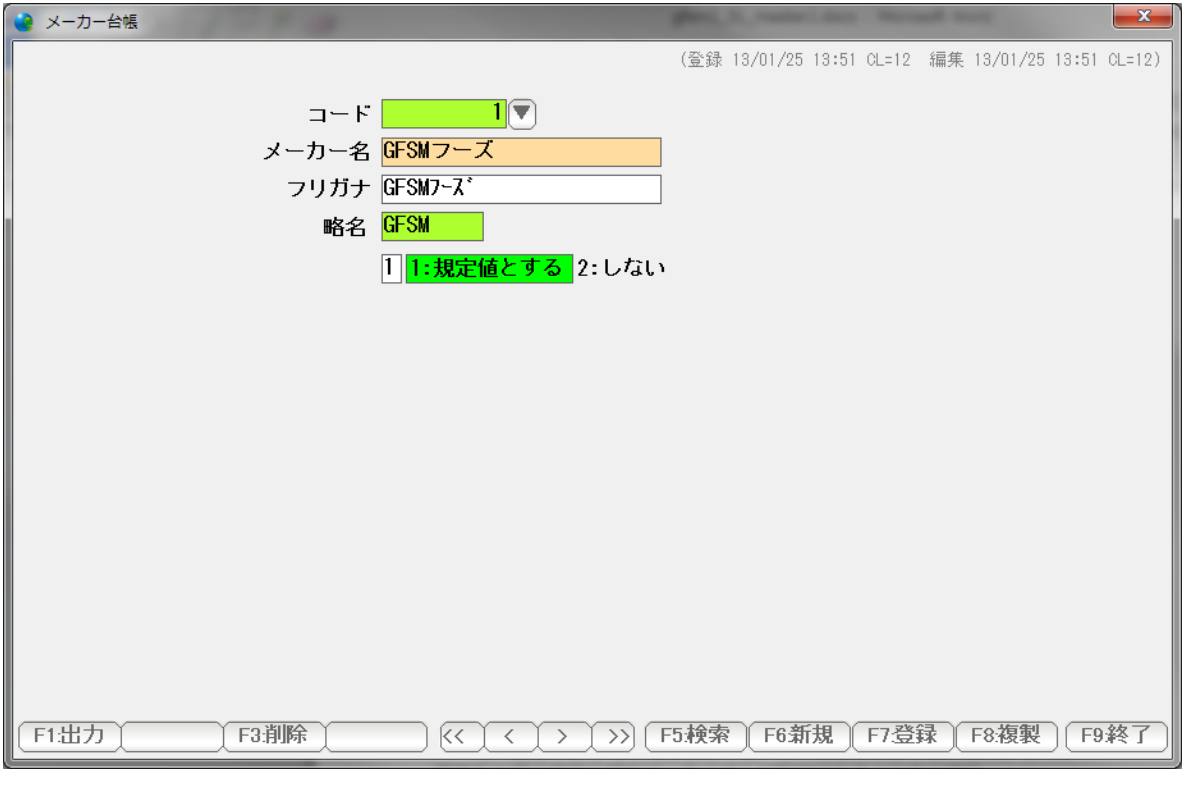

- F6:新規 新規登録ページを用意します。
- F7:登録 編集されていれば登録します。
- F9:終了 画面を閉じます。

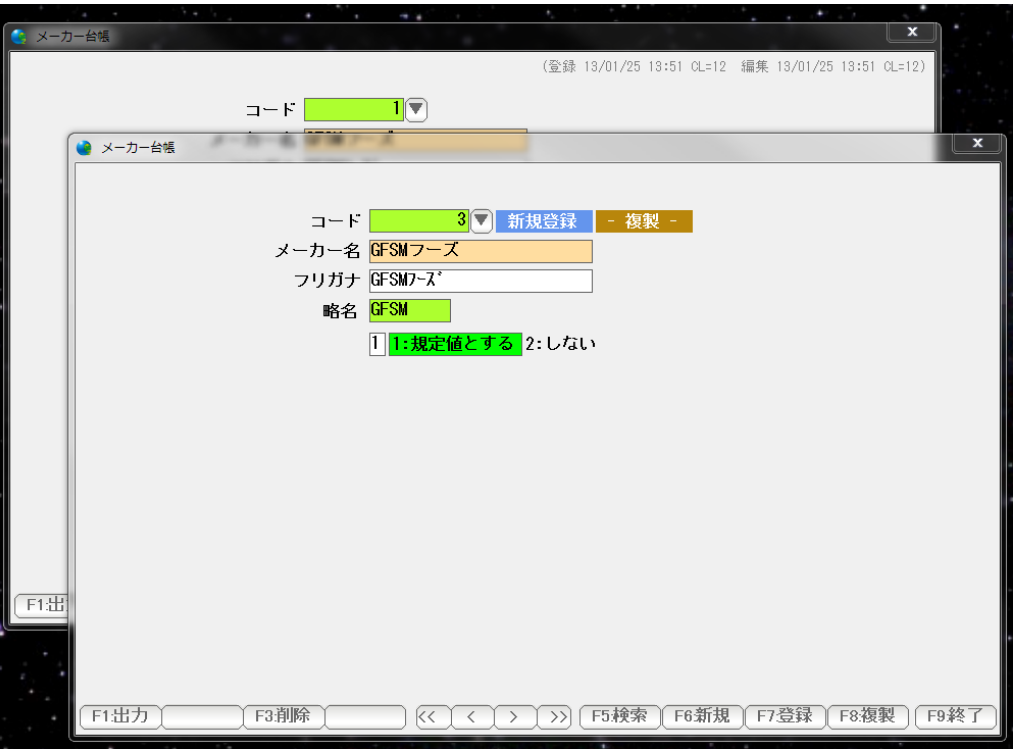

複製をするか、

 編集中の台帳を開いたままで、メニューから再度台帳を開くと 複数の台帳が独立して開きます。

マルチインスタンスといいます。

 独立して操作できますが、同一のコード番号の台帳の場合は あとから登録したデータが「上書き」されますので 注意してください。

 削除した場合は、別画面に画面表示として残っていることがありますが 復元することはできません。

 そのほかは、完全に独立しているので、複数開いていることの注意点は ありません。

#### 商品分類台帳

商品分類台帳は、商品を分類するためのマスタデータです。

 集計などで、商品を分類して集計したい場合などに設定しておき 商品台帳で指定します。

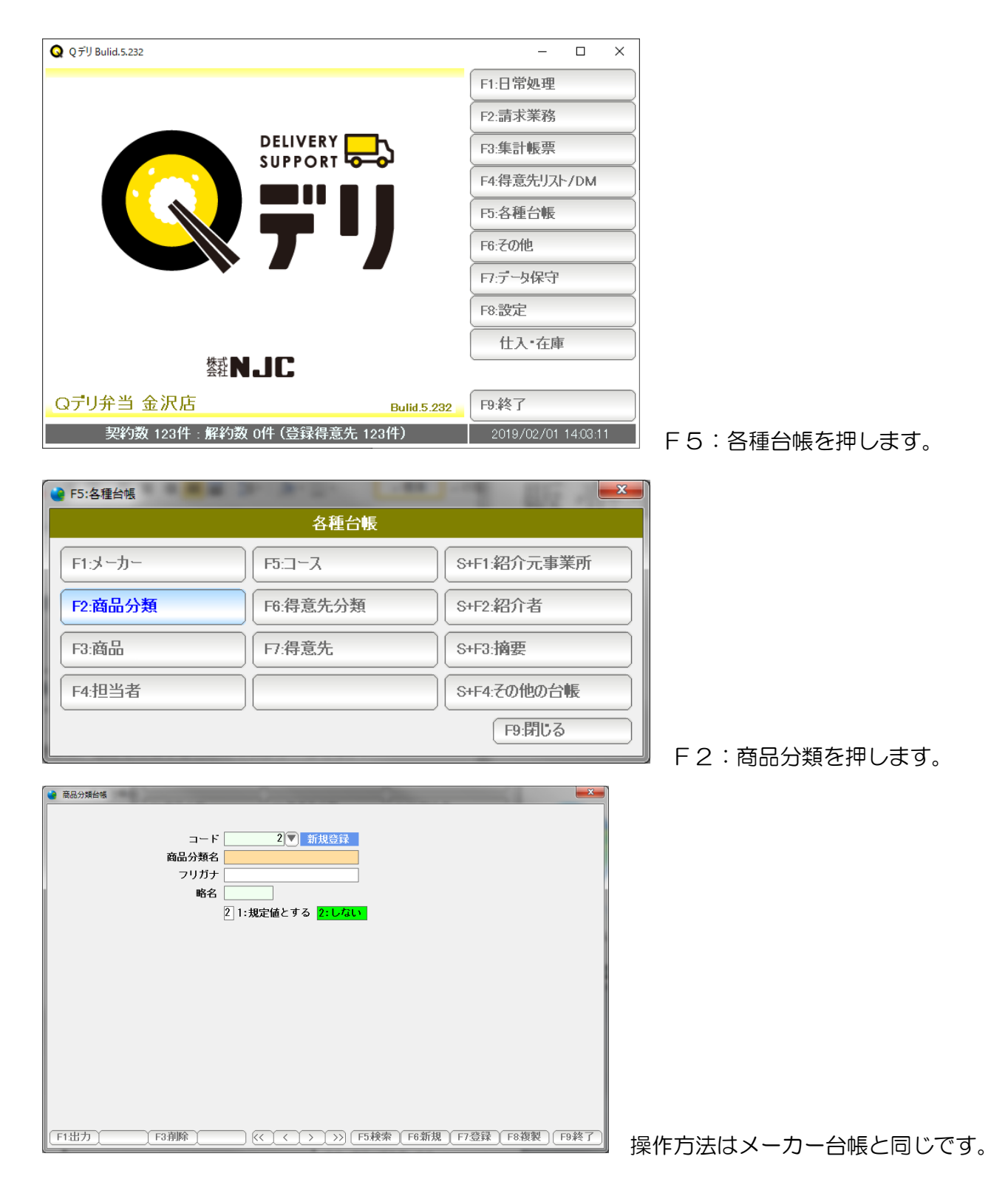

#### 商品台帳

#### 商品を設定します。

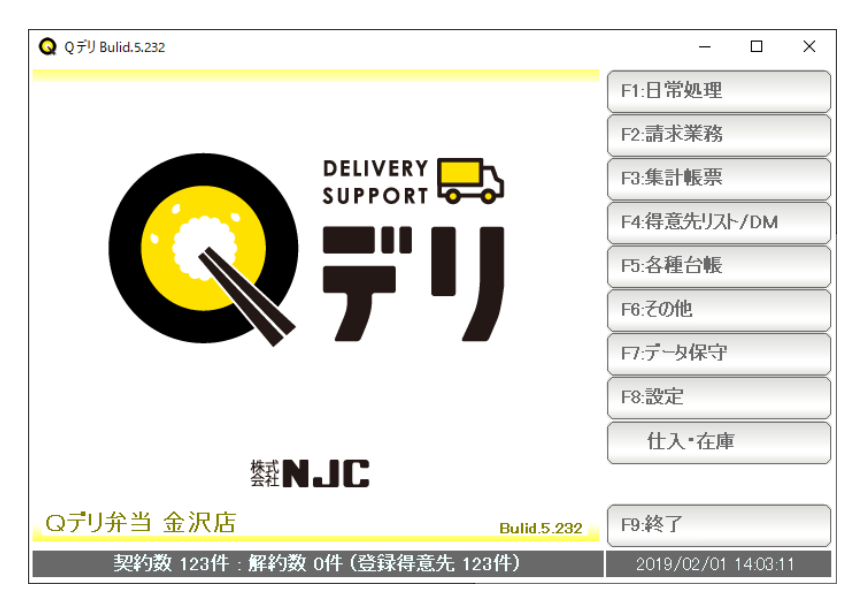

F5:各種台帳を押します。

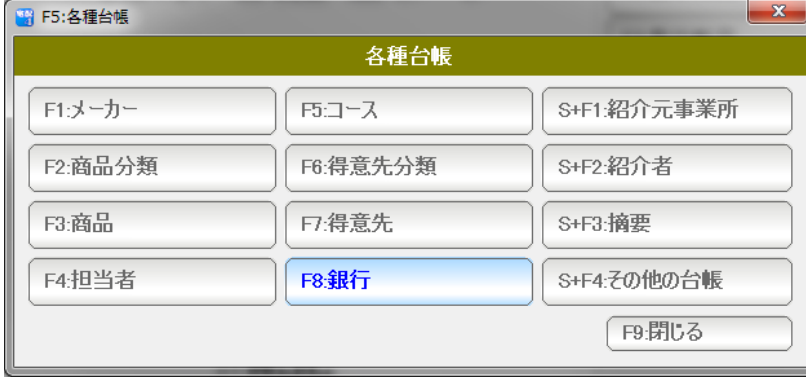

F3:商品を押します。

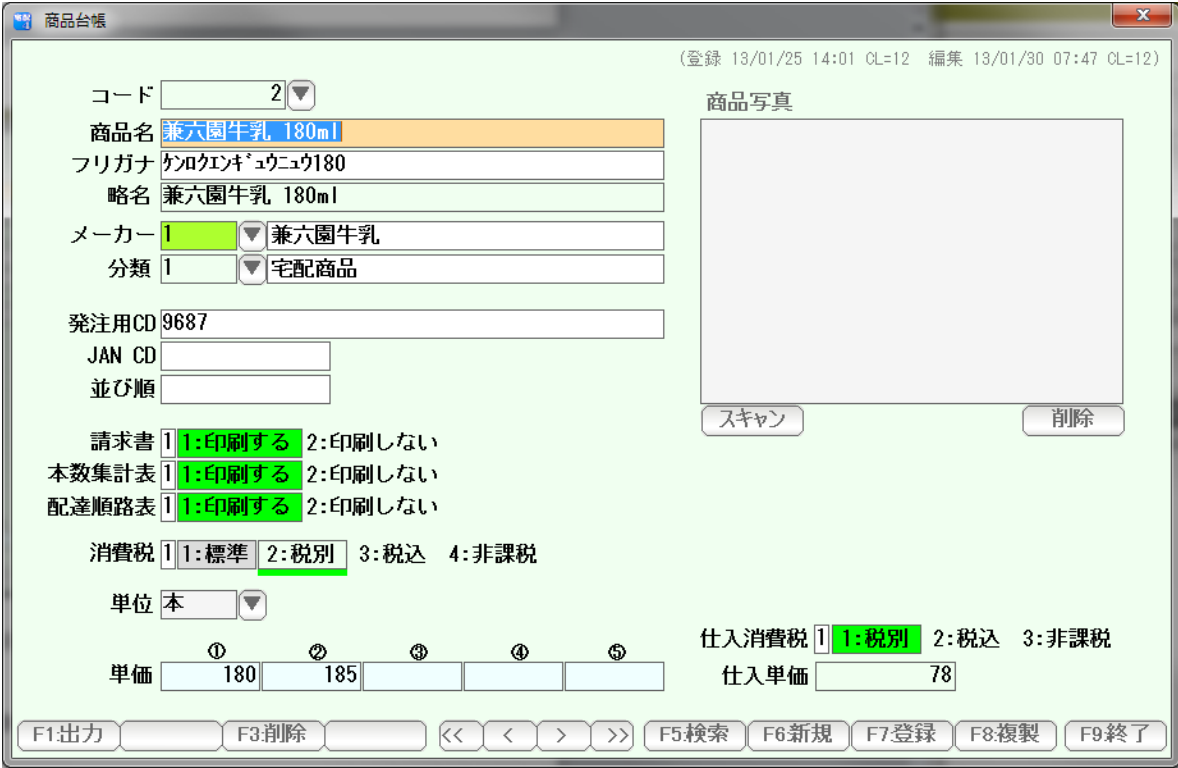

 商品名を入力します(フリガナ、略名は自動挿入されます。修正の必要がある 場合には修正してください)

メーカーおよび分類は、「規定値」が自動挿入されます。

発注用 CD(本数集計表で利用できます)、JAN CD (カスタマイズオプション などでバーコードを使う場合設定します)、並び順(検索窓の一覧表の表示で利用 可能です)は、必要な場合設定してください。

 請求書・本数集計表・配達順路表 で、この商品を印刷したくない場合には 「印刷しない」に設定します。

 消費税は、通常は「標準」にしておきます。 →本書のお店情報設定で設定値が使われます。 個別に設定したい場合には、税別・税込・非課税を設定してください。

 単位は、標準値が設定されています。 変更する場合は修正するか、右の「▼」を押して選んでください。

 単価は、1~5まで5つ設定できます。 得意先毎にどの単価を使うか設定できます。

## 商品写真の挿入(必要であれば行って下さい)

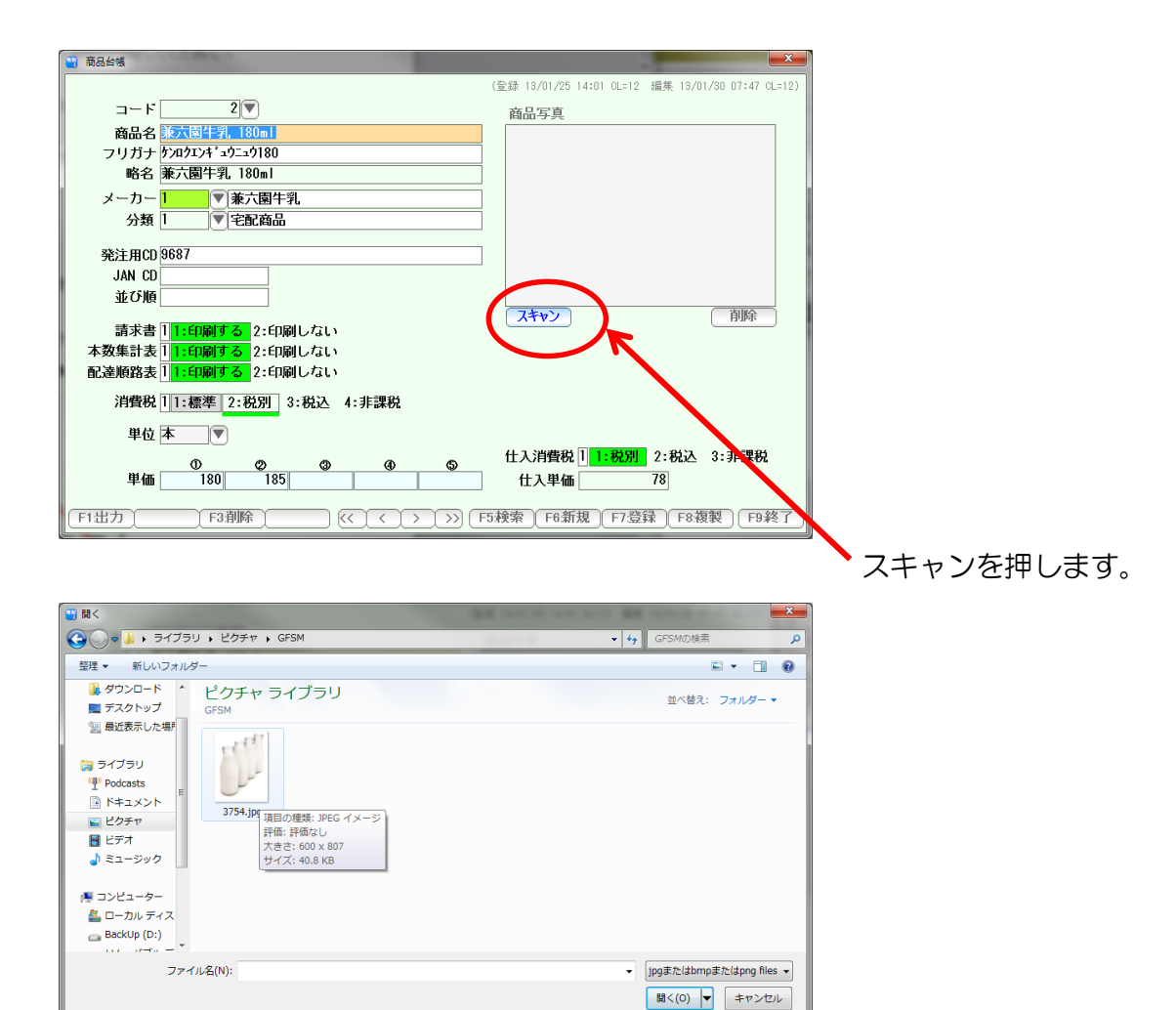

写真を選んで「開く」を押します。

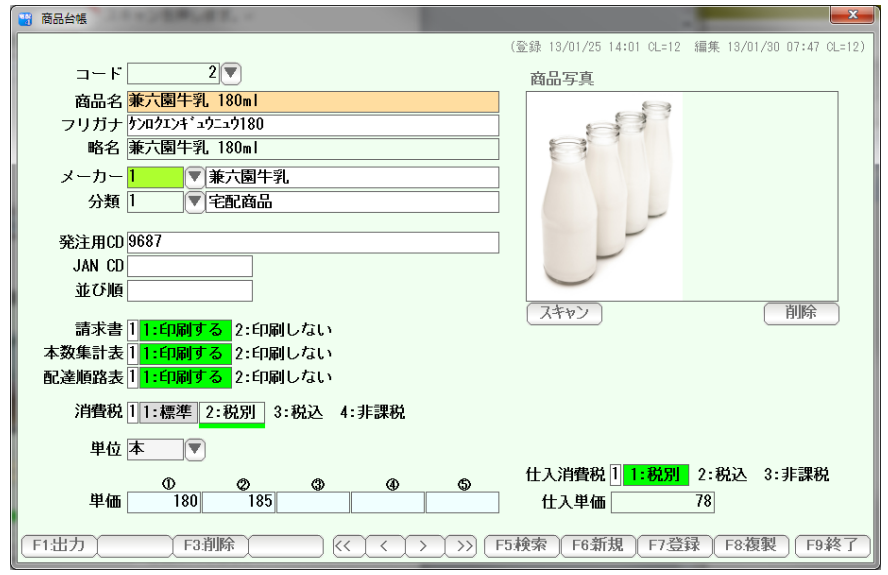

写真が入ります。

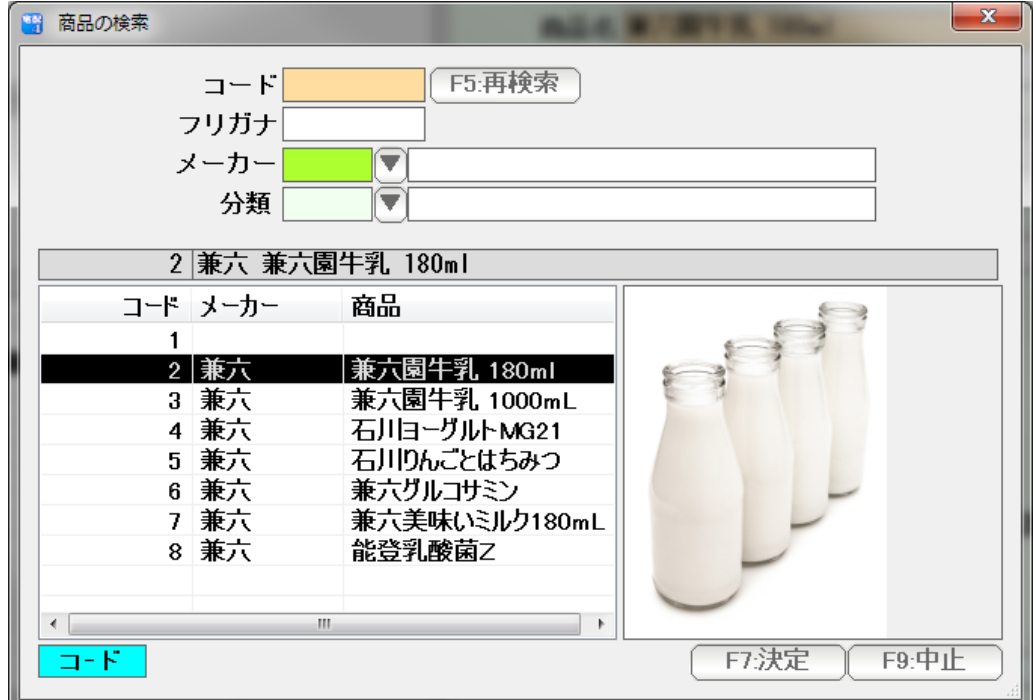

写真は、商品の検索窓で、右横に表示されるようになります。

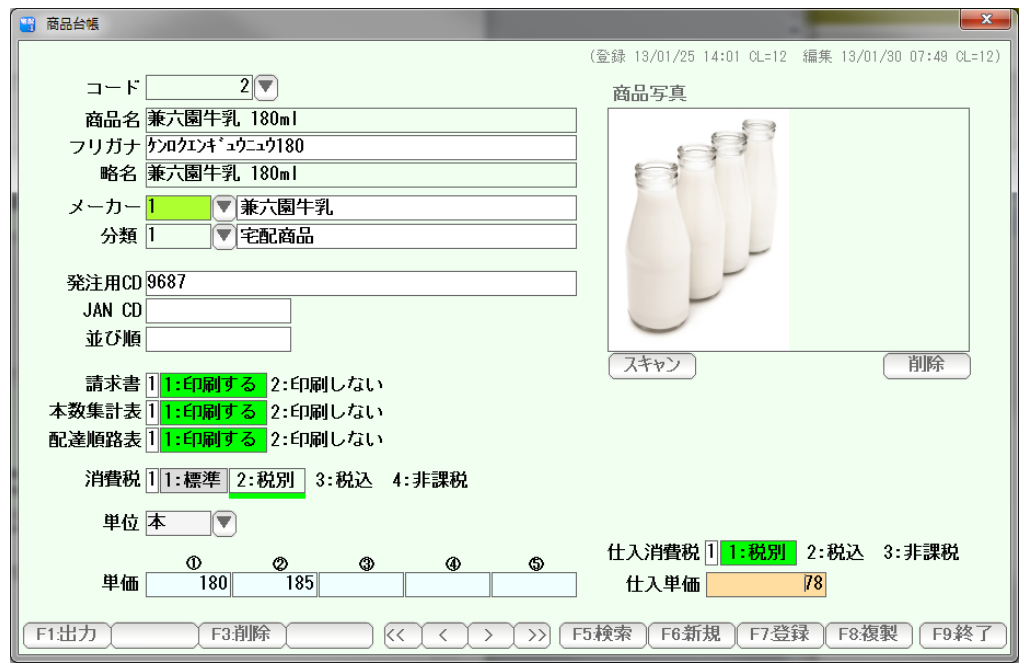

仕入単価(原価) 税区分と単価を入力します。

入力できたら「F7:登録」を押して、「F9:終了」で画面を閉じます。

ほかの商品を入力する場合は

「F6:新規」を押すと、新しい商品入力ページが表示されます。

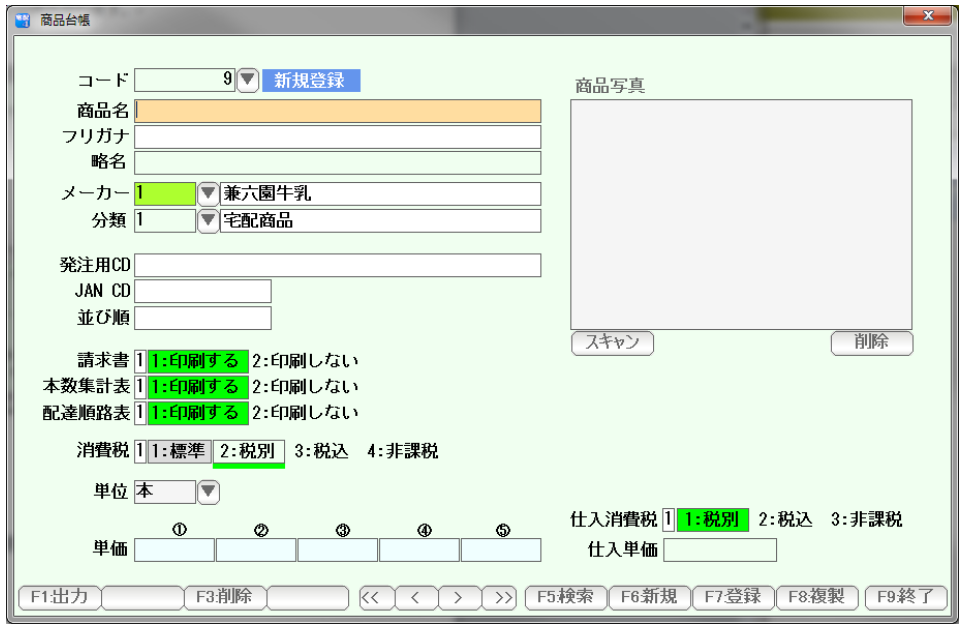

販売する商品をすべて入力し終えたら、「F9:終了」を押して画面を閉じます。

#### 担当者台帳

得意先の担当者や

配達コースの担当者、集金コースの担当者などで使います。

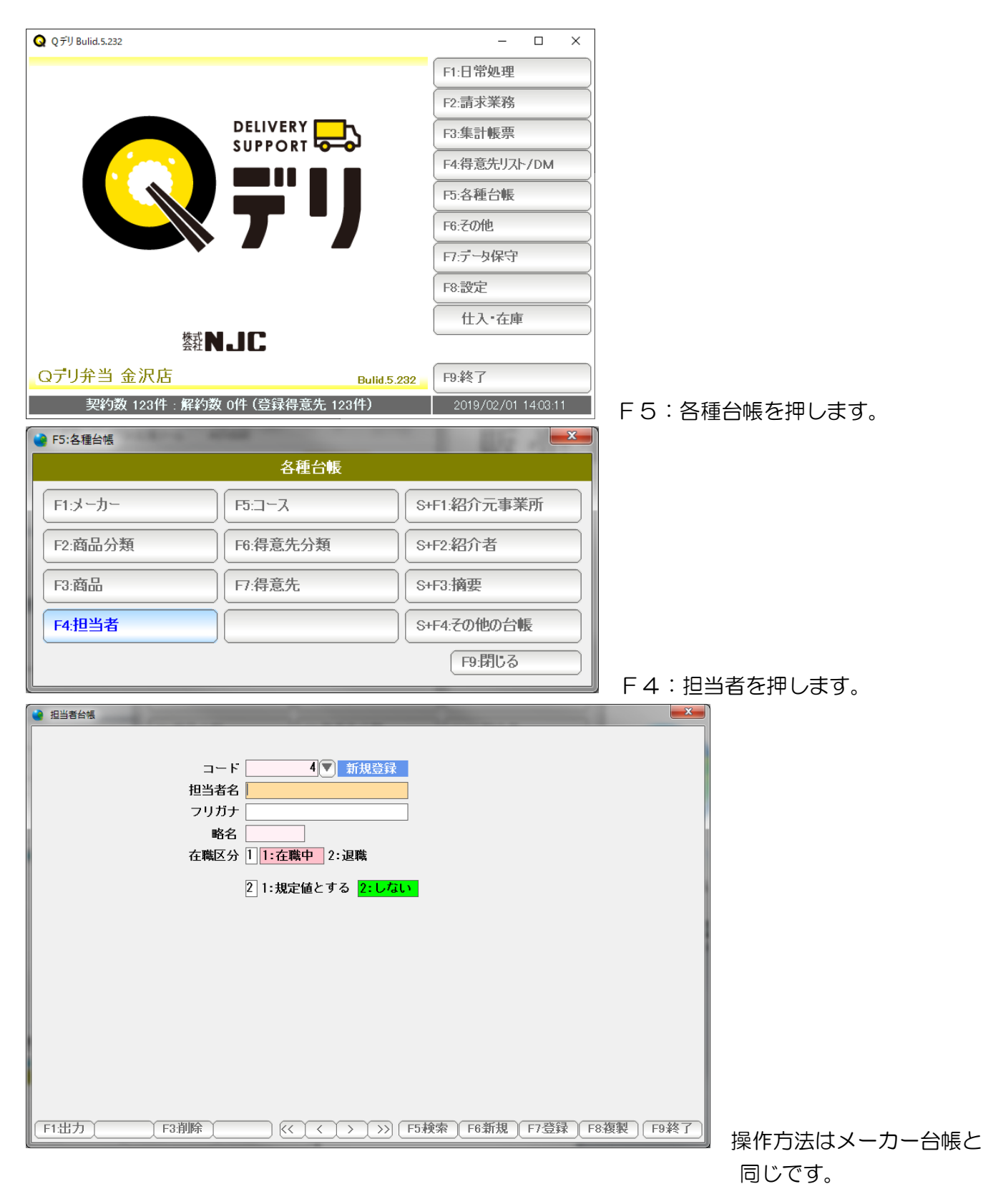

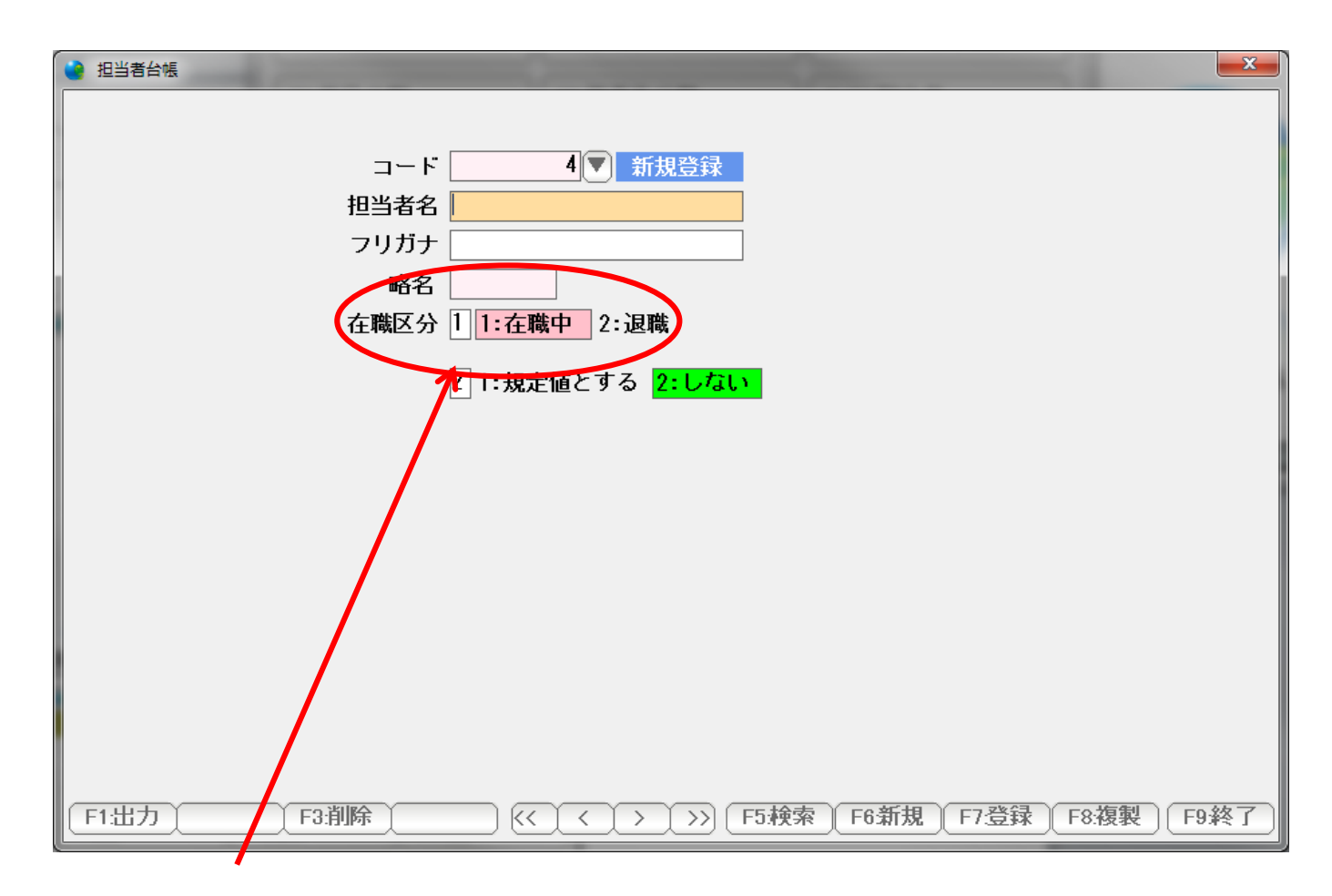

 担当者台帳では、在職区分があります。 やめてしまった人は、退職にして登録してください。

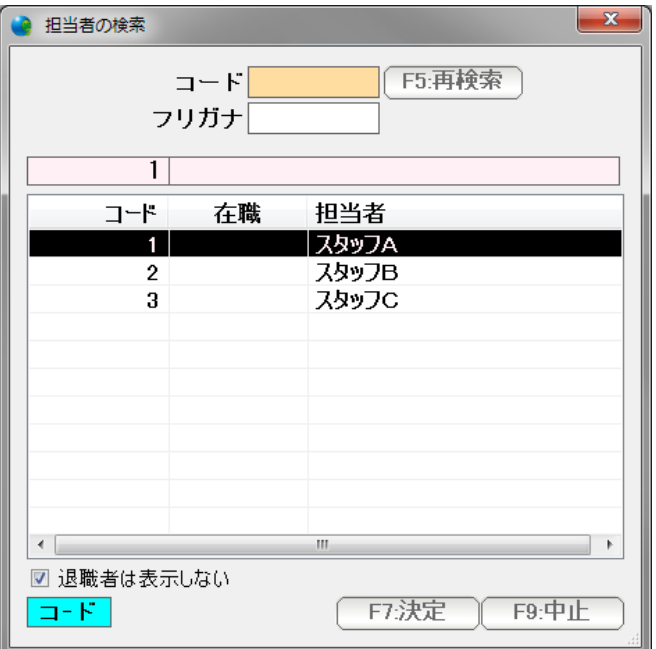

 検索窓では、退職者(退職区分=退職)の人は表示されなくなります。 「退職者は表示しない」のチェックをクリックして外すと 表示されます。

 配達コース、集金コースなどの(主として)コース名を設定します。 また、最大8つのその他のコースを作成したりもします。

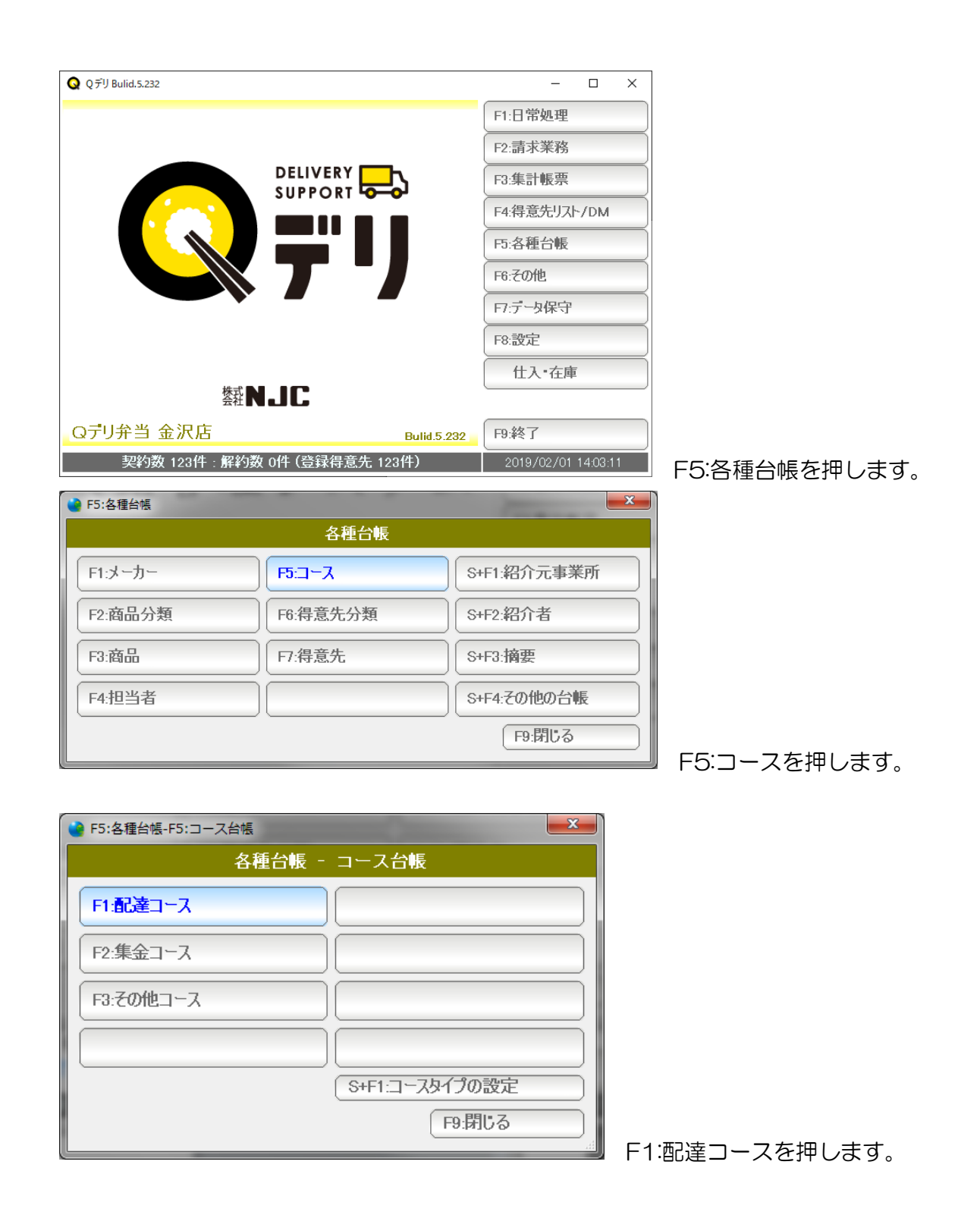

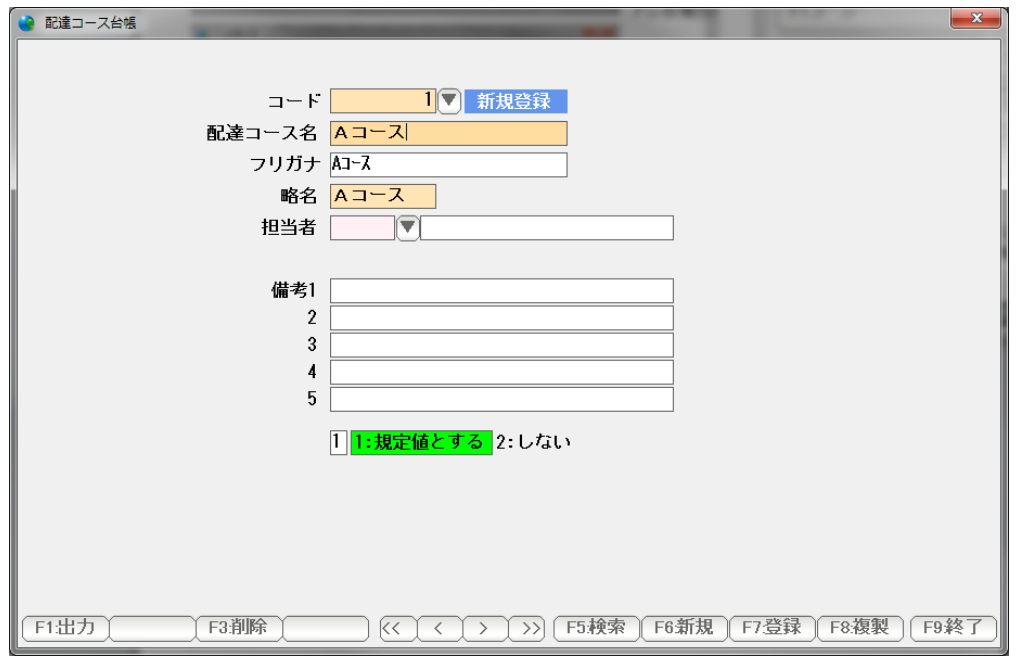

 コース名( フリガナおよび略名を入力します )。 必要であれば修正します。

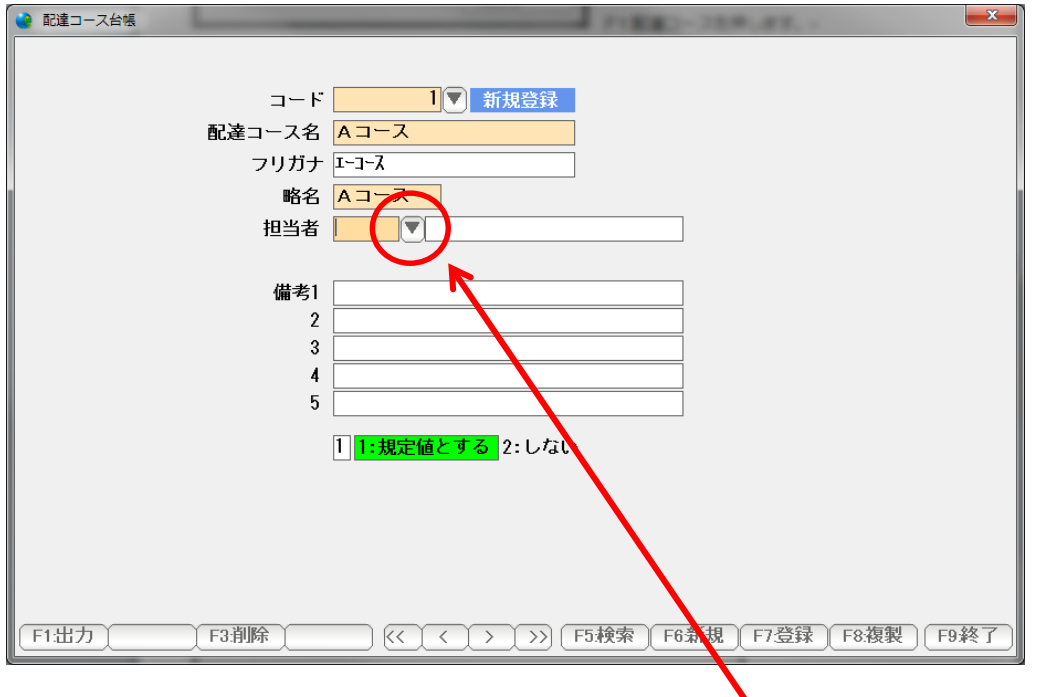

 担当者コードを入力します。(まだ設定していないため、担当者のデータがありません) まず「▼」を押します。

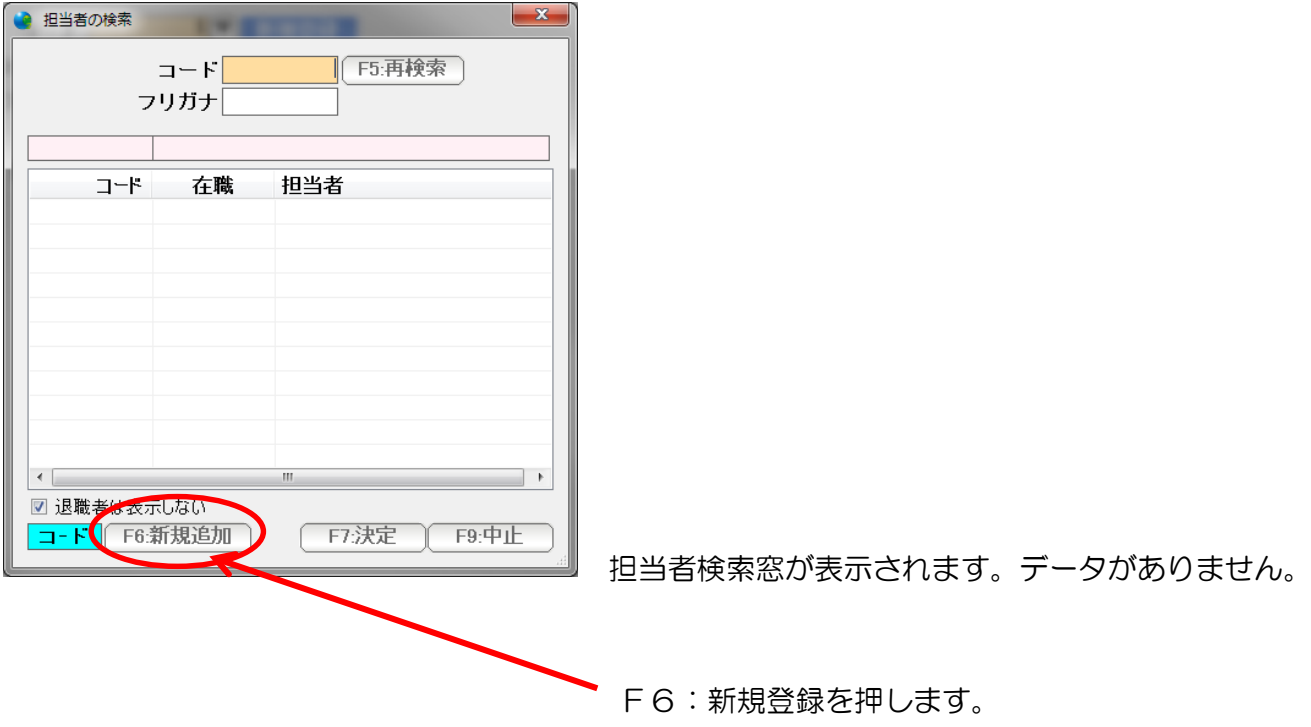

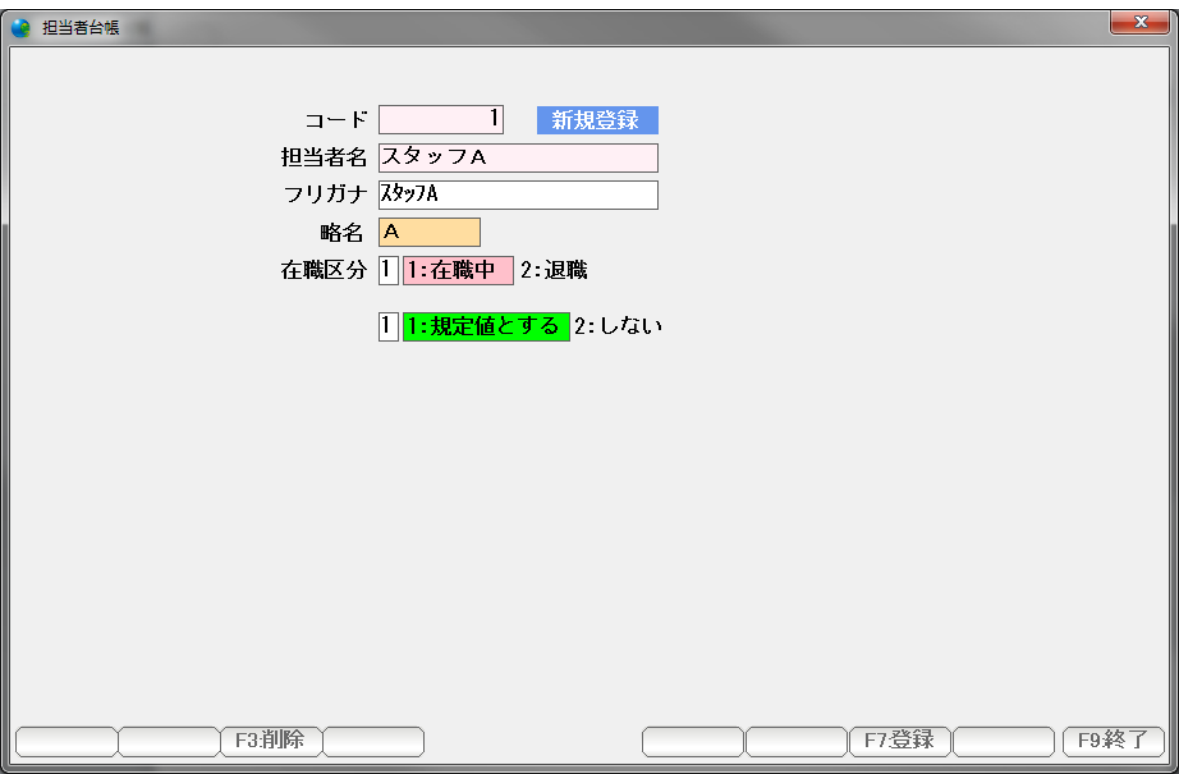

担当者台帳の新規登録ページが開くので、担当者名( フリガナ・略名 )を入力し F7:登録を押します。

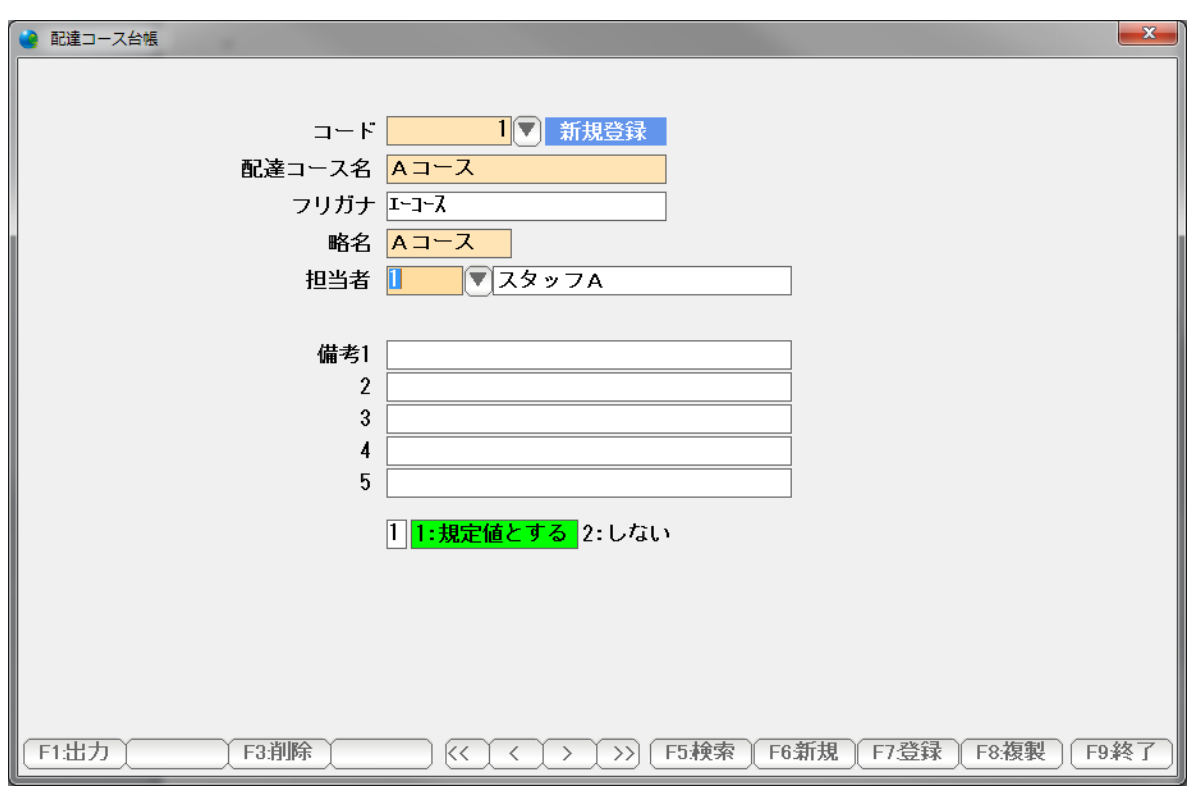

担当者が入力できました。

 F7:登録を押して、F9:終了で画面を閉じます。 ほかのコースを引き続き入力する場合には「F6:新規」を押すと・・

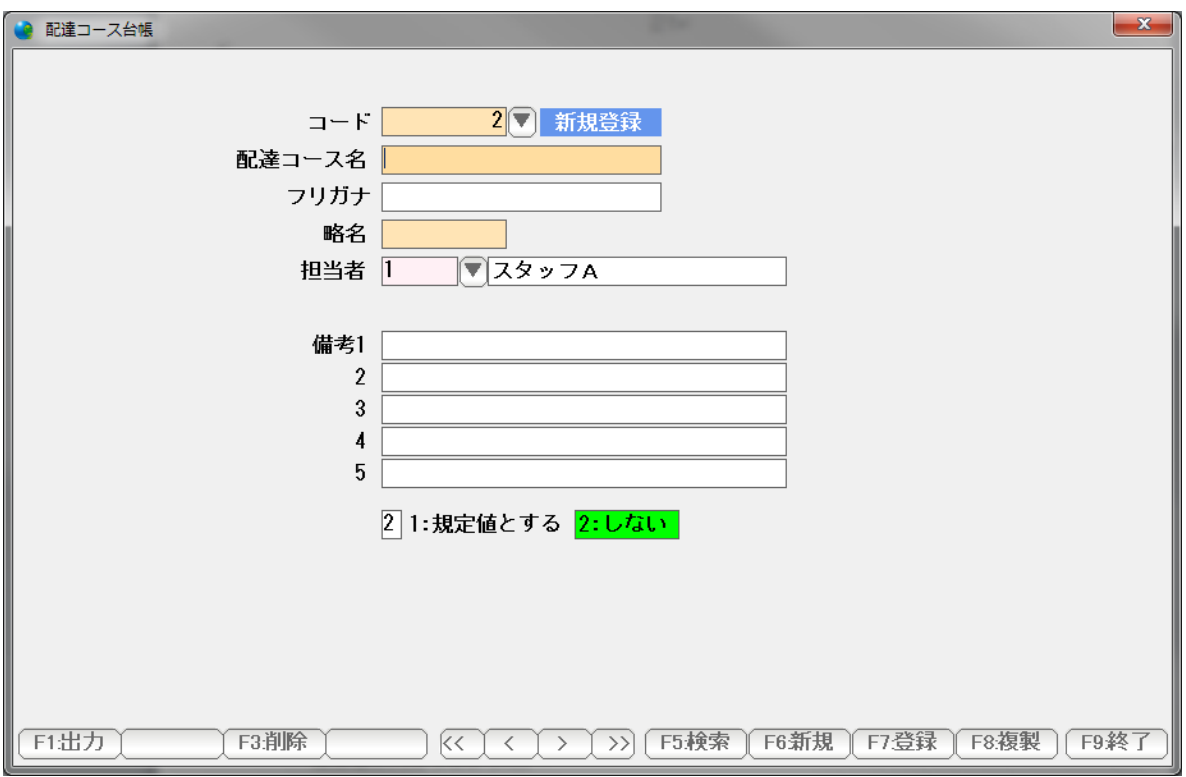

 新しいコースを入力することができます。 入力したら登録し、終了で終わります。

<< コースの(タイプ) >>

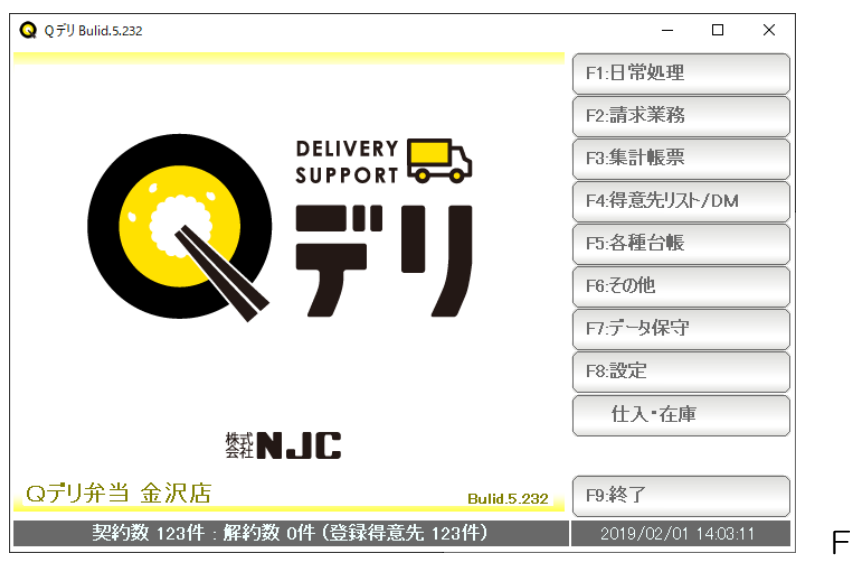

F5:各種台帳を押します。

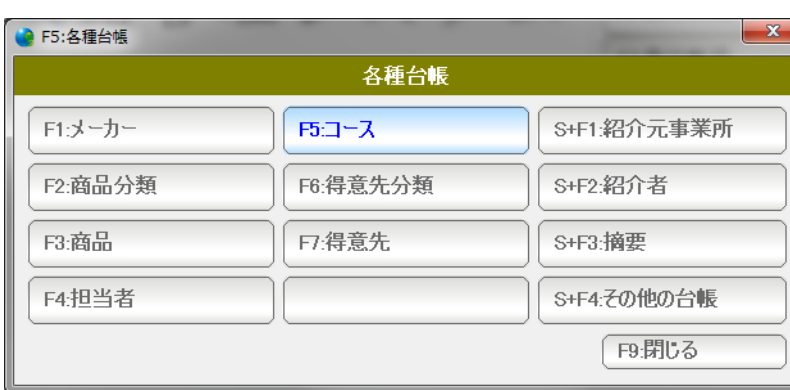

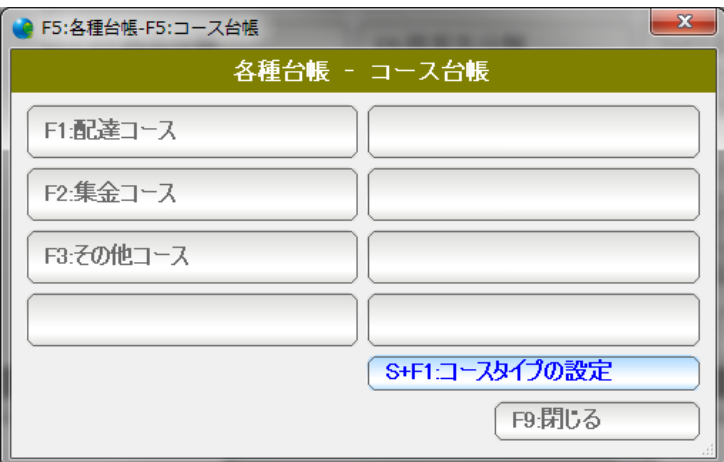

F5:コースを押します。

S+F1:コースタイプの設定を押します。

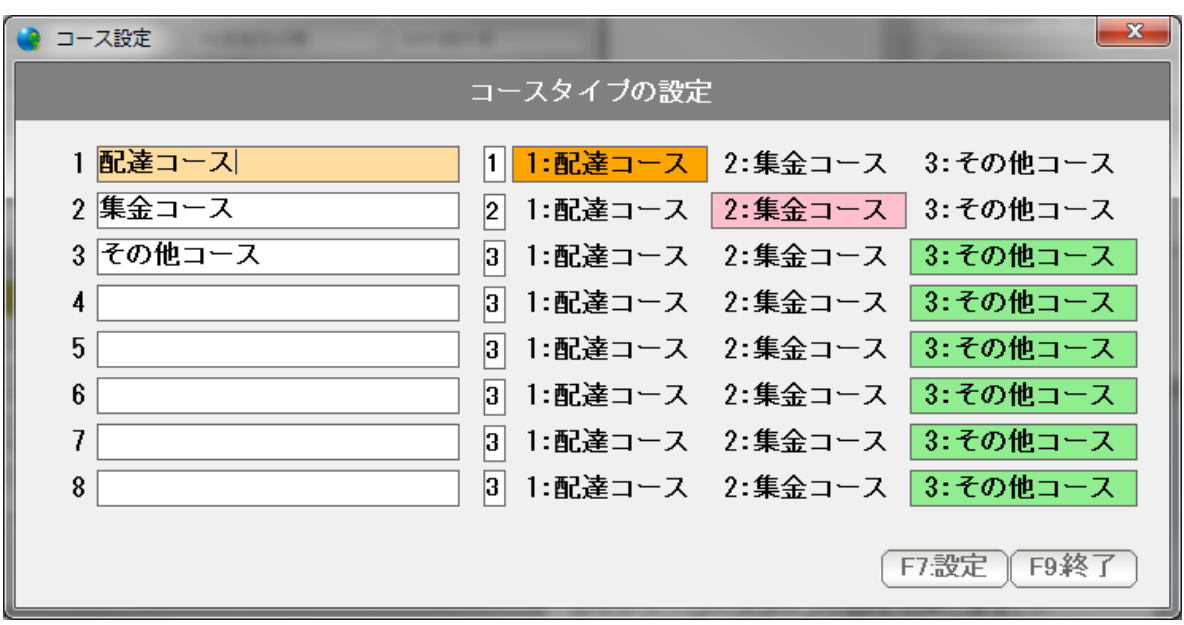

名称を入力します。

 コースタイプは、1配達コース、2集金コース、3その他コースがあり、 配達コースは配達順路に、 集金コースは集金順路に使われる特別なコースであることを意味します。

1、 2は、不要に変更しないようにしてください。

3~8は、自由にその他のコースとして利用することができます。

# << コースの設定(台帳) >>

コースタイプを設定すると

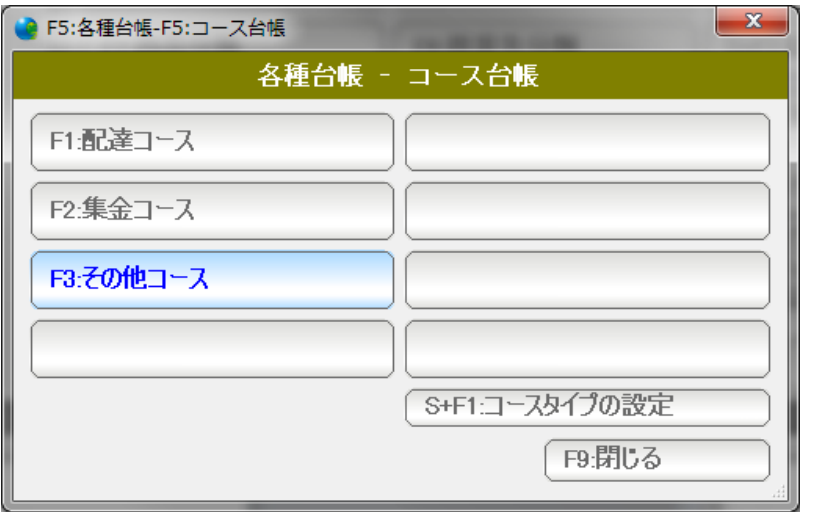

作成したコースが表示されますので

 これを押して、 コースを作成します。

## 得意先を分類するための台帳です。 それぞれ略名(漢字1文字)を指定して

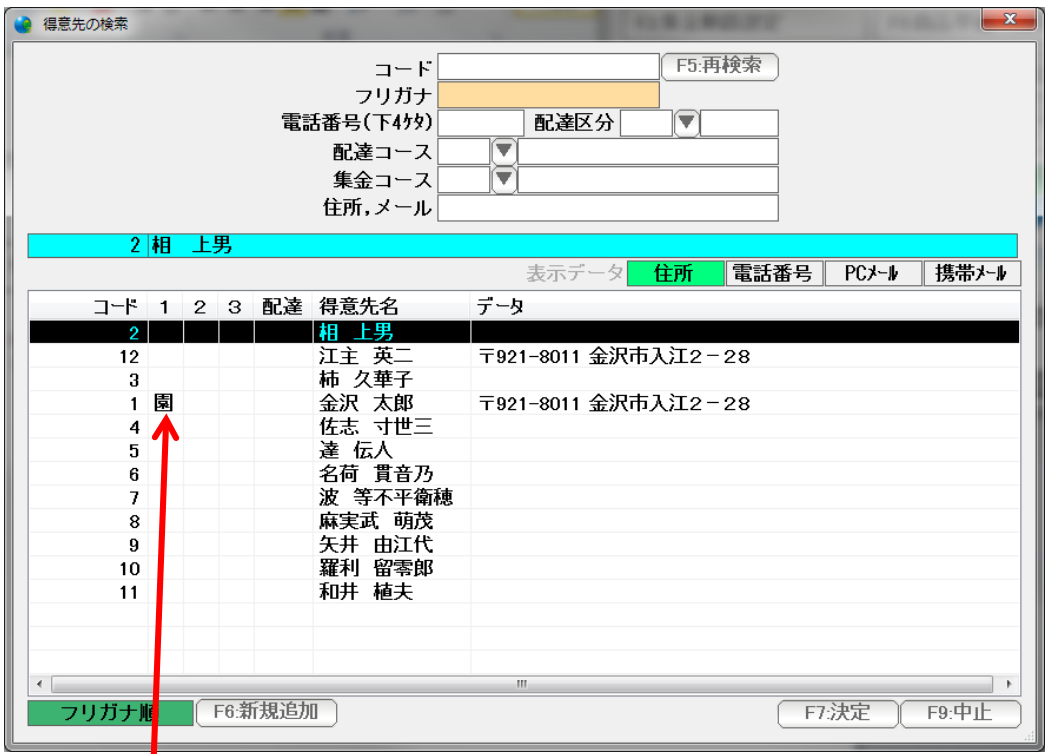

得意先の検索窓に表示したり

ı

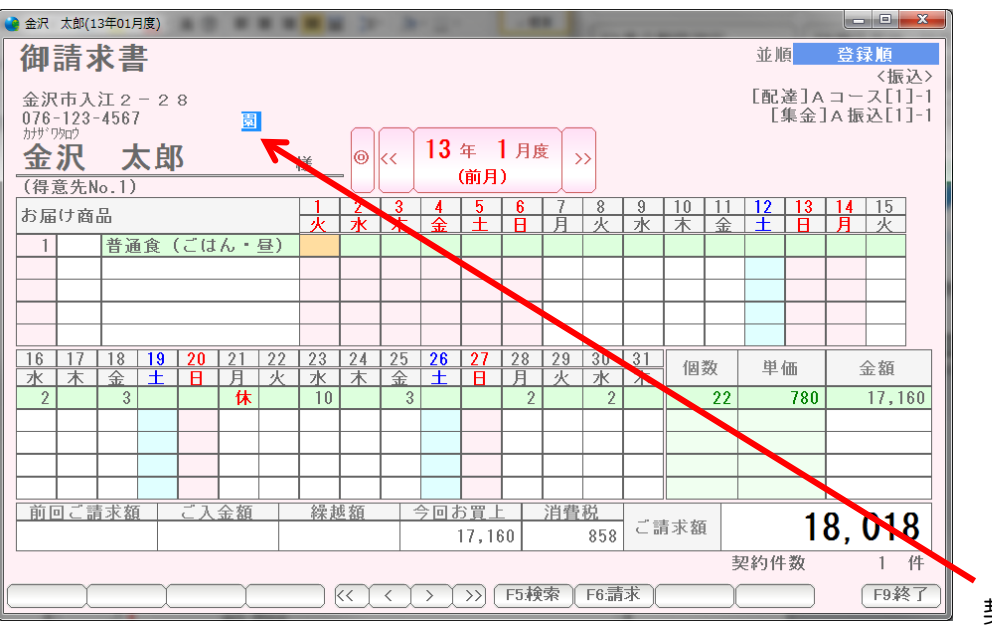

契約画面に表示したりします。

よくある使われ方は「会社(社)」「警察(警)」「卸先(卸)」などで 画面表示での注意を促すために使われます。

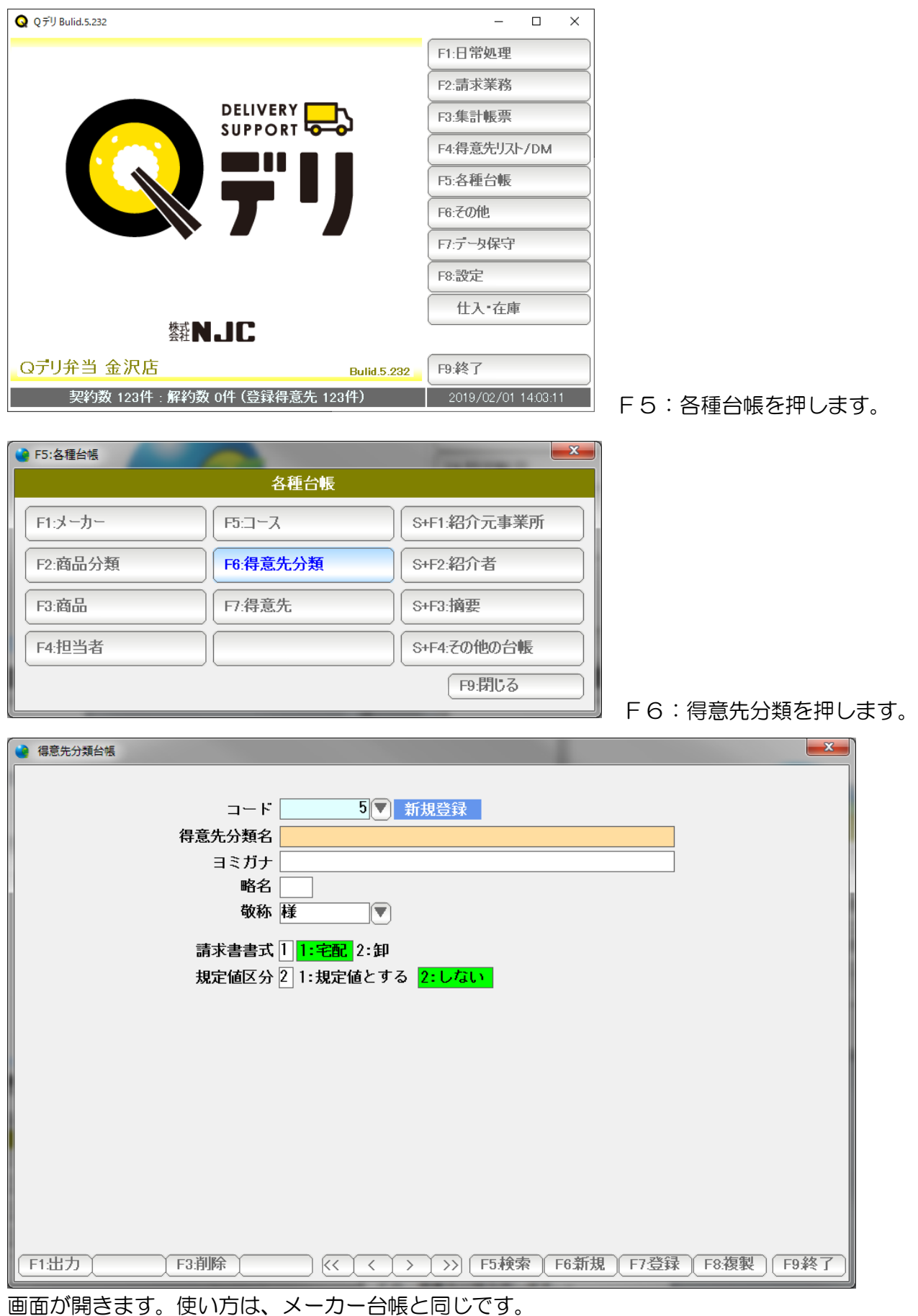

得意先の紹介元の企業(およびグループ)を登録します。

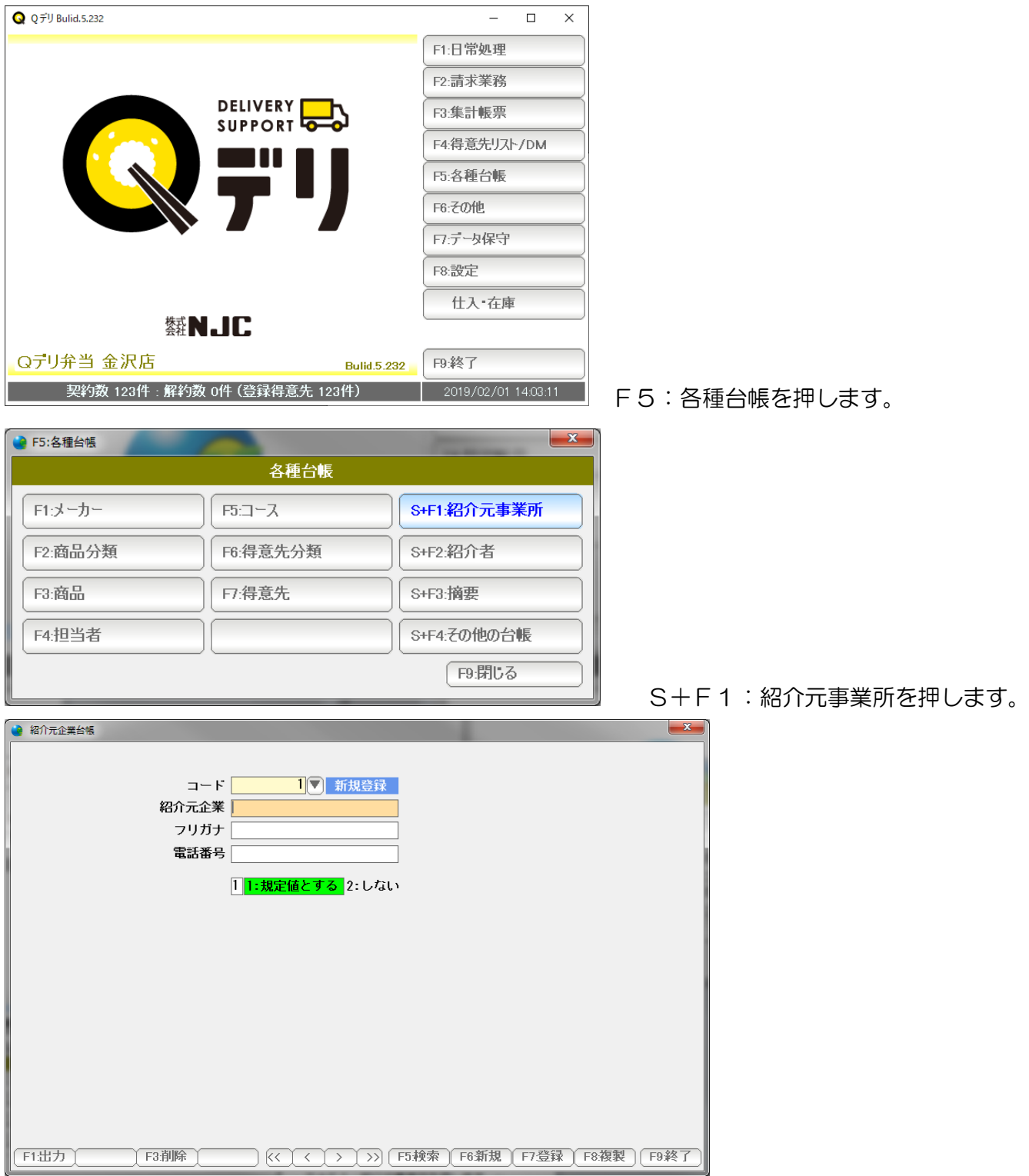

画面が開きます。操作方法はメーカー台帳と同じです。

# 得意先の紹介者を登録します。

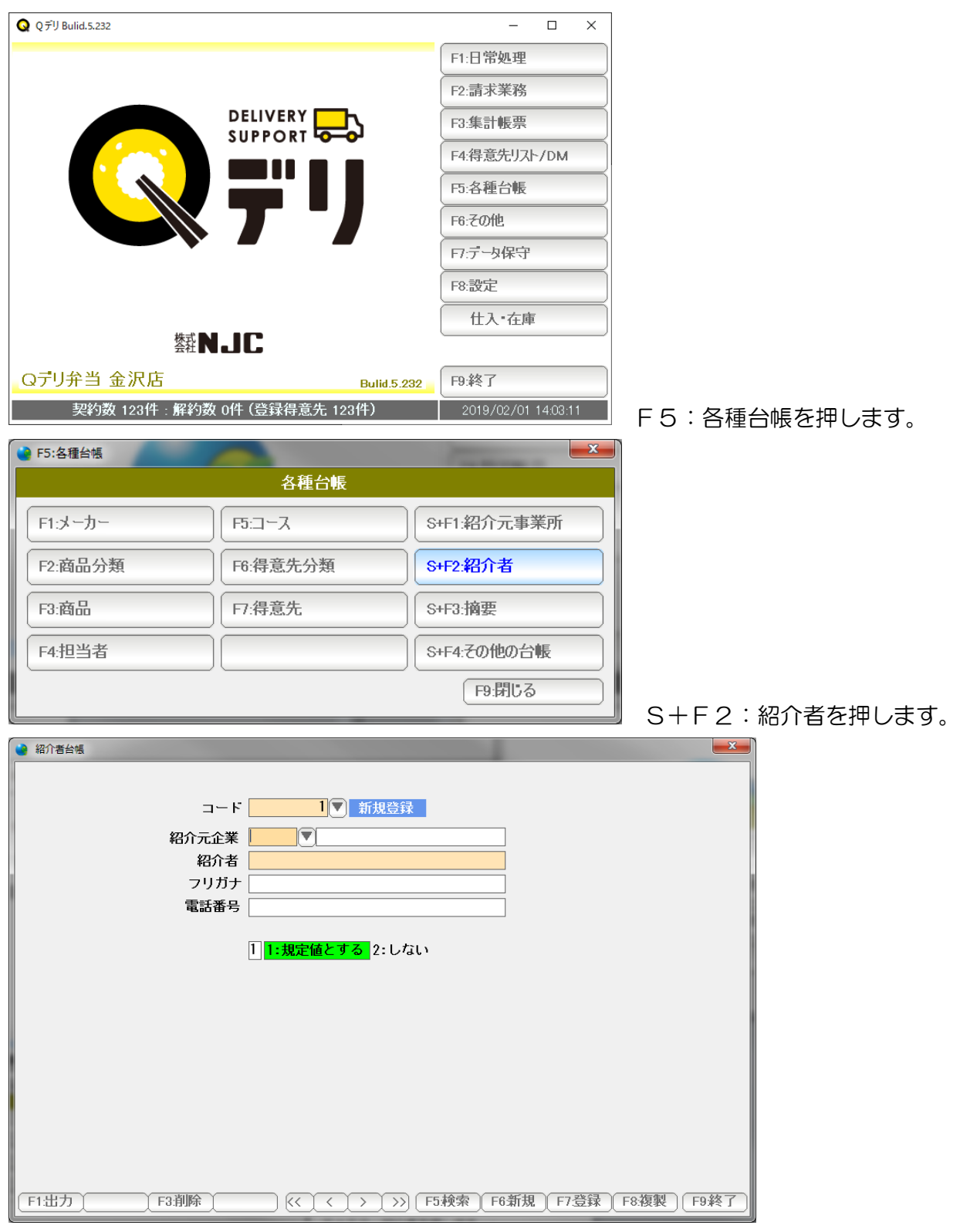

# 画面が開きます。

操作方法はメーカー台帳と同じです。

 システムで使われるメモ書き(摘要)用のマスタです。 主に、解約理由で用います。

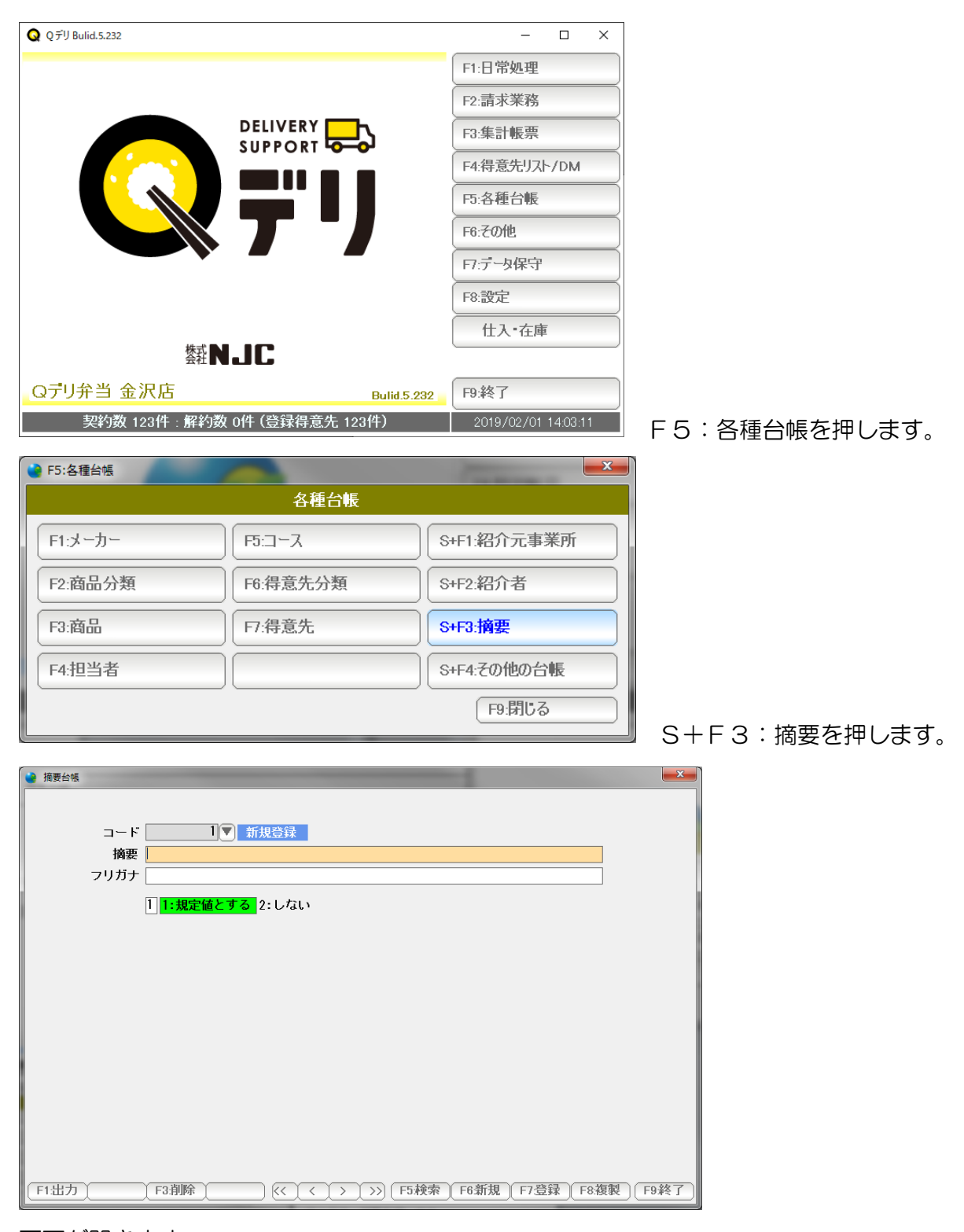

画面が開きます。

操作方法はメーカー台帳と同じです。

配達パターンを登録します。

よく使うパターンを登録しておくと、 契約画面での「商品追加」の時に、楽に入力

できます。

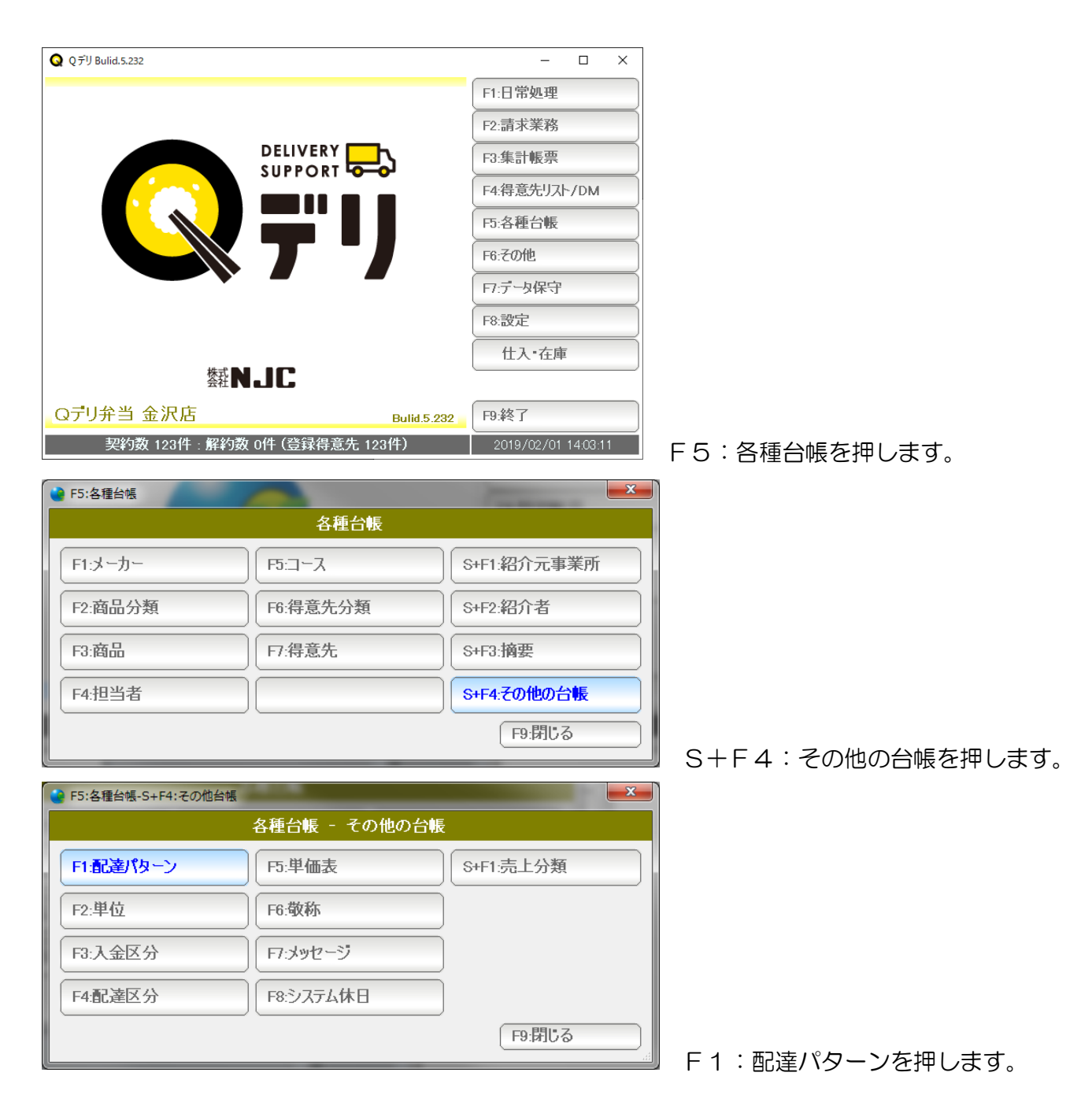

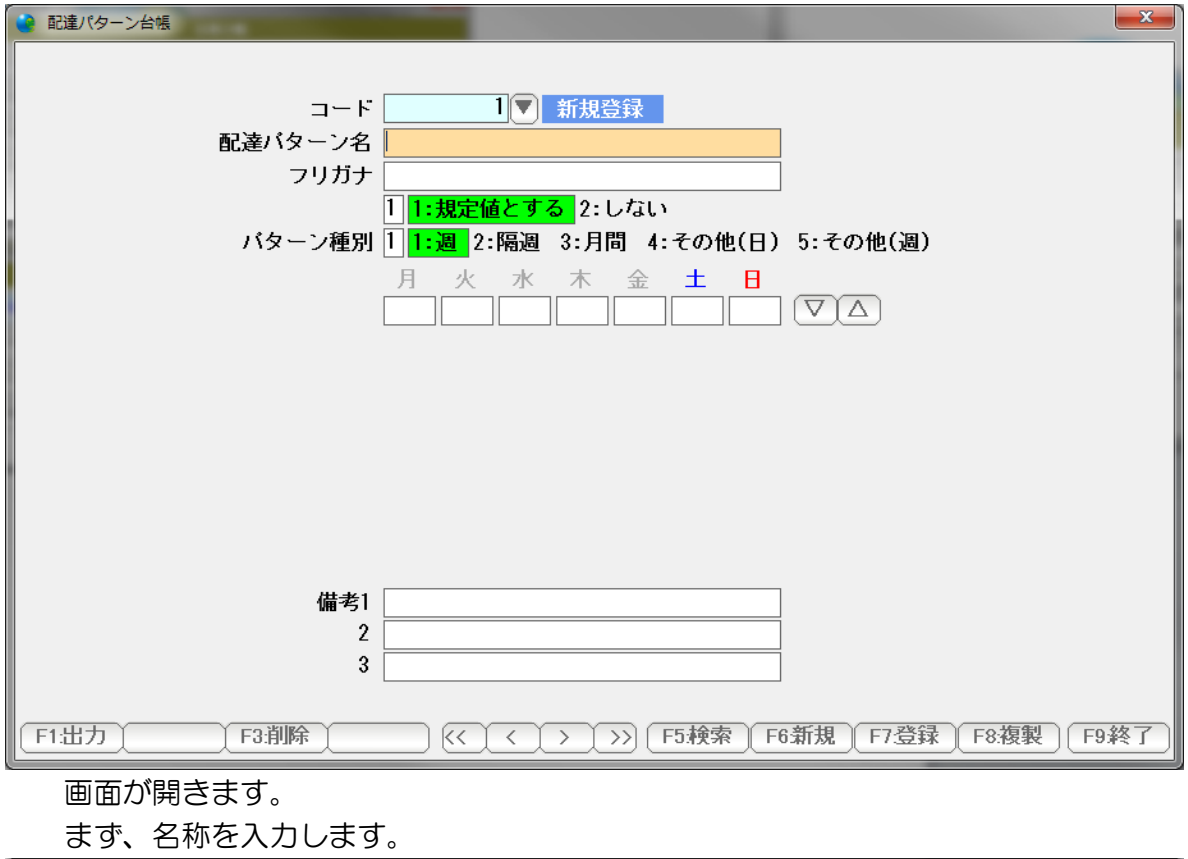

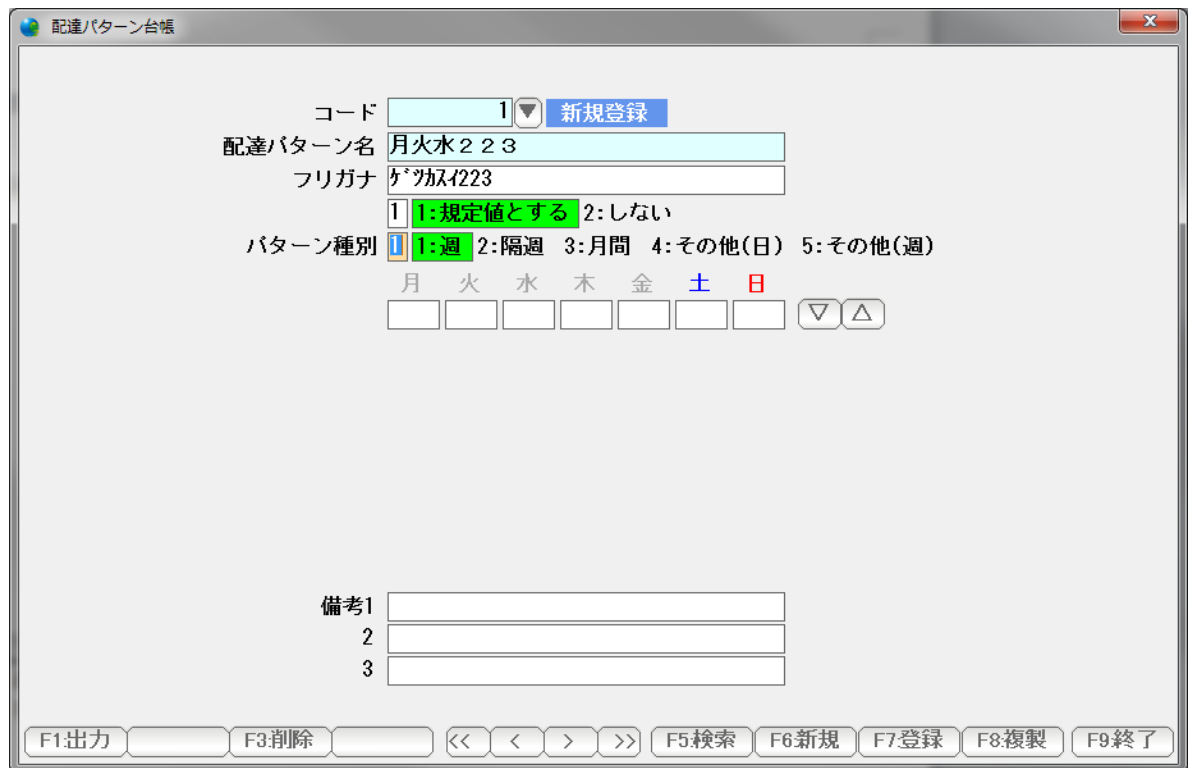

配達するパターンを設定します。

配達パターンは、あらかじめパターン台帳を登録しておいて、参照入力するためのものですので 今回は開けておきます。(空白のままにしておきます)

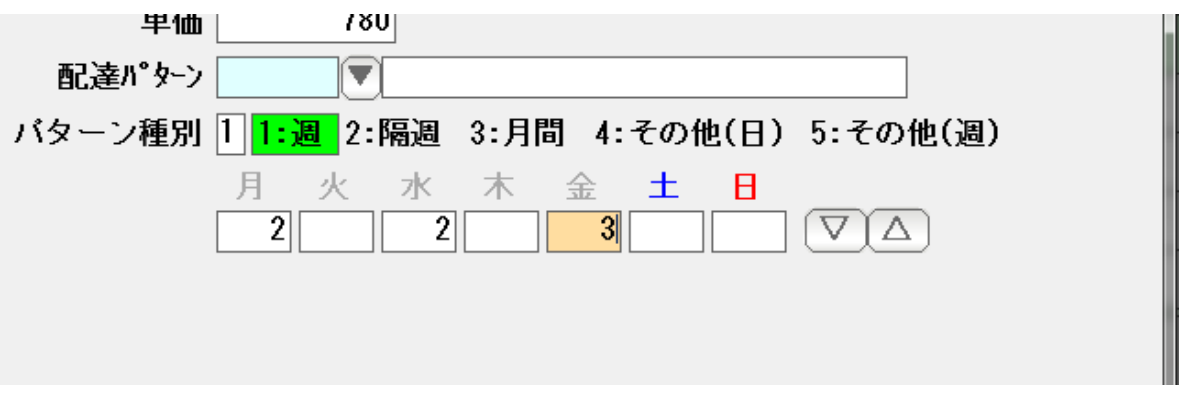

パターン種別を選びます。

1:週 1週間周期のパターンです。 上記の例では、月曜日に 2、水曜日に2,金曜日に 3 を配達する パターンの設定例になります。

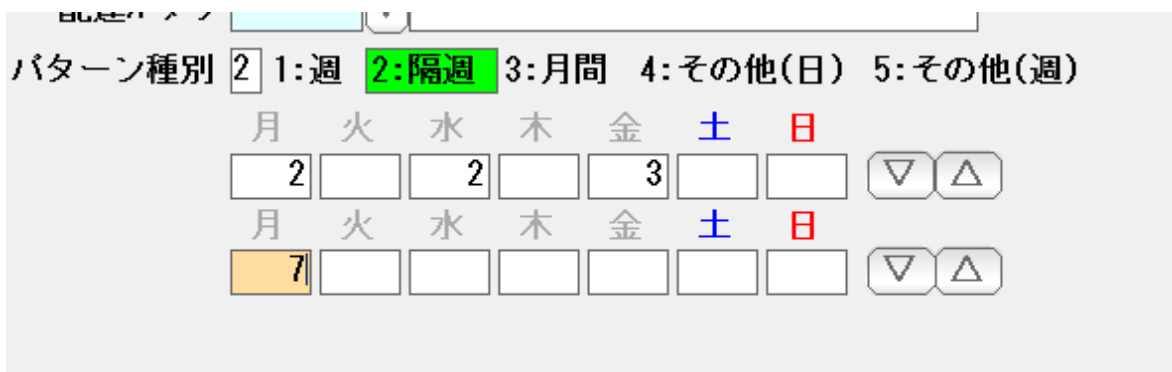

 2:隔週 2 週間周期のパターンです。 上記の例では、1週目には 月水金に2, 2, 3 2週目には 月曜に7。 という 2 週間を繰り返します。

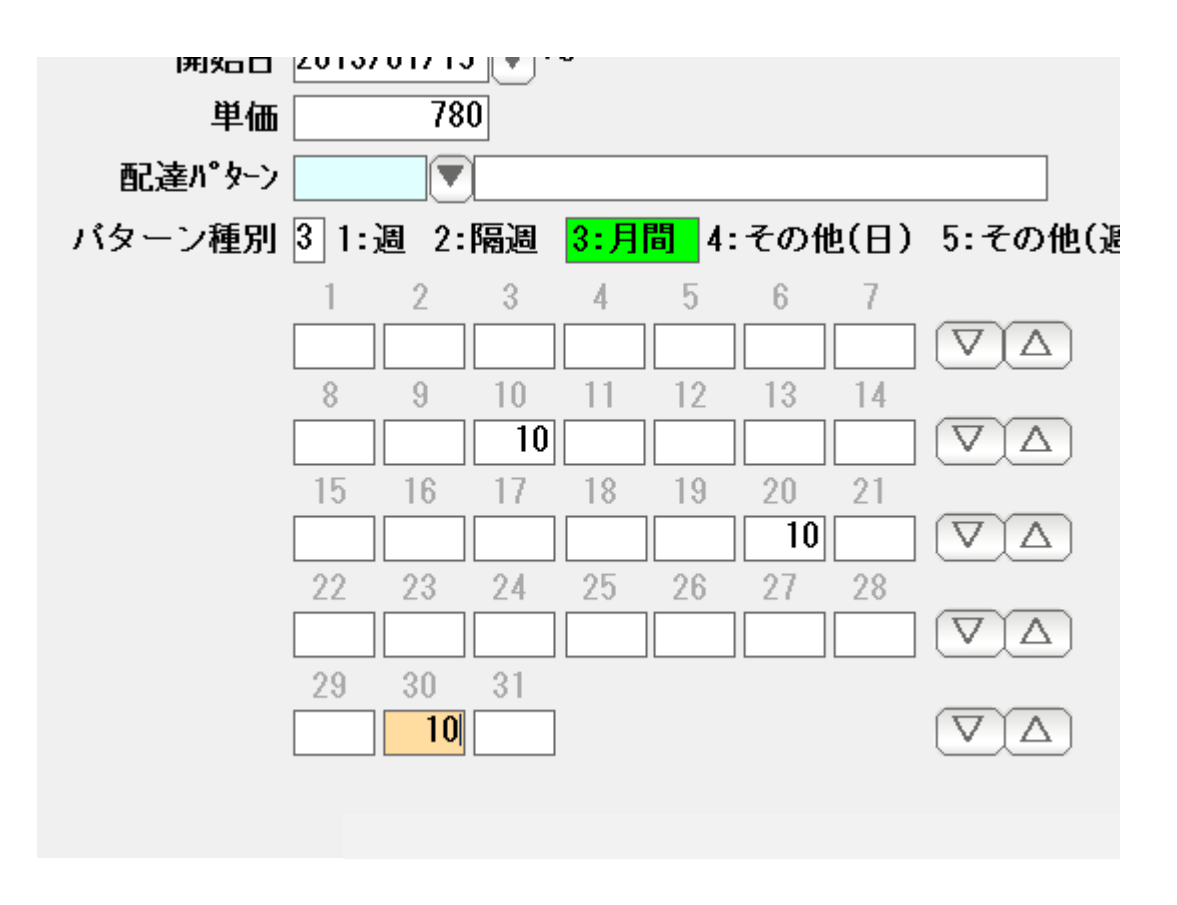

3:月間 1ヶ月(毎月)何日に・・・ という 1ヶ月周期の パターンです。

> 上記の例では 毎月 10 日に、10。 20 日に 10。 30日に 10。 の周期で配達します。 (2 月は30日がありませんので配達しないことになります)

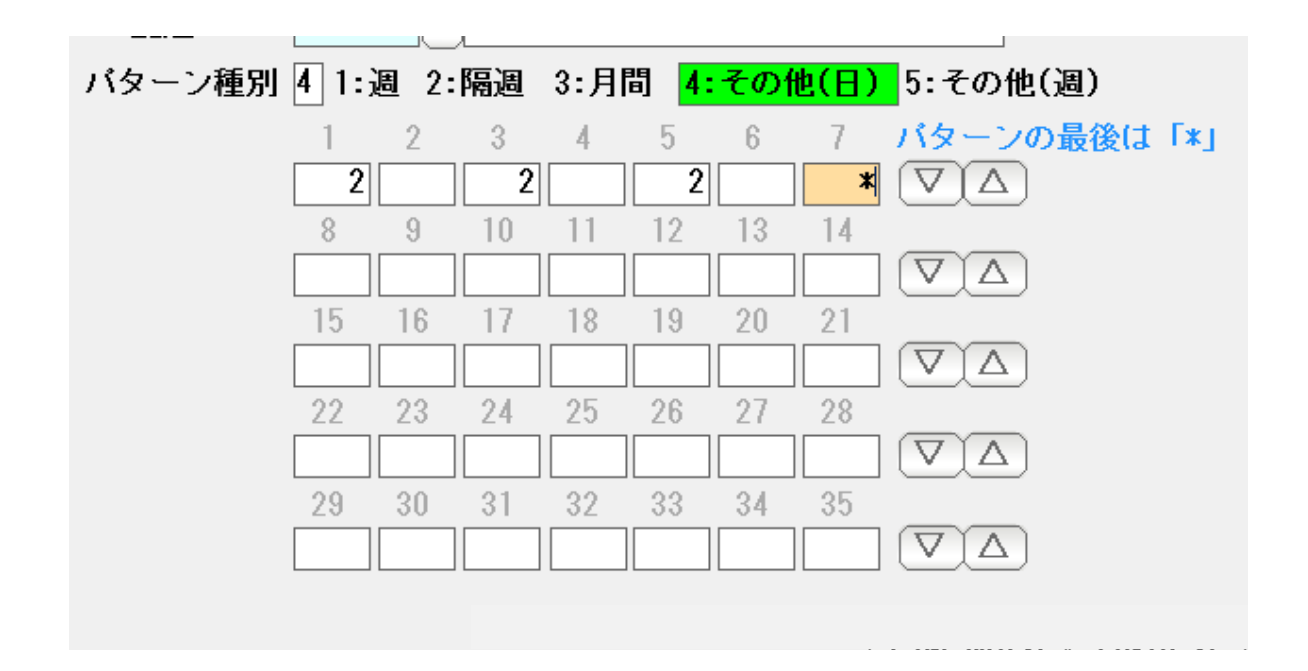

4:その他(日) 何日毎に・・・という変則パターンです。 上記の例では、6 日周期で 第1日目に2,3日目に2、5日目に2、の 繰り返しです。

> パターンの最後に「\*」を入力することで 何日周期なのかを示します。

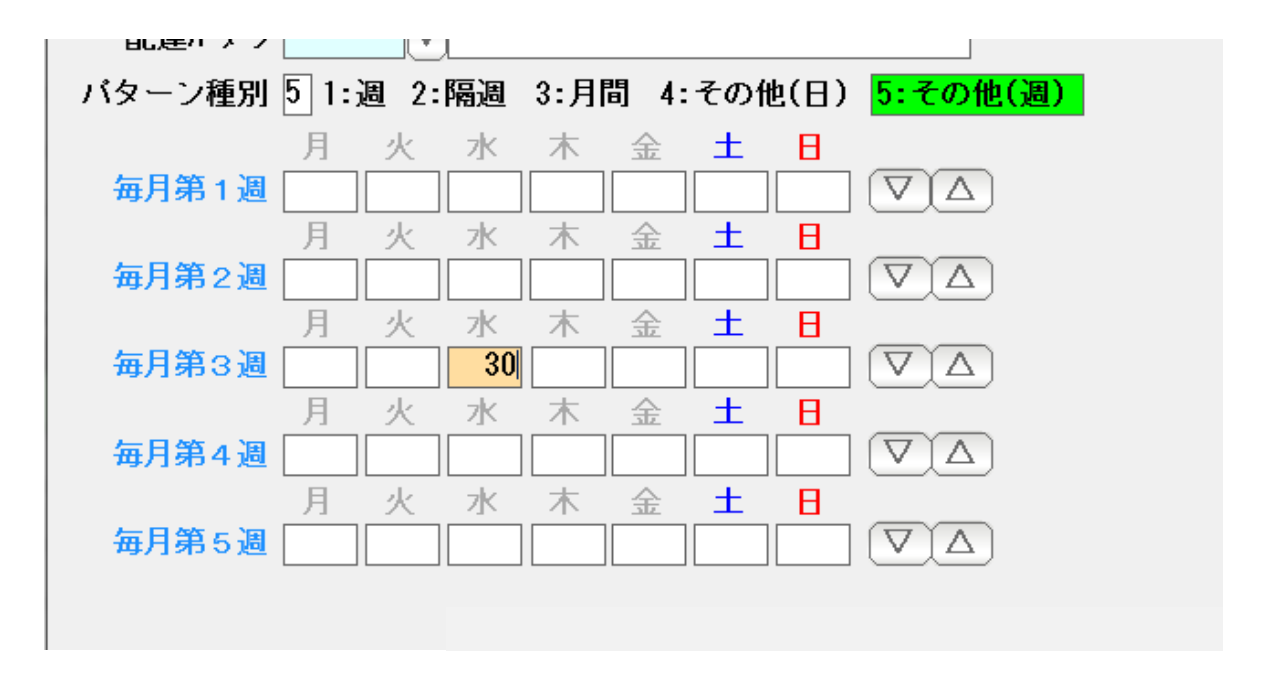

5:その他(週) 毎月第〇週にという配達パターン指定です。 上記の例では、毎月第 3 週の 水曜日に30配達します。

#### < 使用例 >

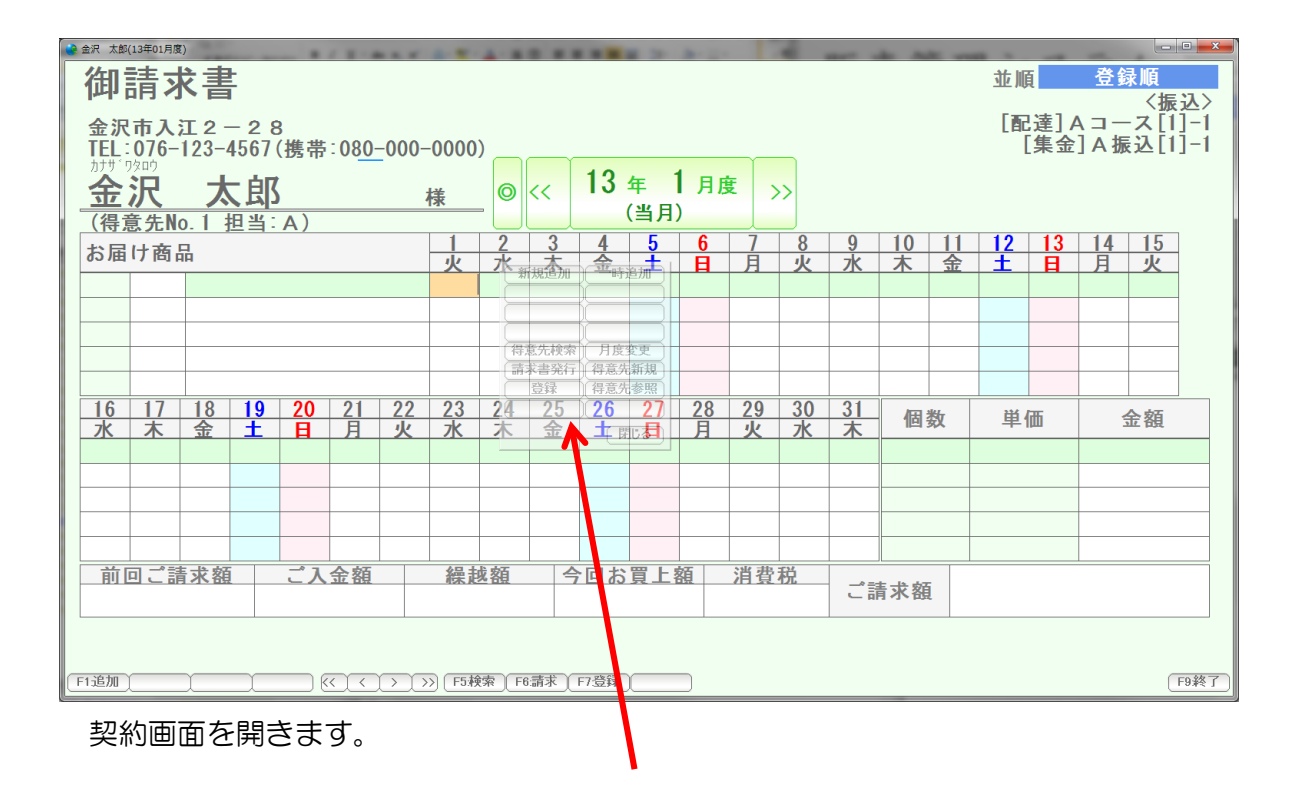

 カーソル(オレンジ色)のあるところの少し右に、半透明の コマンドボックスがあります。マウスを上に乗せると

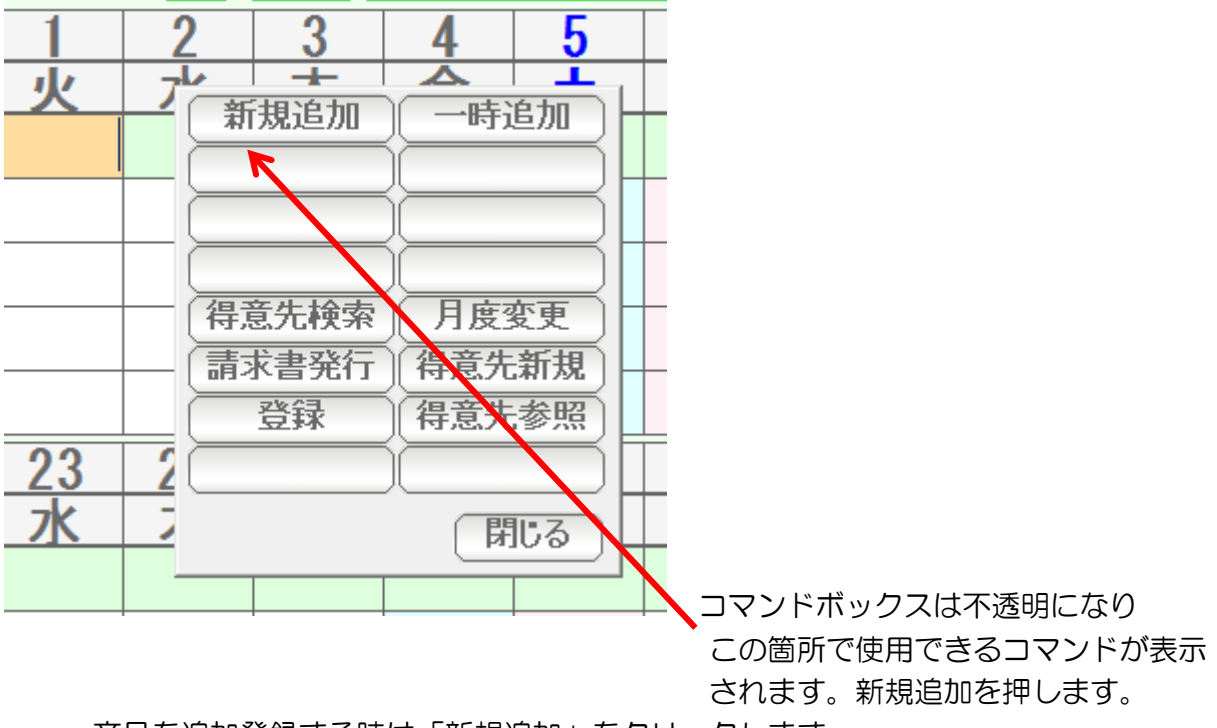

商品を追加登録する時は「新規追加」をクリックします。

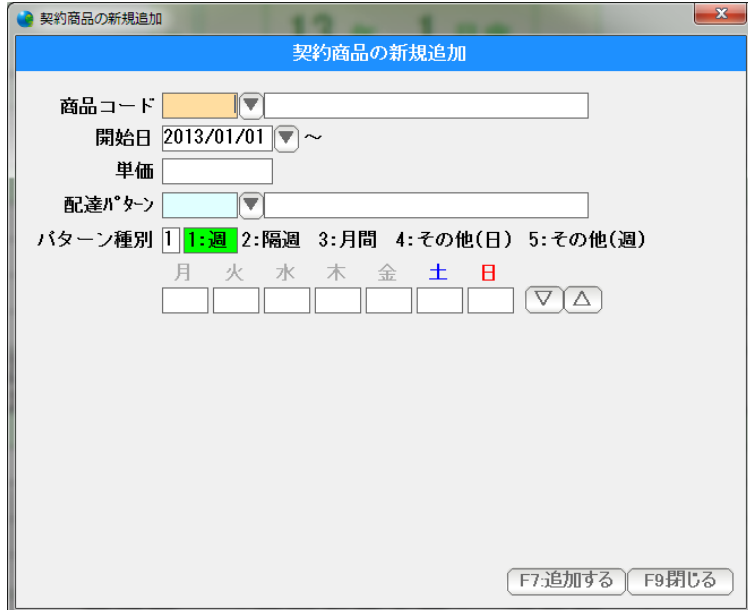

契約商品の新規追加窓が表示されます。

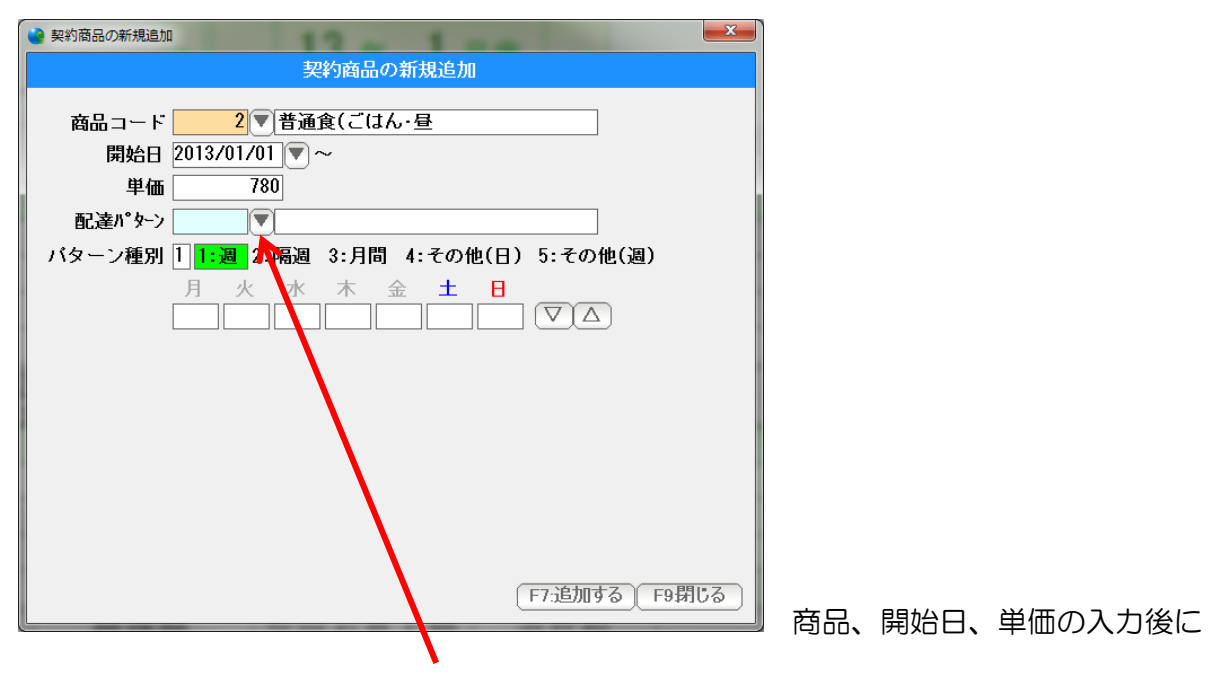

配達パターン ▼を押します。

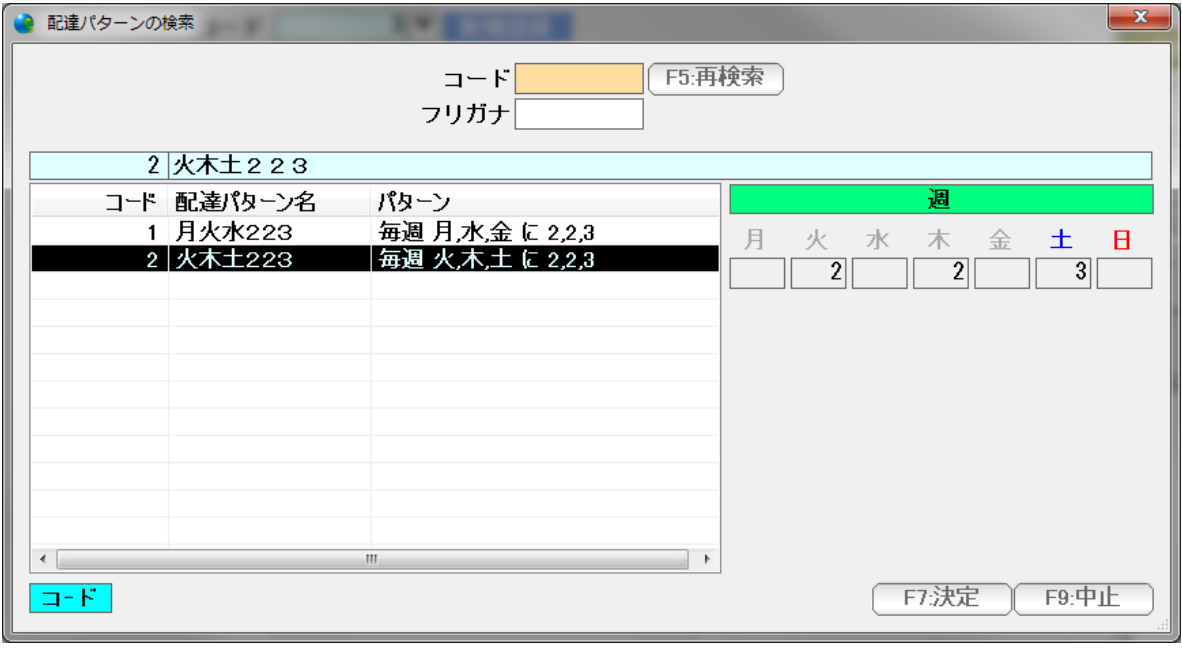

 台帳登録した 配達パターンの一覧(検索窓)が表示されますので ↑↓キーまたはマウスで選択肢「F7:決定」を押します。

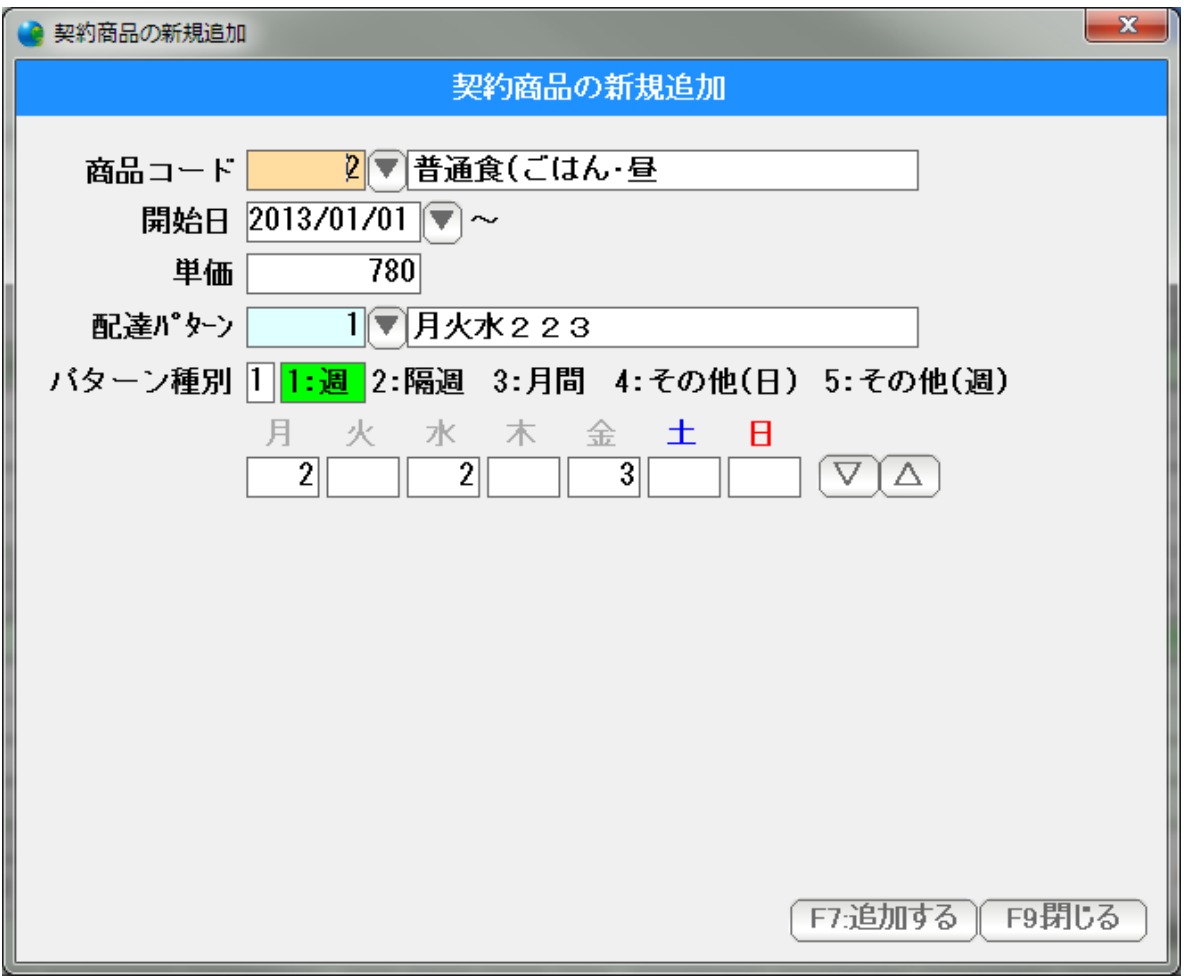

 選択だけで入力できました。 あわせて、「規定値とする」パターンが最初から入っている状態になります。  商品台帳の単位指定に用いるマスターです。 あわせて、基本単位も設定します。

 (基本単位を変更すると、集計表の名前が、本数集計表や個数集計表に変わりますので ご注意ください)

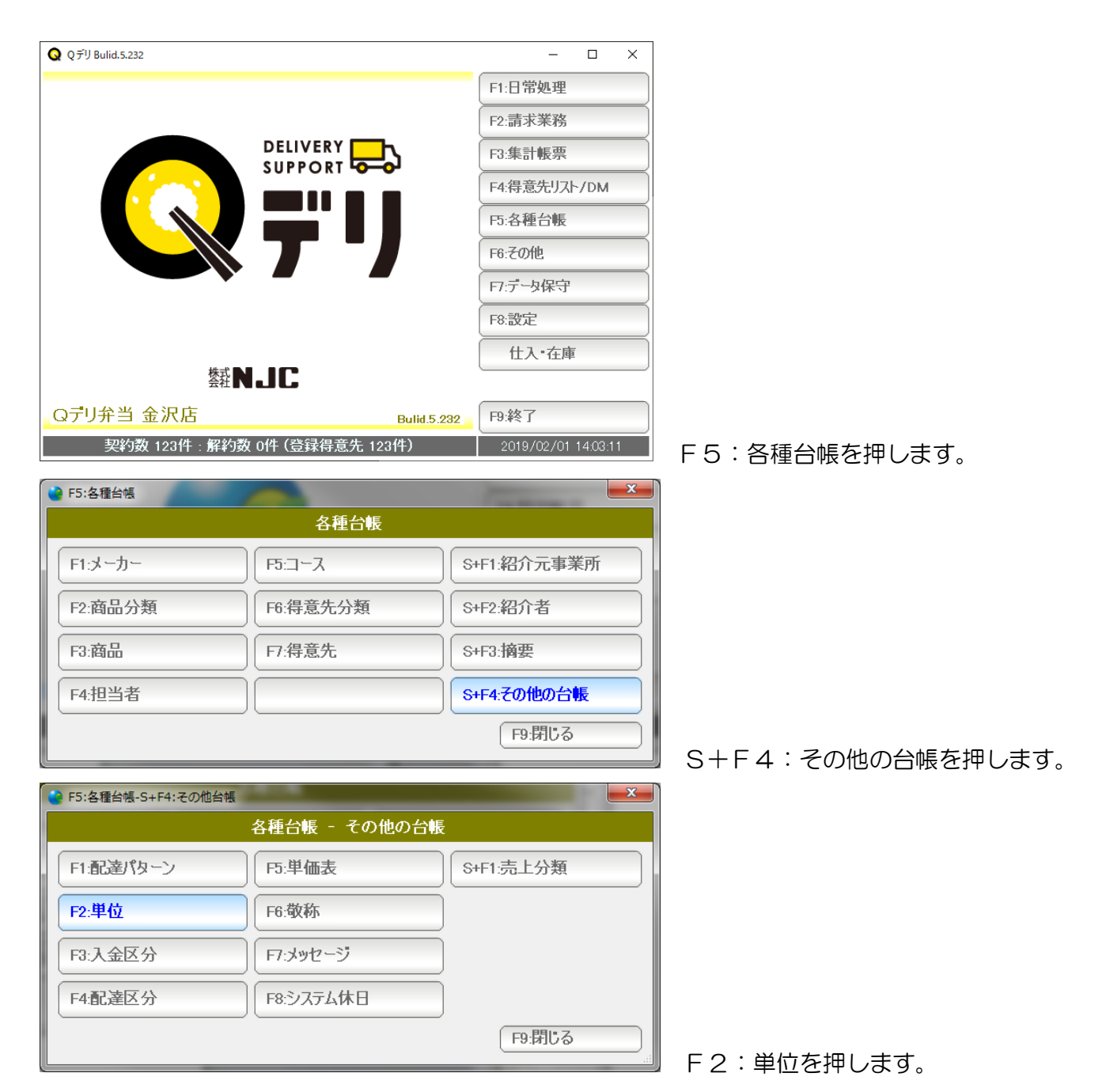

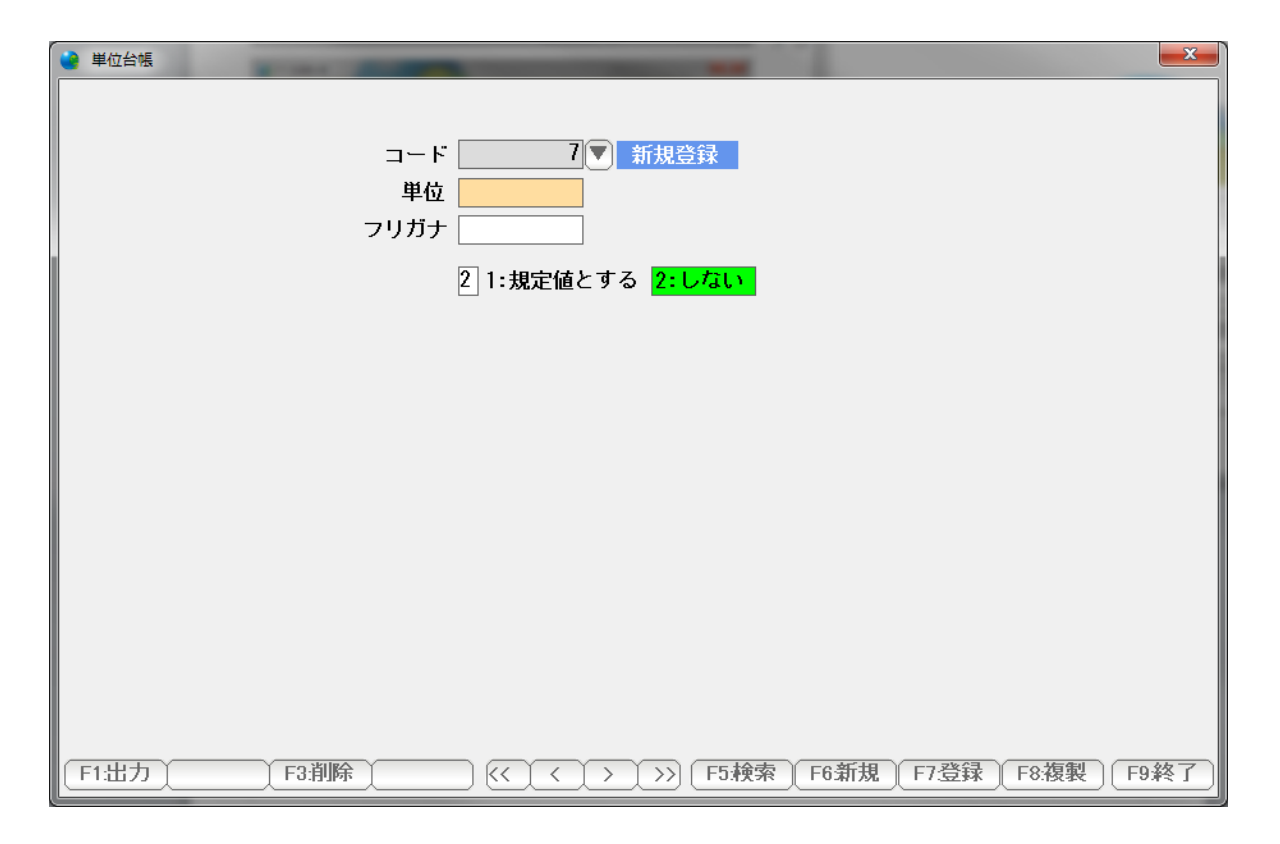

画面が開きます。

操作方法はメーカー台帳と同じです。

 入金方法(集金方法)に関する台帳です。 システムでは、「集金」「封筒」「持参」「振込」「引落」「その他」の6種類で 入金の管理を行っています。 不用意に削除変更すると、システムが正しく稼働できなくなる場合もありますので

気をつけてください。(どうしても必要な「その他」の追加、程度にしてください)

**Q** 0  $\vec{r}$ <sup>U</sup> Bulid.5.232  $\overline{\square}$ L.  $\times$ F1:日常処理 F2·請求業務 **DELIVERY** F3:集計帳票 SUPPORT F4:得意先リスト/DM ŞÏ L F5:各種台帳 F6·矛の他 ロデータ保守 F8: 翌定 仕入·在庫 **禁N.IC** Qデリ弁当 金沢店 F9:終了 **Bulid.5.232** 契約数 123件 : 解約数 0件 (登録得意先 123件) F5:各種台帳を押します。 A F5:各種台帳  $\mathbf{x}$ 各種台帳 F1:メーカー S+F1:紹介元事業所 F5:コース F2:商品分類 F6:得意先分類 S+F2: 紹介者 F3:商品 F7:得意先 S+F3:摘要 F4:担当者 S+F4:その他の台帳 F9:閉じる S+F4:その他の台帳を押します。 2 F5:各種台帳-S+F4:その他台帳  $\mathbf{x}$ 各種台帳 - その他の台帳 F1:配達パターン F5:単価表 S+F1:売上分類 F2:単位 F6:敬称 F3:入金区分 F7:メッセージ F4:配達区分 F8:システム休日 F9:閉じる F3:入金区分を押します。

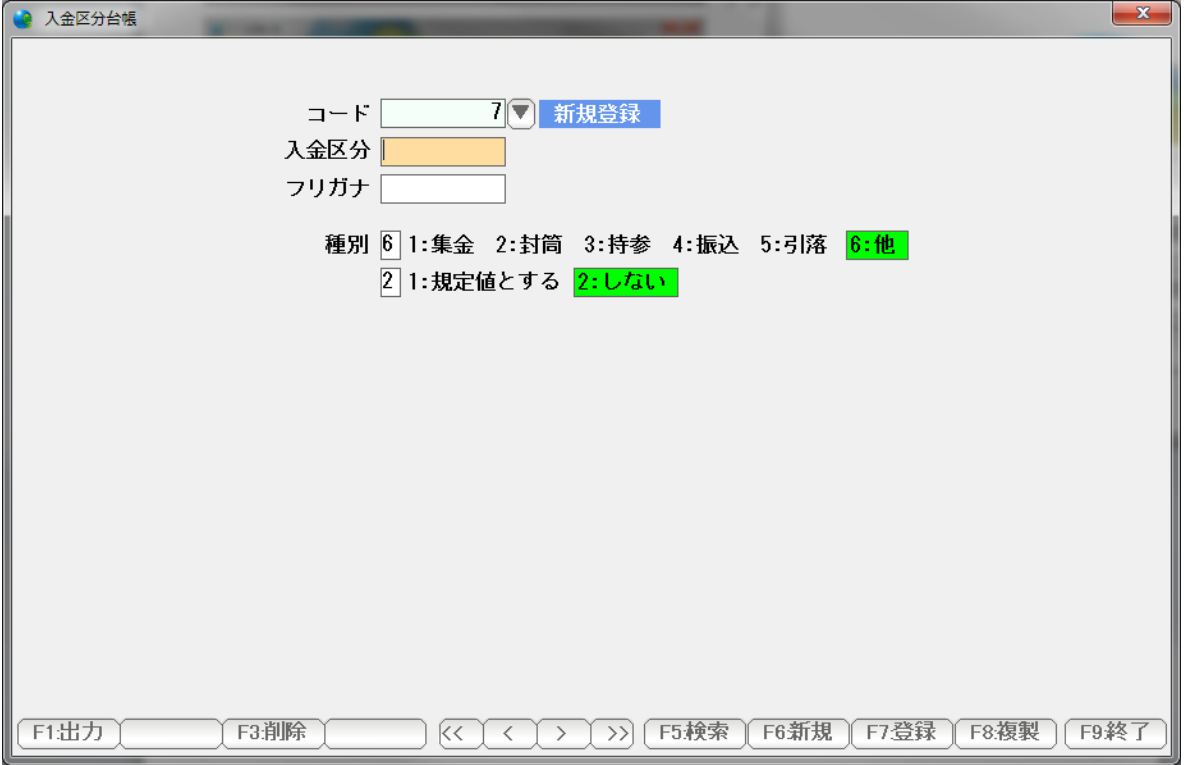

画面が開きます。

操作方法はメーカー台帳と同じです。

 得意先台帳のメモ書き程度の意味をもつ台帳です。 配達・電話・来店以外に、配達に関する分類が必要な場合に設定してください。

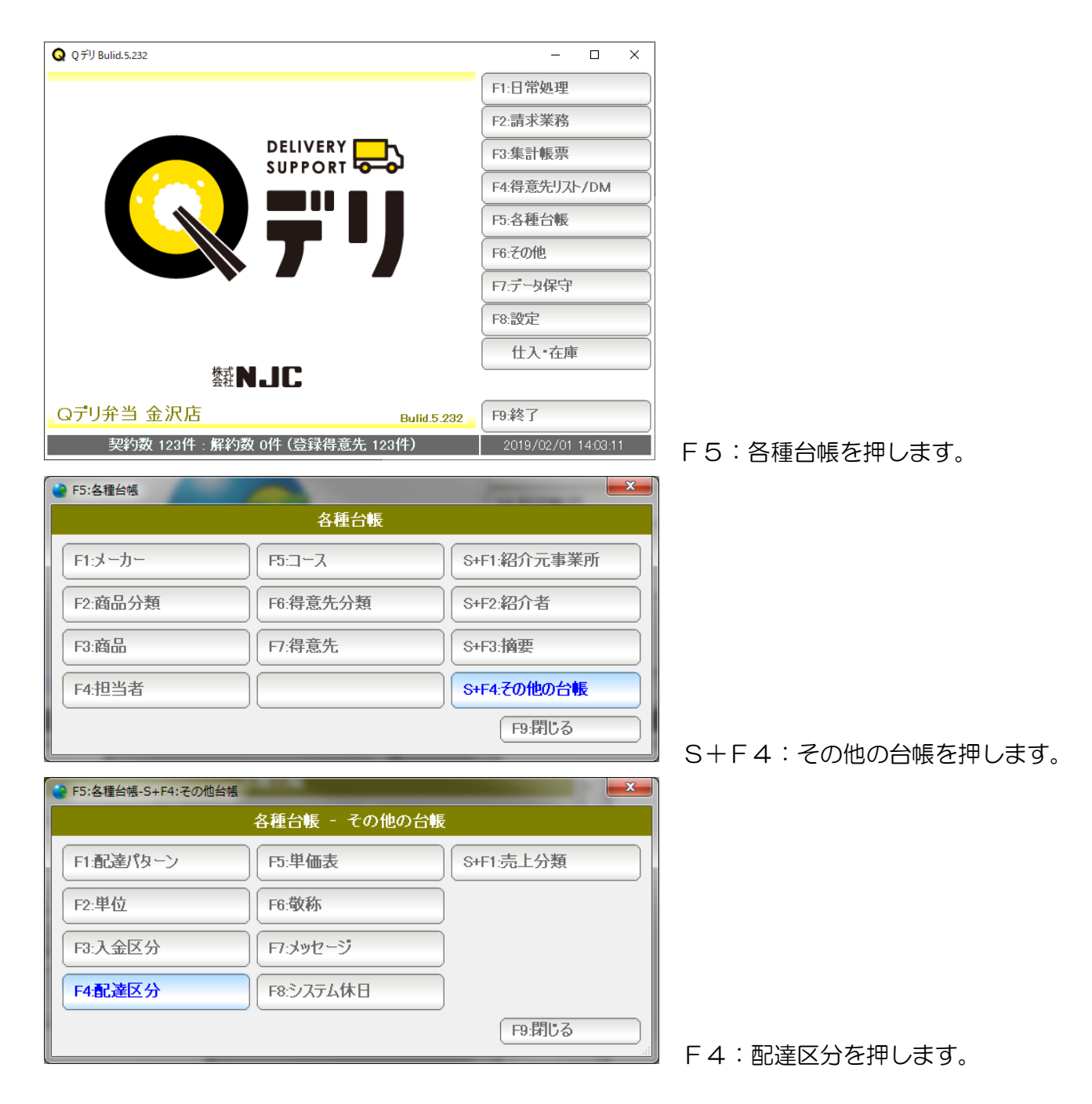

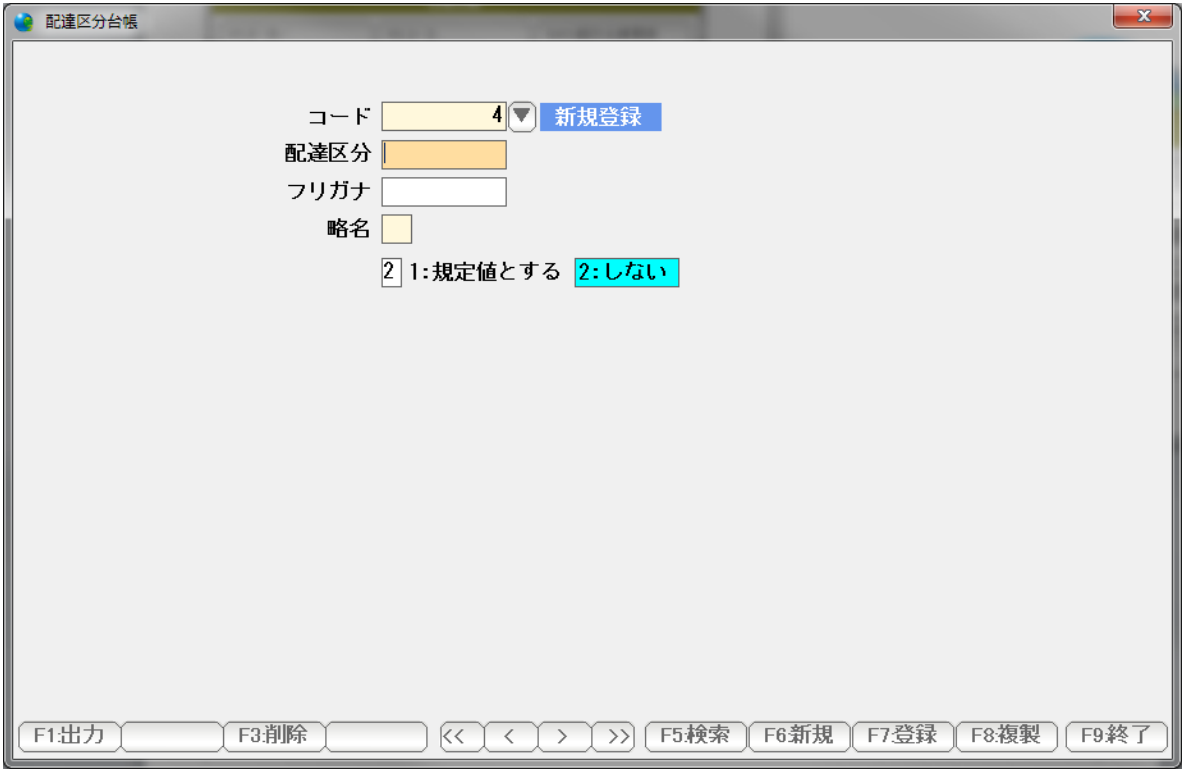

画面が開きます。

操作方法はメーカー台帳と同じです。

F4:配達区分

F8:システム休日

 商品単価として、5種類設定でき 得意先台帳の単価で、その5つから選べるようになっていますが 卸売り・二次販売など、まったく異なる別の体系で単価が必要な場合に 単価表を設定することができます。

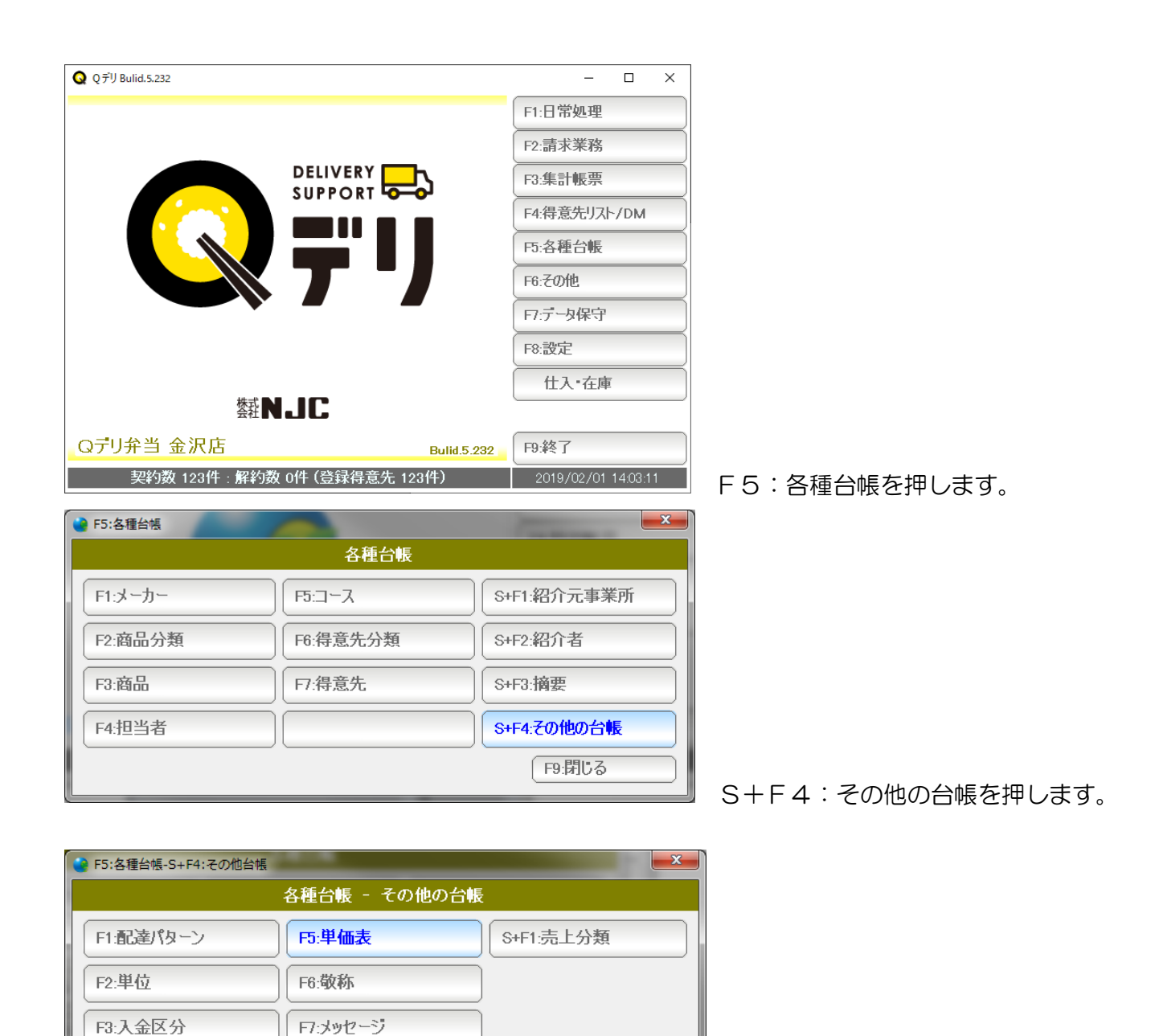

F9:閉じる

F5:単価表を押します。

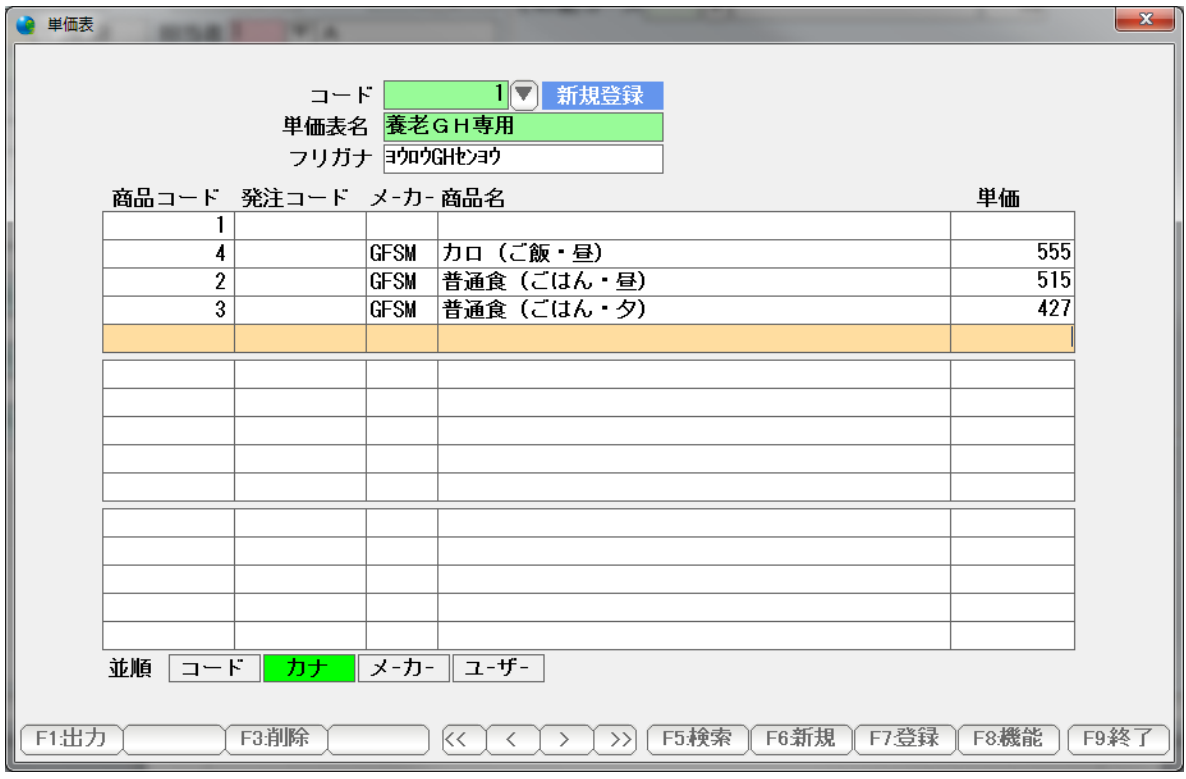

 名称と 商品単価を設定し、登録します。 操作方法はメーカー台帳と同じです。

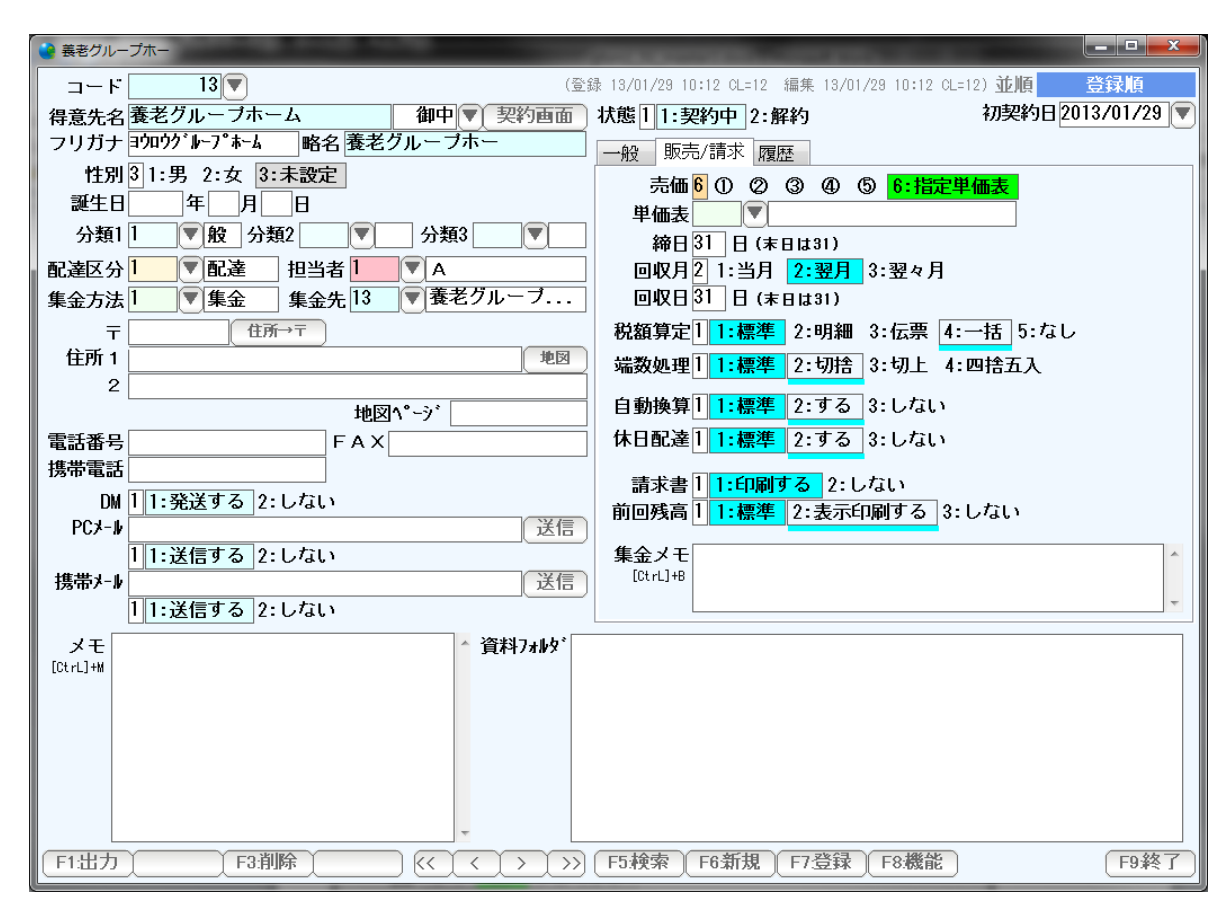

得意先台帳で、売価を 6:指定単価表 にします。

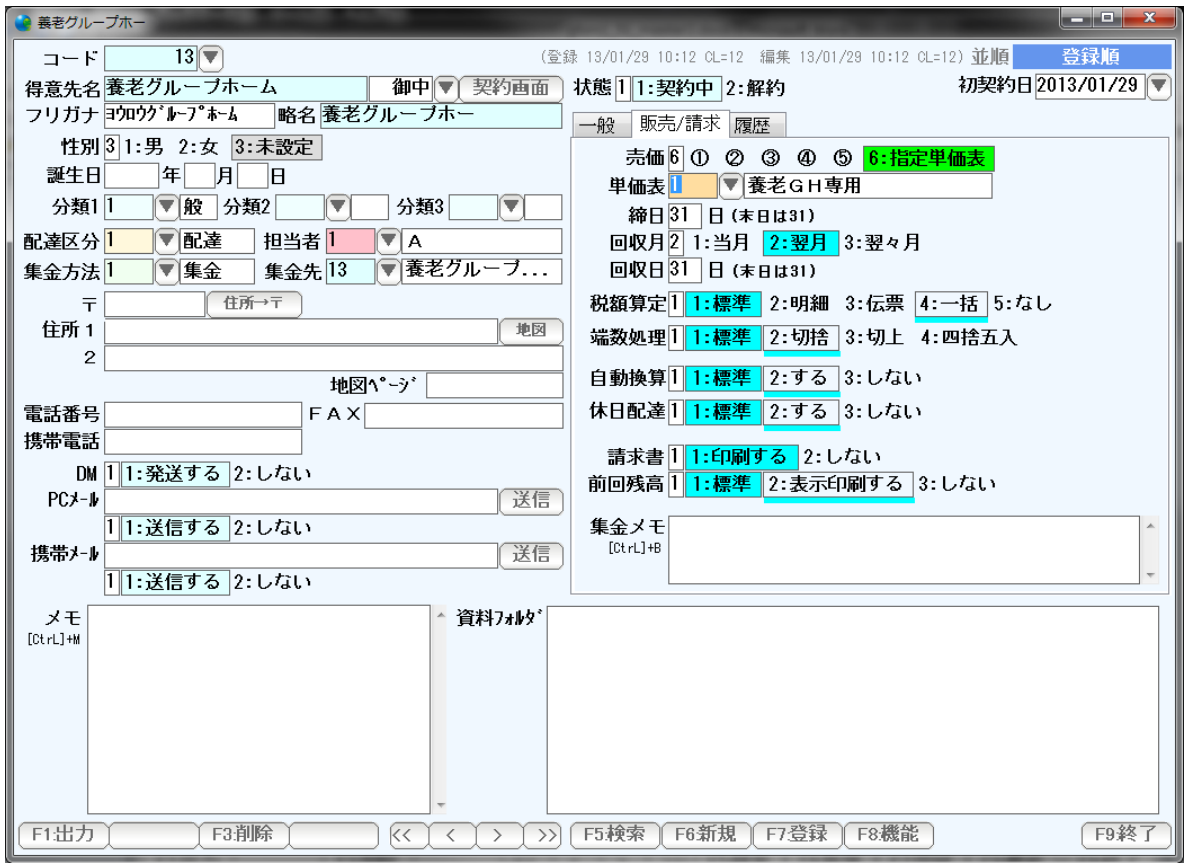

 すぐ下の単価用に、作成した単価表のコード番号を入力します。 (▼で検索~選択・決定しても構いません)

商品単価が必要な場面では、単価表の単価が使われるようになります。

 得意先の敬称で、主に請求書発行や、DM(ラベル・ハガキ)で 使われます。通常は「様」「御中」で事足りますが、独自の敬称を使いたい場合に 設定してください。

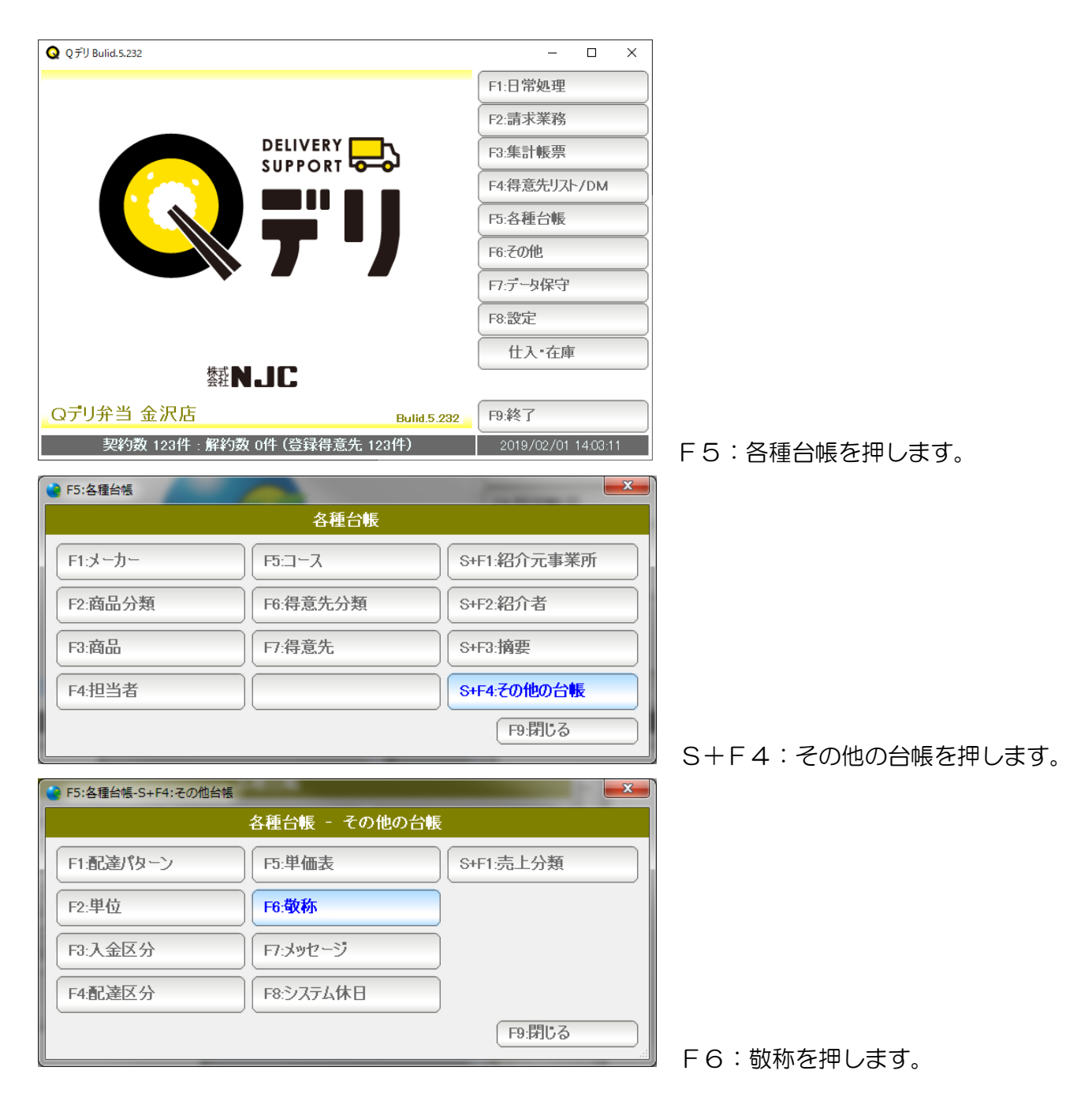

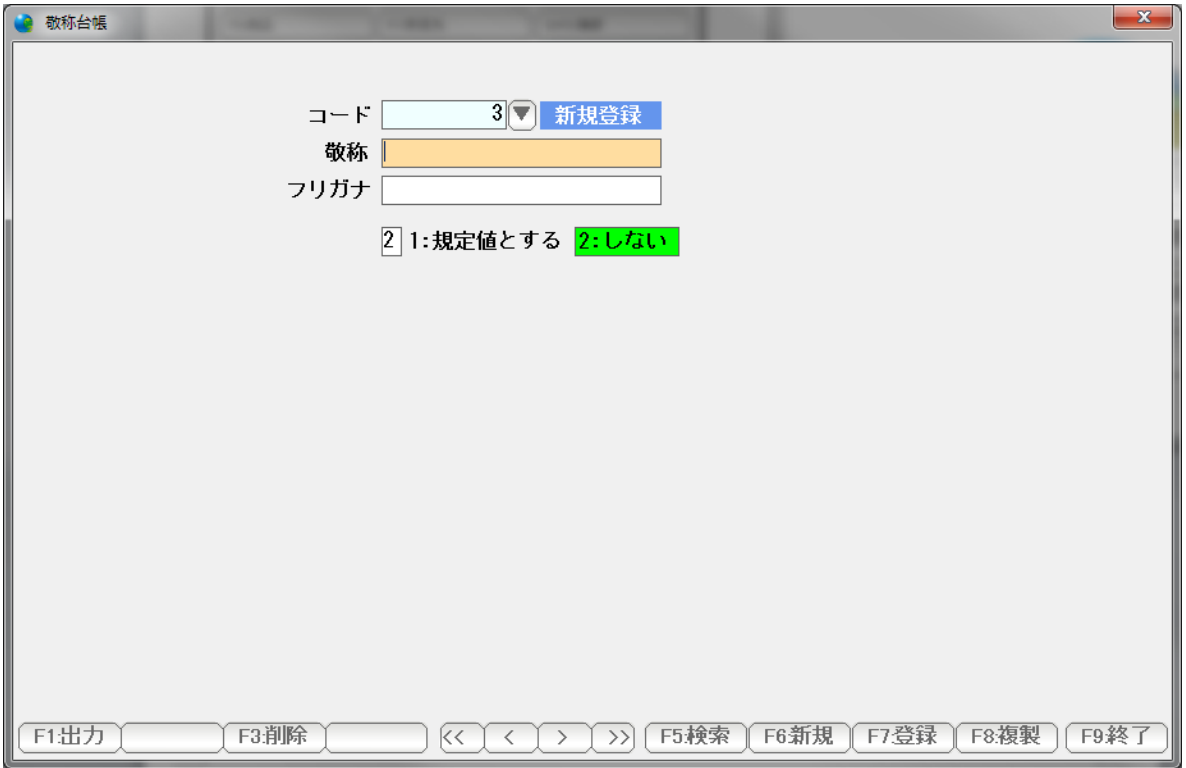

画面が開きます。

操作方法はメーカー台帳と同じです。

 請求書発行時に、右肩3行印刷されるメッセージを、設定します。 よく使うメッセージを登録しておくと便利です。

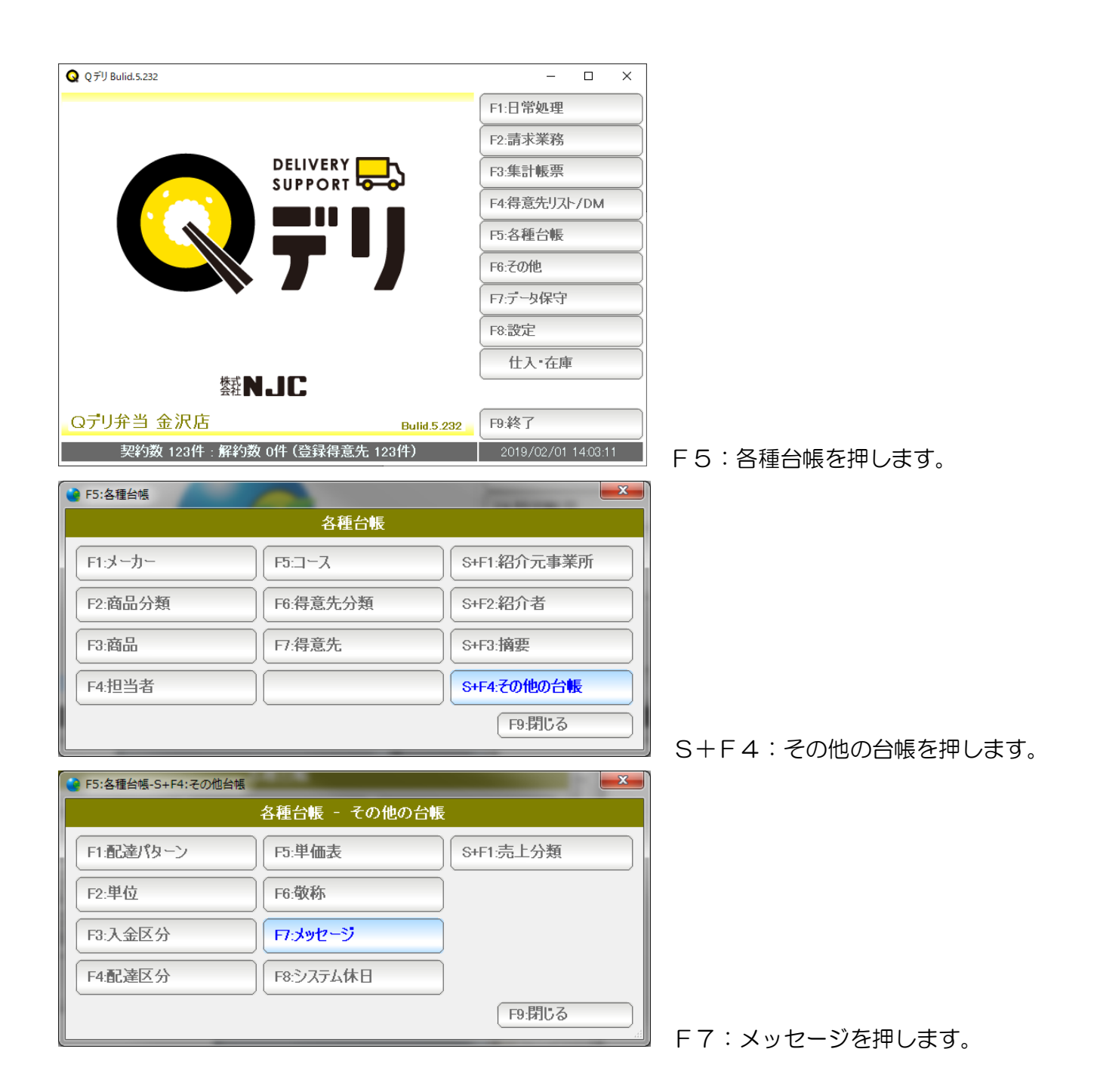

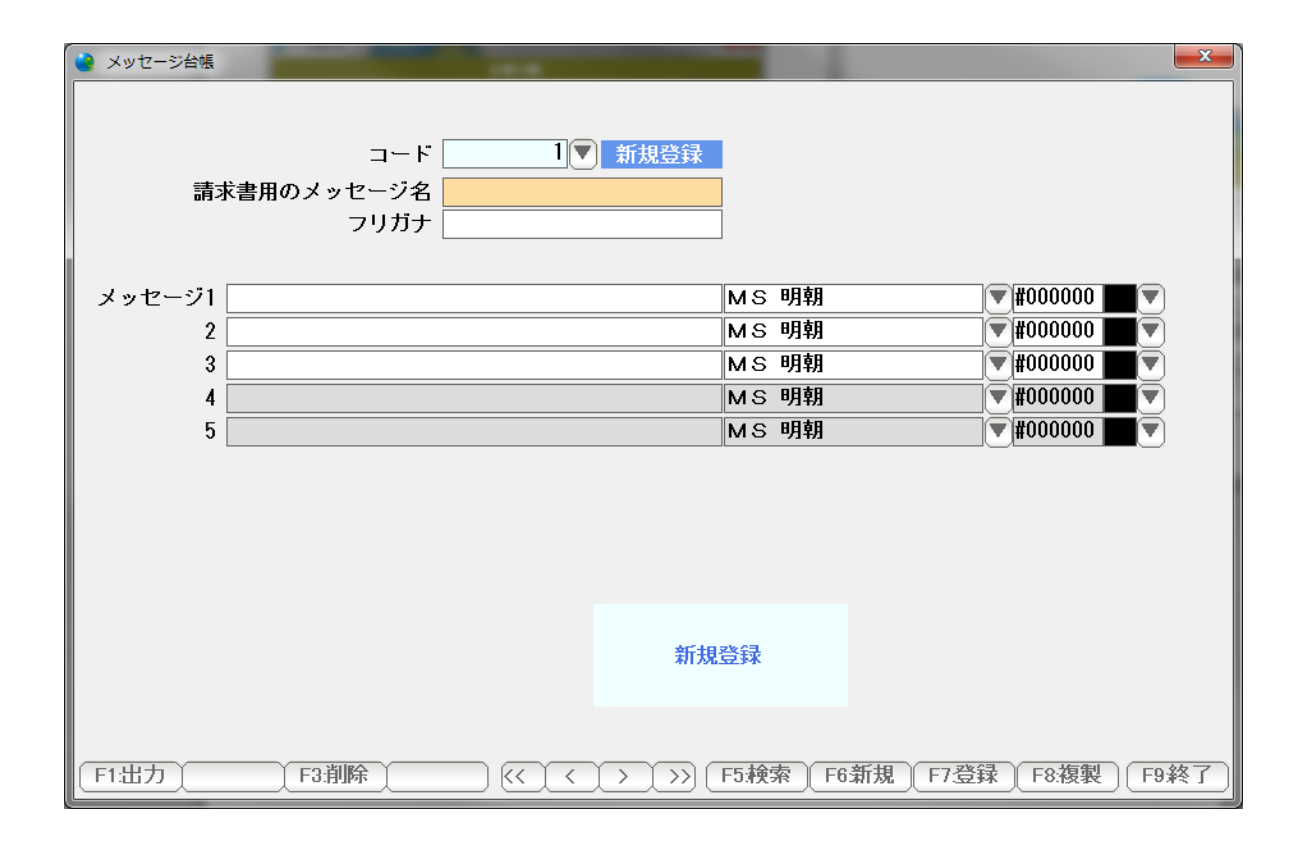

画面が開きます。

操作方法はメーカー台帳と同じです。

# 売上分類を設定します。

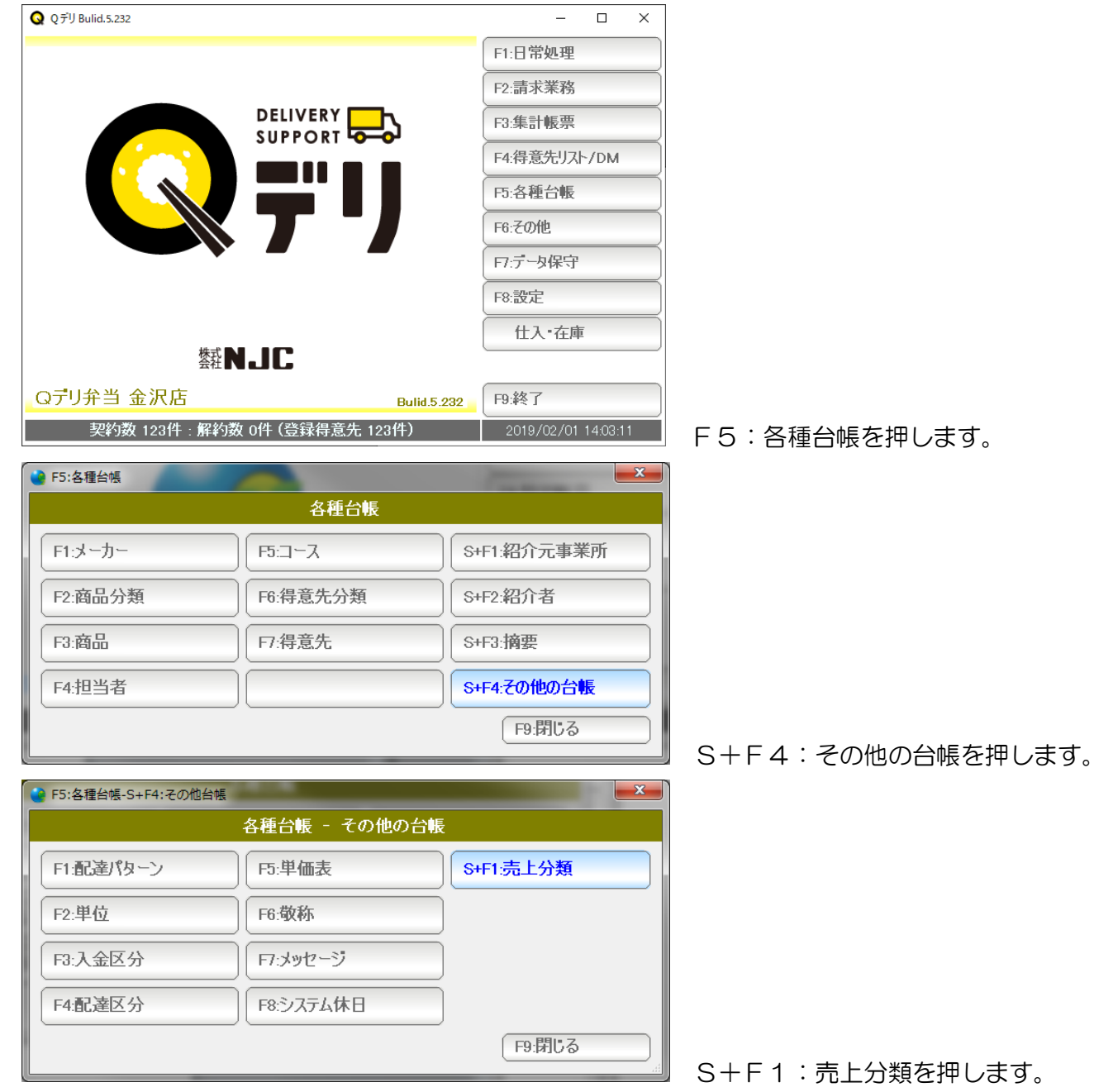

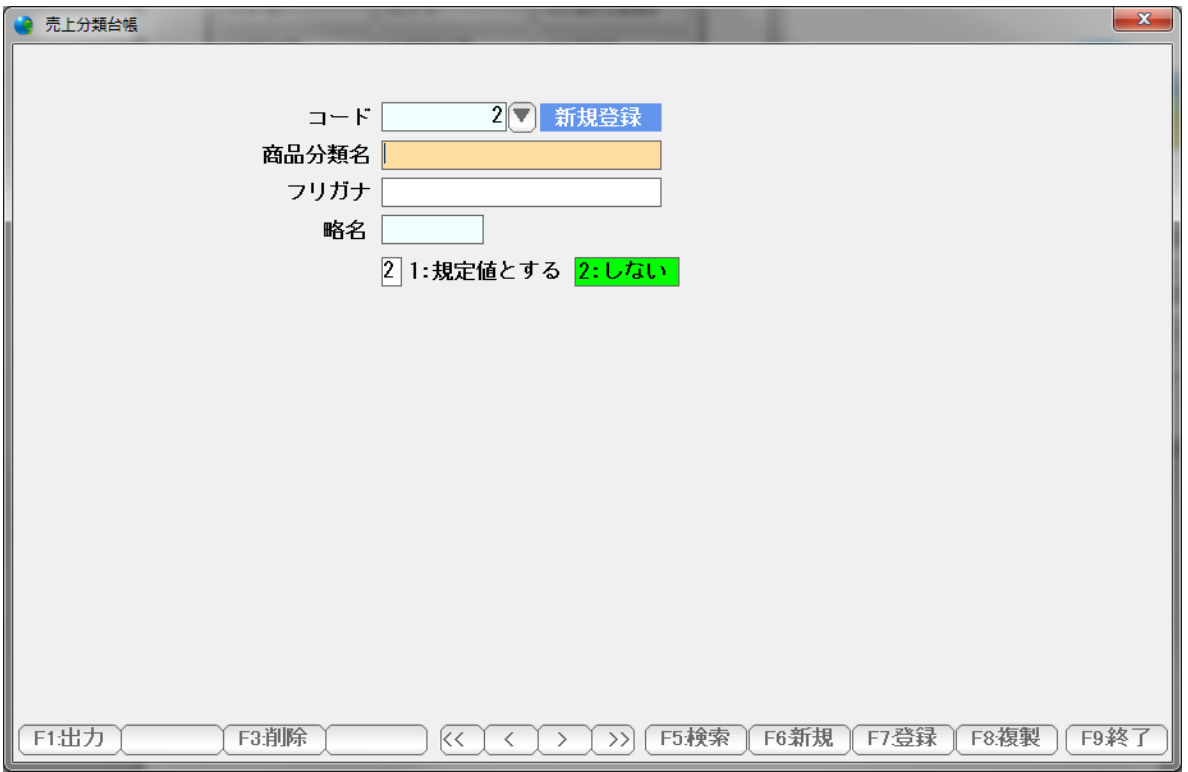

画面が開きます。

操作方法はメーカー台帳と同じです。